# GRUNDIG

**Televisão** Manual do utilizador

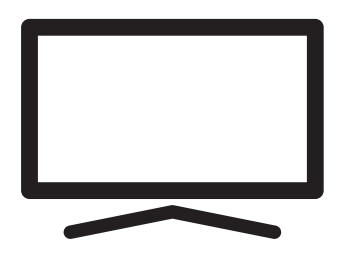

65 GHU 7910 B

## **CONTEÚDO**

### 5 INSTALAÇÃO E SEGURANÇA 7 INFORMAÇÃO GERAL 7 Caraterísticas exclusivas da televisão 7 Receber estações digitais 7 Sistema SCR 8 Ações para poupar energia 8 Notas sobre imagens paradas 8 Nota sobre a atualização do software 9 CONTEÚDO DA EMBALAGEM 9 Acessórios padrão 10 LIGAÇÃO/PREPARAÇÃO 10 Ligar a antena e cabos de dispositivos externos 11 Instalação ou suspensão 13 DESCRIÇÃO GERAL 13 Ligações da televisão 14 Ligar a TV a partir do modo em espera 14 Mudar a TV para o modo de suspensão e ligá-la a partir do modo de suspensão 14 Mudar a TV para o modo em espera 16 DEFINIÇÕES 16 Definições para ligar à rede doméstica 16 Sintonizar canais de televisão 18 Procurar canais de satélite 20 Procurar canais por cabo 21 Procurar canais terrestres 22 Editar canais digitais

- 26 DEFINIÇÕES DE SOM/IMA-GEM
- 26 Definições de imagem
- 28 Definições do som
- 28 Estilo do som
- 31 FUNCIONAMENTO DA TV FUN-ÇÕES BÁSICAS
- 31 Ligar e desligar
- 31 Selecionar o modo TV
- 31 Selecionar a fonte do sinal e o tipo de antena
- 31 Selecionar canais
- 31 Ajustar o volume
- 31 Sem som
- 31 Modo imagem
- 31 Alterar o formato da imagem

### 32 FUNCIONAMENTO DA TV - FUNÇÕES **ADICIONAIS**

- 32 Definições de Alimentação
- 33 Desligamento automático
- 33 Supervisão parental
- 34 Bloquear um canal TV
- 34 Ver um canal de TV bloqueado
- 34 Restrições do Programa
- 35 Bloquear uma fonte externa
- 35 Visualizar uma fonte externa bloqueada
- 35 Mudar o código PIN
- 36 FUNCIONAMENTO DA TV FUN-ÇÕES AVANÇADAS
- 36 Alterar o idioma do áudio
- 36 Idioma áudio
- 37 Tipo de ficheiro de áudio
- 37 Invisuais
- 37 Legendas
- 38 Seleção do idioma de teletexto
- 38 Ecrã Azul Suspensão
- 38 Desligamento automático quando não há sinal
- 38 Canal Predefinido
- 39 Código BISS
- 39 Definições TKGS
- 40 Informação do Sinal
- 40 Abrir licenças da fonte
- 41 GUIA ELETRÓNICO DE TV
- 42 MODO HBBTV
- 42 O que é o HbbTV?
- 43 Usar HbbTV
- 43 Funções adicionais para índices de vídeo
- 43 Definições HBBTV
- 45 MODO TELETEXTO
- 45 Texto TOP ou modo de texto FLOF
- 45 Modo de Texto Normal
- 46 GRAVAÇÃO USB
- 46 Informação sobre a gravação e a reprodução de programas de televisão
- 46 Possíveis restrições à utilização de um dispositivo externo de dados
- 47 Ligar dispositivo externo de dados
- 48 Definições de gravação USB

2 PORTUGUÊS

## **CONTEÚDO**

- 49 Ativar e desativar a função diferimento
- 49 Configuração do disco de diferimento
- 50 "Pausar" diferimento e gravação contínua de programas
- 50 Gravar programas
- 51 Adicionar um temporizador de gravação
- 52 Editar um temporizador de gravação
- 52 Apagar um temporizador de gravação
- 53 Reproduzir
- 53 Apagar transmissões a partir do menu de ficheiros gravados
- 54 FUNCIONAMENTO DA USB
- 54 Formatos do ficheiro
- 55 Ligar dispositivo externo de dados
- 55 Remover dispositivo externo de dados
- 56 Menu Leitor de Multimédia
- 56 Funções básicas de reprodução
- 57 Funções adicionais de reprodução
- 59 GRUNDIG GOOGLE TV™
- 62 Abrir o menu Início
- 63 Instalar aplicações na Google Apps
- 63 Iniciar uma aplicação instalada
- 63 Adicionar uma aplicação favorita no separador As suas Aplicações no menu do ecrã Início
- 64 Remover uma aplicação instalada
- 64 Forçar paragem de uma aplicação
- 64 Limpar dados da aplicação
- 65 Limpar a cache da aplicação
- 65 Limpar as predefinições da aplicação
- 65 Notificações da aplicação
- 65 Editar permissões da aplicação
- 65 Acesso especial à aplicação
- 66 Segurança e restrições da aplicação
- 67 Ligar a TV com o Chromecast
- 67 Usar o Chromecast num dispositivo móvel Android ou iOS
- 68 Exibir um separador no navegador Chrome na TV
- 68 Exibir ecrã do computador na TV
- 68 Exibir ficheiros de música ou de vídeo a partir do computador para a TV
- 69 DEFINIÇÕES DO SISTEMA
- 69 Definições de acessibilidade
- 70 Acerca<br>72 Definica
- Definicões de data e hora
- 73 Definições do idioma
- 73 Definições do teclado
- 74 Definições de armazenamento
- 75 Modo Ambiente
- 75 Alimentação e Energia
- 77 Transmissão
- 77 Sons do Sistema
- 77 Definições do Modo Loja
- 77 Reiniciar
- 78 DEFINIÇÕES DE PRIVACIDADE
- 78 Definições da localização
- 78 Definições de utilização e de diagnóstico
- 79 Anúncios
- 79 Definições do Assistente Google
- 80 Transações de compras e pagamentos
- 80 Definições da aplicação
- 81 CONTROLOS REMOTOS E ACESSÓ-RIOS
- 82 AJUDA E FEEDBACK
- 83 USAR UM DISPOSITIVO EXTER-NO
- 83 CEC (Consumer Electronics Control)
- 83 Funções de ligação CEC da televisão
- 84 Alta definição HD pronto
- 84 Opções de ligação
- 85 Ligar um dispositivo externo
- 85 Gravador DVD, leitor DVD, ou uso de gravador de vídeo
- 85 Sistema Hi-Fi
- 86 FUNCIONAMENTO COM INTERFA-CE COMUM
- 86 O que é a interface comum?
- 86 Inserir o módulo CA
- 86 Controlo de acesso para o módulo CA e cartões inteligentes

## **CONTEÚD**

### 87 CONFIGURAÇÃO DA REDE

- 87 Ligação à rede
- 87 Rede com fios
- 88 Definições da rede com fios
- 89 Rede sem fios
- 89 Configuração da rede sem fios
- 90 Ligar a TV a uma rede "oculta"
- 91 Ligação da rede manualsem fios
- 92 DEFINIÇÕES DETALHADAS DO **CANAL**
- 92 Busca automática para canais de televisão digitais ligados por satélite único
- 93 Procura manual para satélite único ligado a canais de televisão digitais
- 95 Definições da antena para canais de satélite digitais e procurar automaticamente canais com DiSEqC 1.0/1.1
- 97 Definições da antena para canais de satélite digitais e procurar automaticamente canais com Sistema SCR
- 100 Definições para o satélite do motor (DiSEqC 1.2)
- 103 Procurar canais adicionados recentemente com atualização do satélite
- 103 Procurar automaticamente canais de televisão digital ligada por cabo
- 104 A procurar manualmente canais de televisão ligados por cabo
- 105 Configurar automaticamente estações de televisão digital ligada por antena
- 106 Atualizar canais de televisão digital ligada por antena
- 107 Configurar manualmente estações de televisão digital ligada por antena
- 108 Configurar automaticamente estações de televisão digital ligada por antena
- 108 Atualizar canais de televisão analógica ligada por antena
- 109 Configurar manualmente estações de televisão analógica ligada por antena
- 110 Informação de assistência para distribuidores autorizados
- 110 Licenças
- 112 Eliminar a embalagem
- 112 Nota ambiental
- 113 Resolução de problemas

**PORTUGUÊS** 

115 GLOSSÁRIO

119 ÍNDICE

## **INSTALAÇÃO E SEGURANÇA**

## Utilização prevista

- $\blacksquare$  O aparelho de TV foi projetado para uso em espaços secos.
- <sup>7</sup>Usar a TV com a base fornecida ou com um suporte VESA adequado.
- A TV destina-se principalmente à reprodução de programas de TV, transmissão de conteúdo e material de música/vídeo a partir de dispositivos externos. Qualquer outra utilização é estritamente proibida.

Não se destina a exibição de informações ou para uso predominante como monitor de computador. Se for exibida por um longo período uma imagem estática ou uma imagem sem formato completo, podem permanecer traços visíveis no ecrã durante algum tempo.

Este não é um defeito que possa ser usado como base para uma reclamação de garantia.

### Critérios de interface

Este produto foi fabricado em compatibilidade com as redes de telecomunicações turcas.

## Segurança

### **A ADVERTÊNCIA**

### Risco de acidente elétrico

INSTRUÇÕES DE SEGURANÇA IMPORTAN-TES - MANTER AS INSTRUÇÕES PARA REFE-RÊNCIA FUTURA.

Seguido imediatamente por: Ler todos os avisos de segurança, instruções, ilustrações e especificações fornecidas com este aparelho.

■O LED Em Espera desliga-se quando a ficha de alimentação estiver desligada. Se o LED Em Espera estiver aceso, então isso significa que o produto está ligado à rede.

- <sup>7</sup>Não desmontar a TV. Podem surgir riscos de segurança e também a garantia do produto pode ser anulada se a televisão for desmontada.
- <sup>7</sup>A TV só pode ser utilizada com o cabo de alimentação ou o adaptador CA/CC fornecido com o produto.
- Não utilizar a TV com um cabo de alimentação ou adaptador CA/CC danificado (se fornecido).
- Se a ficha da TV tiver um contacto de terra, inserir a ficha apenas numa tomada com um contacto de terra.
- <sup>7</sup>Ligar a sua TV à tomada elétrica apenas depois de ligar os dispositivos externos e a antena.
- Proteger o aparelho de TV da humidade. Não colocar recipientes com água (tais como vasos) sobre a TV.

#### Perigo de incêndio

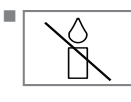

Para evitar a propagação do fogo, manter velas ou outras chamas abertas sempre afastadas deste produto.

- <sup>7</sup> Não cobrir as ranhuras de ventilação na TV.
- <sup>7</sup> Desligar sempre o cabo de alimentação e a tomada da antena durante uma tempestade.
- <sup>7</sup>Manter velas ou outras chamas abertas afastadas da TV.
- <sup>7</sup>Não expor as pilhas a fontes de calor intenso como a luz solar, fogo, etc.
- <sup>7</sup>Usar apenas pilhas do mesmo tipo (marca, tamanho, propriedades). Não usar pilhas velhas e novas em conjunto.

## **INSTALAÇÃO E SEGURANÇA**

## **A ADVERTÊNCIA**

### Lesões provocadas por queda da TV

Nunca colocar a TV sobre uma superfície instável. A TV pode cair, causando danos graves e morte. Especialmente para que as crianças não sejam afetadas por estas situações negativas, deve respeitar as seguintes precauções:

- Assegurar que o suporte ou outro móvel em que irá colocar a TV é robusto o suficiente para suportar a televisão.
- <sup>7</sup>Assegurar que a TV não se projeta além das dimensões do móvel em que está apoiada.
- <sup>7</sup>Não colocar a TV sobre móveis altos com o risco de tombar, tais como armários, aparadores ou estantes de livros. Se não tiver outra escolha, fixar os móveis e a TV à parede para evitar que tombem.
- <sup>7</sup>Não devem haver quaisquer coberturas, laços, roupa, tules ou itens semelhantes entre a televisão e a base/móvel em que colocou a televisão.
- **Deve avisar as crianças acerca dos perigos** associados com o subir na base/móvel onde a TV está colocada ou para alcançar a TV.
- Considerar os avisos acima mencionados sempre que alterar a localização da TV.

### *OBSERVAÇÃO*

### Vida útil mais curta devido a elevada temperatura de funcionamento

- <sup>7</sup> Não colocar a TV próximo de unidades de aquecimento ou à luz solar direta.
- Para assegurar ventilação adequada, manter folga de pelo menos 10 cm á volta da TV.

### Descoloração do móvel devido aos pés de borracha

Algumas superfícies dos móveis podem descolorir ao entrar em contato com borracha. Para proteger os móveis, pode colocar uma chapa de vidro ou plástico sob o suporte. Não usar bases têxteis ou tapetes, tais como rendas.

### Interferência eletromagnética

- Dispositivos ligados ao produto (recetor de satélite, leitor de DVD, etc.) ou dispositivos emissores de sinal (router e etc.) junto ao produto podem causar distúrbios na imagem e ruído no som.
- <sup>7</sup>Os cabos de ligação usados no produto devem ter menos de 3 m.
- Se o produto não pode desempenhar a função devido à descarga eletrostática, o utilizador pode precisar de desligar e, em seguida, ligar o produto.
- Deve ser usado com o produto um cabo HDMI blindado de ferrite e certificado.

## Informação ambiental

- <sup>7</sup> Não eliminar as pilhas com o lixo doméstico. As pilhas usadas  $Pb$ devem ser devolvidas às lojas ou pontos de recolha públicos.. Pode desta forma ajudar a proteger o ambiente.
- Assegurar que elimina os materiais de embalagem do produto separadamente, de acordo com as diretrizes das autoridades locais, para que possam ser reciclados de forma ambientalmente segura.
- Mudar o aparelho de TV para em espera se não a for usar algum tempo. No modo em espera, a TV usa muito pouca energia (≤ 0.5 W).

Se não usar a TV por um período prolongado, desligar com o interruptor de alimentação se houver ou desligar o cabo de alimentação da tomada.

■Selecionar um local onde nenhuma luz solar direta incida sobre o ecrã TV. Assim, pode selecionar uma luz de fundo mais baixa e poupar energia.

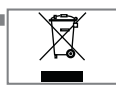

Não eliminar o produto em conjunto com o lixo doméstico normal no final da vida útil. Levá-lo para um centro de recolha para

equipamentos elétricos e eletrónicos.

### Caraterísticas exclusivas da televisão

- A Google TV permite-lhe aceder aos seus espetáculos de TV favoritos, filmes, serviços de subscrição, canções, imagens e jogos.
- <sup>7</sup>Muitas funções do aparelho de TV necessitam de uma ligação à Internet.7Muitas funções do aparelho de TV necessitam de uma ligação à Internet. O aparelho de TV está equipado com a funcionalidade WLAN e uma porta **LAN**
- O seu aparelho de televisão permite-lhe receber e ver canais digitais (Através de DVB-S, DVB-T e DVB-C), incluindo os canais de Alta Definição (HD). Atualmente, os canais de televisão digital Alta Definição podem ser visualizados em muitos países.
- Apesar desta televisão cumprir com as normas DVB-S, DVB-T e DVB-C de agosto de 2012, a compatibilidade da mesma com futuras transmissões de satélite digital DVB-S, transmissões terrestres digital DVB-T e as transmissões por por cabo digital DVB-C, não está assegurada.
- Esta televisão pode receber e processar todos os canais digitais não codificados. Este aparelho de televisão tem um recetor digital integrado. A unidade do recetor digital converte os sinais dos canais digitais para fornecer uma qualidade extraordinária de áudio e de imagem.
- $\blacksquare$  O guia TV (apenas para canais digitais) informa-o com curta antecedência de quaisquer alterações na programação e fornece uma visão geral de todas as programações dos canais para os próximos dias.
- Teclado USB sem fios e rato suportados pela sua televisão para maior funcionalidade para o utilizador na utilização de aplicações da Internet.
- Com a função de Diferimento, pode facilmente parar e retomar um programa com o controlo remoto de uma forma simples e rápida. O programa é gravado no dispositivo externo de dados.
- Pode guardar gualquer canal digital de TV que tiver escolhido, se não tiver sido imposta qualquer limitação pelo emissor.

O canal TV é transformado pela TV e guardado num dispositivo USB externo de dados.

Pode retomar e reproduzir os programas guardados a partir do arquivo.

Pode selecionar outra gravação a partir do arquivo e visualizar o mesmo durante uma gravação.

### Receber estações digitais

- Para receber canais satélite digitais (DVB-S) necessita de uma antena satélite
- <sup>7</sup>Para receber canais digitais (DVB-T) precisa de uma antena de teto ou uma antena interior digital (antena interior passiva e ativa com o respetivo fornecimento de alimentação).
- $\blacksquare$  O cabo da antena da rede TV cabo que transmite em DVB-C deve ser ligado à TV de modo a receber as transmissões em DVB-C.
- <sup>7</sup>Pode encontrar a informação da transmissão atual sobre o teletexto dos vários transmissores ou procurar num guia da TV ou na Internet.
- <sup>7</sup> Os vários canais de televisão digital dos transmissores privados são codificados (DVB- -S, DVB-T e DVB-C). Ver estes canais é apenas possível com o módulo CI apropriado e um SmartCard. Deve perguntar ao comerciante especializado.

### Sistema SCR

A sua TV suporta o sistema SCR (Single Channel Router) Com o sistema satélite SCR, vários utilizadores recebem individualmente todos os sinais do satélite em simultâneo.

## INFORMAÇÃO GERAL

### Ações para poupar energia

Os itens abaixo mencionados irão ajudar a reduzir o consumo dos recursos naturais assim como a poupar dinheiro através da redução da conta de eletricidade.

- <sup>7</sup>Se não estiver a usar a TV durante vários dias, a mesma deve ser desligada da corrente elétrica por razões ambientais e de segurança. A TV não irá consumir energia nestas condições.
- Se a TV tiver um interruptor principal, será o suficiente para desligar a mesma. A TV irá reduzir o consumo de energia para quase Zero Watts.
- $\blacksquare$  O TV consome menos energia guando o brilho de ajuste é reduzido.

### Notas sobre imagens paradas

Ao ver a mesma imagem no ecrã durante um período prolongado pode provocar uma imagem fixa que se mantém inconsistente em segundo plano. A(s) imagem(ns) inconsistente(s) em segundo plano são originadas pela tecnologia LCD/LED e não requerem qualquer ação sob garantia. Para evitar estes casos e/ou minimizar o impacto, pode seguir as dicas abaixo.

- <sup>7</sup>Não permitir que o mesmo canal de TV permaneça no ecrã durante um longo período de tempo. Os logótipos do canal podem provocar esta situação.
- <sup>7</sup>Não permitir que as imagens, que não se encontrem em ecrã inteiro, de permanecerem constantemente no ecrã; se não for transmitido pelo emissor no formato de ecrã inteiro, pode converter as imagens para ecrã inteiro modificando o formato da imagem.
- <sup>7</sup>Um brilho mais elevado e/ou valores de contraste levarão a que este impacto apareça mais rapidamente, portanto, é recomendado ver a TV com o brilho e os níveis de contraste mais baixos.

### Nota sobre a atualização do software

<sup>7</sup>As explicações e as imagens no manual do utilizador podem ser alteradas com a atualização do software da TV.

## CONTEÚDO DA EMBALAGEM-

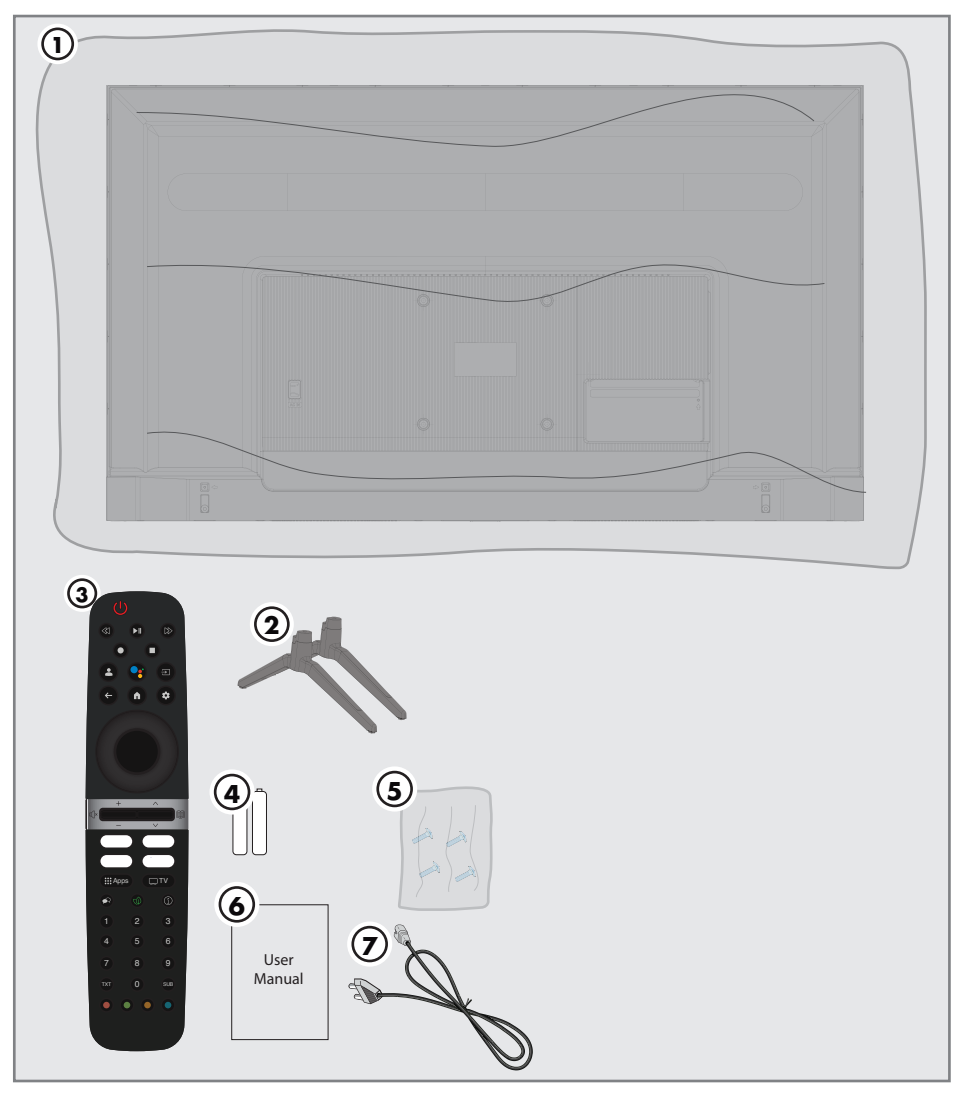

### Acessórios padrão

- Televisão
- Suporte
- Controlo remoto
- Pilhas para o controlo remoto
- Instruções de instalação e parafusos para a base
- Manual de instruções rápido
- Cabo de alimentação

## LIGAÇÃO/PREPARAÇÃO

### Ligar a antena e cabos de dispositivos externos

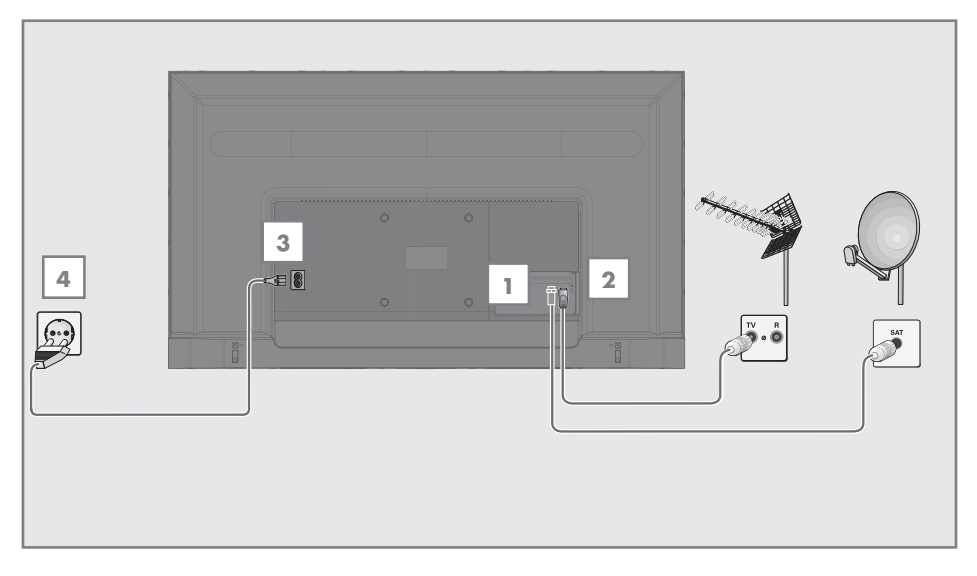

1 Para receber os canais de satélite digital (DVB-S), ligar o cabo da antena satélite à tomada da antena

»SATÉLITE« no aparelho de televisão;

#### e/ou

2a Para os canais digitais terrestres (DVB-T), ligar o cabo do telhado, da antena interior (antena interior passiva ou ativa com alimentação própria) à tomada da antena »ANT IN« no aparelho de televisão;

#### ou

2b Para canais digitais da rede de TV por cabo (DVB-C), ligar o cabo da antena na tomada da antena »ANT IN« no aparelho de televisão.

#### Nota:

- <sup>7</sup>Quando ligar uma antena interior poderá ter de tentar posições diferentes até obter a melhor receção.
- 3 Ligar o cabo de alimentação à tomada »AC IN« na televisão.
- 4 Ligar o cabo de alimentação na tomada de parede.

### Nota:

- Ligar o aparelho á corrente elétrica apenas depois de ligar os dispositivos externos e a antena.
- <sup>7</sup>Não usar uma ficha de adaptador ou cabo de extensão que não estejam em conformidade com as normas de segurança aplicáveis. Não adulterar o cabo de alimentação.

## 10 PORTUGUÊS

## LIGAÇÃO/PREPARAÇÃO

### Instalação ou suspensão

Selecionar um local onde nenhuma luz solar direta incida sobre o ecrã.

### Instalação com suporte

- Para montar a base, consultar as instruções de instalação incluídas.
- $\blacksquare$  Colocar a TV numa superfície dura e nivelada.

### Preparar <sup>a</sup> montagem no suporte VESA

Contactar um revendedor autorizado para adquirir o suporte.

Irá precisar de:

- Um par de tesouras,
- <sup>7</sup> Uma chave aparafusadora de estrela

Seguir as instruções de instalação para o kit de instalação VESA.

- 1 Colocar a TV na película sobre uma superfície lisa com o ecrã voltado para baixo.
- 2 Abrir a película no lado de trás usando a tesoura.
- 3 Ligar os cabos necessários aos conetores da TV. Consultar a secção "Ligações" neste manual.
- 4 Amarrar os cabos para que não fiquem pendurados para o chão.
- 5 Aparafusar o kit de instalação VESA à televisão e montar de acordo com as instruções de instalação.

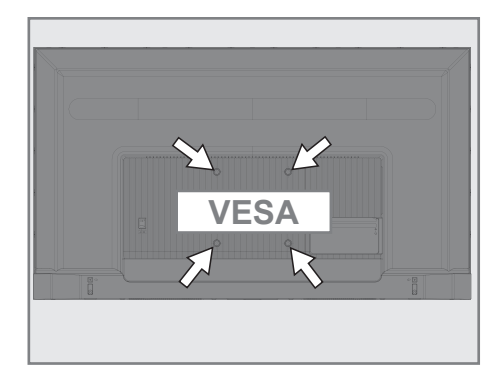

## Inserir as pilhas no controlo remoto

- 1 Abrir o compartimento das pilhas.
- 2 Inserir as pilhas conforme marcado na parte inferior do compartimento das pilhas (2 × Alcalina / LR03 / AAA).
- 3 Fechar o compartimento das pilhas.

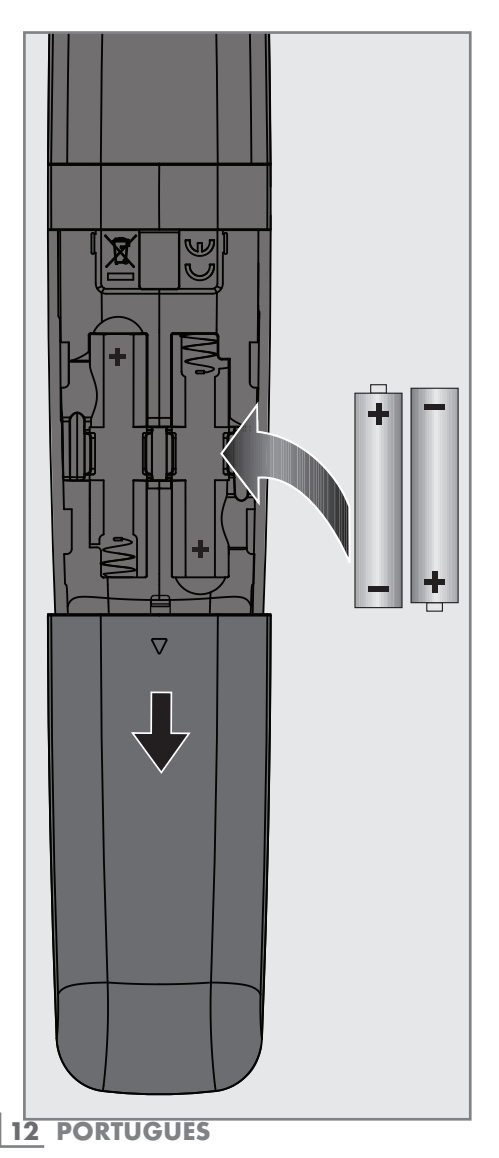

Nota:

- Se a televisão iá não reagir corretamente ao controlo remoto, as pilhas podem estar sem carga. Assegurar que as pilhas usadas são retiradas.
- O fabricante não aceita aualquer responsabilidade por danos resultantes de pilhas usadas.

Nota ambiental

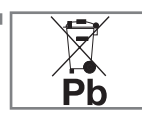

<sup>7</sup>Este símbolo no produto ou embalagem indica que o produto não deve ser tratado como resíduo doméstico. Em determina-

das pilhas este símbolo deve ser usado em combinação com símbolo de produto químicos. Os símbolos de produtos químicos como o mercúrio (Hg) ou o chumbo (Pb) são adicionados se a pilha incluir mais de 0,0005% de mercúrio ou 0,004% de chumbo.

 As pilhas, incluindo as que não contêm metais pesados, não podem ser eliminadas com os resíduos domésticos. Deve eliminar as pilhas usadas de uma forma ambientalmente correta. Saber mais sobre as regulamentações locais aplicáveis na sua zona.

## DESCRIÇÃO GERAL-

## Ligações da televisão

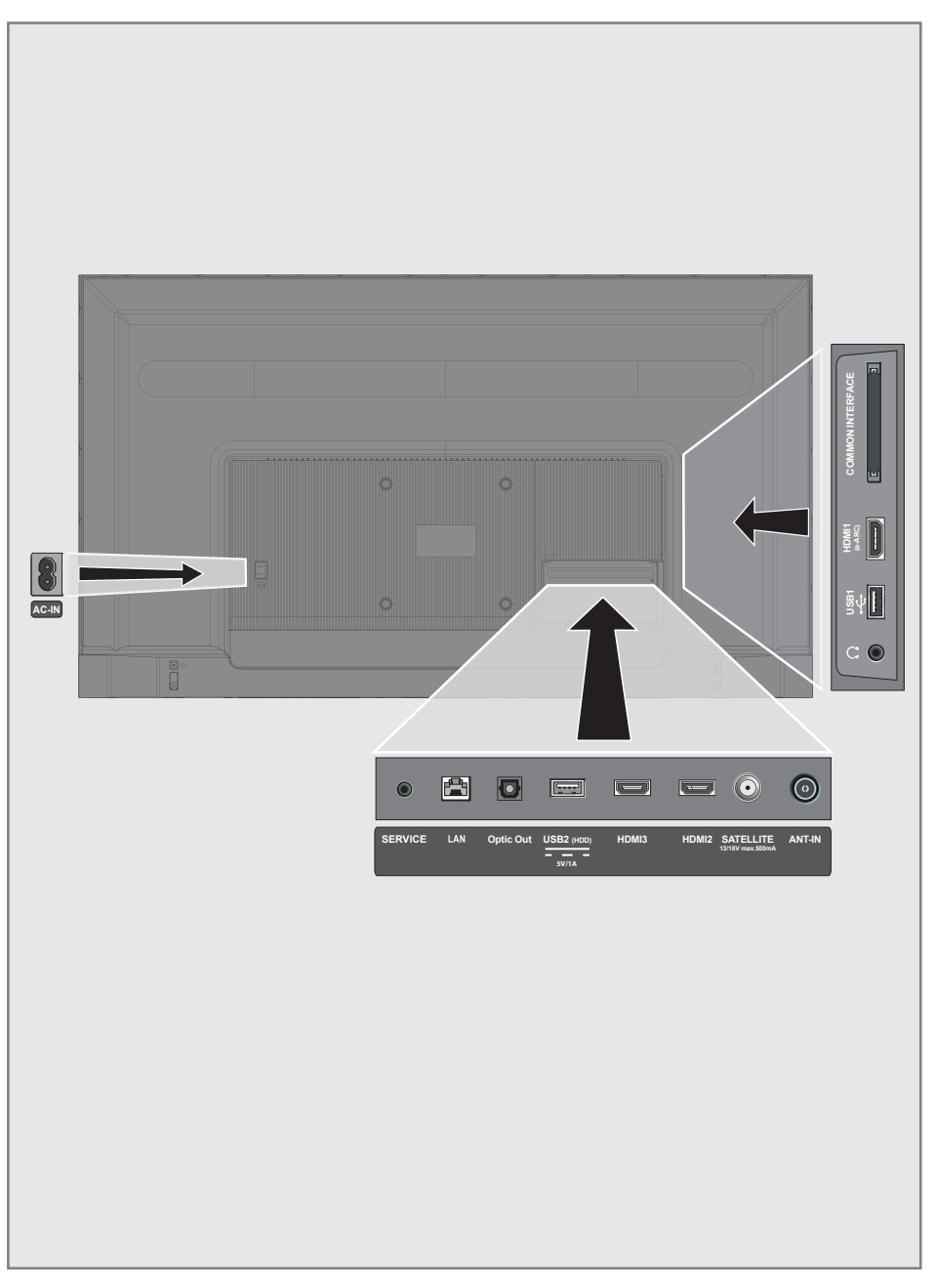

## DESCRIÇÃO GERAL

**ENTRADA CA:** Entrada do cabo de alimentação

- Assistência: Apenas assistência.
- **LAN:** Ligação à rede.
- **5 Saída ótica:** saída de áudio ótica.
- **USB(HDD):** Para dispositivo de dados externo.
- **HDMI3:** Entrada para dados de áudio e imagem digitais.
- **HDMI2:** Entrada para áudio digital e dados de imagem.
- **SATÉLITE:** Entrada de sinal de antena de satélite. Adequado para o sistema SCR de cabo único.
- **ENTRADA ANTENA:** Entrada para cabo de antena (antena de terra ou ligação de cabo).
- $\blacksquare$  $\Omega$ : Saída para auscultadores.
- **USB 1:** para suportes de dados ou teclado.
- **HDMI1 (e-ARC): Entrada para áudio digital** e dados de imagem.
- **CI:** para módulos CA para receção de canais codificados.

## Teclado

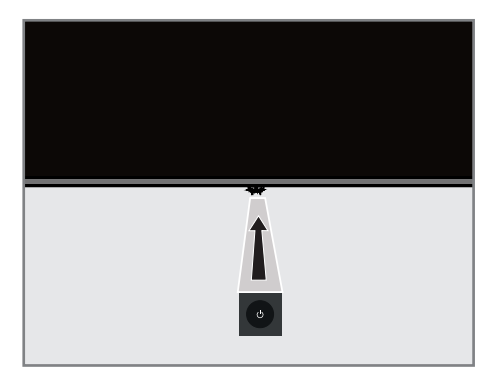

Ligar a TV a partir do modo em espera

**1** Premir » $\mathbf{\Theta}^k$  para ligar a TV a partir do modo em espera.

### Mudar a TV para o modo de suspensão e ligá-la a partir do modo de suspensão

- 1 A TV mudará para o modo de suspensão quando » $\mathcal{O}_{\mathcal{K}}$  for premido ligeiramente enquanto a TV estiver ligada.
- 2 A TV ligará a partir do modo de suspensão quando »<sup>U</sup>« for premido ligeiramente enquanto a TV estiver ligada no modo de suspensão.

### Mudar a TV para o modo em espera

- 1 Premir »8« durante 5 segundos para mudar a TV para o modo em espera. - É exibido fechar menu.
- Selecionar »Desligar» e confirmar premindo  $\sum_{\alpha}$
- 3 A TV muda para o modo em espera.

## DESCRIÇÃO GERAL----------------------------------------------------

## Controlo remoto

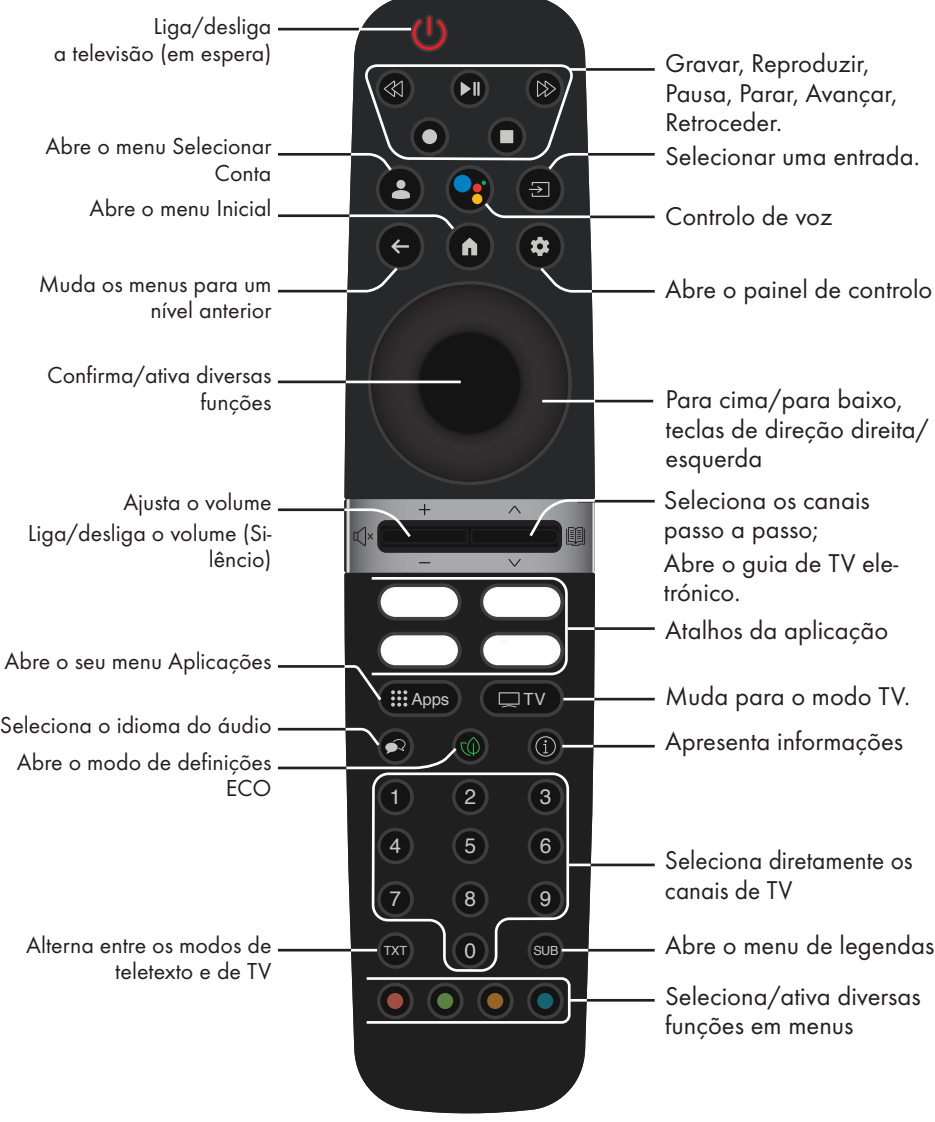

A televisão está equipada com um "assistente de instalação", que o orientam passo a passo através das definições básicas.

Ao usar o diálogo no ecrã, o utilizador pode fazer definições supostamente complexas e que inserções de dados simples e claras para todas as pessoas.

As páginas e os itens do diálogo aparecem no ecrã, o qual identifica os passos subsequentes e prováveis de funcionamento.

### Definições para ligar à rede doméstica

Dependendo do tipo de ligação da rede doméstica, deve ligar a televisão à rede domésticas:

– através de um ligação LAN ou

- Ligação de rede sem fios com WLAN

### Sintonizar canais de televisão

Dependendo do tipo de antena ligada, pode decidir quais os canais que gostaria que a televisão procurasse.

DVB- S – Para definição dos canais de TV SATÉLITE digital, consultar a página 19. DVB-C – Para definição dos canais de TV cabo digital, consultar a página 21

DVB-T – Para definição dos canais de TV terrestre digital, consultar a página 22.

Nota:

<sup>7</sup>Consultar a secção "Definições detalhadas do canal" na página 92 para mais informação sobre as definições de canais de televisão digitais.

## Configuração inicial e definição da TV

- 1 Ligar a antena e cabos do dispositivo externo.
- 2 Inserir a ficha de alimentação na tomada.
- 3 Ligar a TV premindo » $\mathbb{O}_{\mathbb{K}}$  no controlo remoto.
	- »Será exibido o menu Bem-vindo«
- Selecionar idioma.
- 5 Selecionar país.

### Nota:

- Pode configurar a TV usando 2 métodos.
	- »Configuração Google TV « Configurar quando estiverem ativas todas as funções online da TV, transmissão por antena e ligações de dispositivo externo depois de iniciar sessão com uma conta Google.
	- »Configuração básica da TV« Configurar somente quando a transmissão por antena e as ligações do dispositivo externo estiverem ativas.
- 6 Continuar para a secção 7 para a configuração da Google TV;

### ou

 Continuar para a secção 20 para a configuração básica da TV.

### Configuração da Google TV

7 Selecionar o tem »Configurar a Google TV« .

 – »Selecionar a sua rede sem fios, o menu« deverá ser exibido.

- 8 Selecionar a sua rede sem fios com v ou Λ <sup>e</sup> premir <sup>o</sup> botão »«
- 9 Inserir a palavra-passe da rede sem fios com o teclado no ecrã, selecionar  $\checkmark$  e premir o botão »«.
	- »A ligar à rede .......« esta mensagem será exibida e seguidamente será exibida a mensagem »Ligado«
	- Será exibido o menu Dicas para poupar energia«.

- 10 Selecionar »OK« premindo »« para continuar com a ligação de rede sem fios.
	- Será exibido »Política de Privacidade de Rede«.
- 11 Selecionar »ACEITAR«. – Será exibido o menu » Iniciar sessão« .
- 12 Selecionar  $\rightarrow$  e premir » « para continuar depois de inserir o seu endereço de e-mail com o teclado do ecrã.
- 13 Selecionar  $\rightarrow$  e premir » \* para continuar depois de inserir a palavra-passe da sua conta com o teclado do ecrã,
- 14 Seguir as instruções exibidas na sua TV e no ecrã do seu telefone.
	- É exibido o menu »Termos do Serviço«.
- 15 Selecionar »Aceitar«. – Será exibido o menu »Serviços Google«.
- 16 Selecionar »Aceitar«.
	- Será exibido o menu »Assistente Google«.
- 17 Confirmar »Continuar« com o botão » · «.
- 18 Confirmar »Permitir« com »« para poder procurar em todas as aplicações de TV suportadas;

ou

 Selecionar »Não« e confirmar com o botão »«.

- 19 Selecionar os que pretende instalar a partir das aplicações que subscreveu e selecionar »Confirmar« para continuar e confirmar com o botão »«.
	- »O menu Acessórios« será exibido.

#### Nota:

<sup>7</sup>Retomar a partir da secção 27 para outras definições.

### Configuração da básica TV

- 20 Selecionar o item »Configuração Básica da TV« .
	- O menu »Selecionar a sua rede sem fios«, deverá ser exibido.
- 21 Selecionar a sua rede sem fios com vou Λ <sup>e</sup> premir <sup>o</sup> botão »«.
- 22 Inserir a palavra-passe da rede sem fios com o teclado no ecrã, selecionar  $\checkmark$  e premir o botão »«.
	- »A ligar à rede .......« esta mensagem será exibida e seguidamente será exibida a mensagem »Ligado«
	- Será exibido o menu Dicas para poupar energia«.
- 23 Selecionar »OK« para continuar com a ligação a rede sem fios.
	- Será exibido »Política de Privacidade de Rede«.
- 24 Selecionar »Aceitar«.
	- O menu »Termos do Serviço« é exibido.
- 25 Selecionar »Aceitar«. – Será exibido o menu »Serviços Google«.
- 26 Selecionar »Aceitar«. – »O menu Acessórios« será exibido.
- Outras definições
- 27 Se não pretender emparelhar o acessório Bluetooth premir o botão  $*\infty$ .
- 28 Para emparelhar o controlo remoto Bluetooth, premir simultaneamente » $\sqrt{n}$ « e durante 5 segundos.
	- O LED branco no controlo remoto fica a piscar.
- 29 Os dispositivos Bluetooth procurados e encontrados serão exibidos no menu. » Selecionar Controlo Remoto da Google TV« e premir o botão »«.
	- Isto completa o emparelhamento do controlo remoto e a TV e depois será exibido o menu »Inserir palavra-passe« .

#### Importante:

- Se tiver problemas em emparelhar o controlo remoto Bluetooth, precisa de o reiniciar. Para fazer isto, premir » $\sqrt{n}$ « e < simultaneamente no controlo remoto durante 5 segundos.
- 30 Inserir a palavra-passe com os botões »1...0« no ecrã da palavra-passe como »1 2 3 4« e premir o botão » ·
- 31 Inserir a palavra-passe »1 2 3 4« de novo usando »1...0« no ecrã de confirmação da palavra-passe.

 –O menu »Selecionar modo TV« será exibido.

32 Confirmar »Início« premindo » «

#### ou

 Selecionar »Loja« e confirmar com o botão »«.

- O modo »Início« é otimizado para eficiência energética no uso doméstico.
- O modo »Loja« está otimizado para permitir a exibição de demonstração numa loja com definições fixas.
- 33 Para ativar a funcionalidade da Chromecast integrada, selecionar »Ligar« e confirmar  $com \times \bullet$

#### ou

Usar V ou ∧ para selecionar »Desligar« e confirmar com o botão » ·

#### Importante:

- <sup>7</sup> Manter a funcionalidade da Chromecast integrada continuamente ligada aumenta o consumo de energia.
- 34 Selecionar o tipo de antena.
- 35 O procedimento seguinte depende do tipo de antena selecionado. Seguir as instruções no ecrã.
	- Para receção DVB-S (Satélite), ir para o artigo 36,
	- Para receção DVB-C (Cabo), ir para o artigo 57
	- Para receção DVB-T (Terrestre), ir para o artigo 69

### Procurar canais de satélite

- 36 Selecionar » Satélite«.
	- Será exibido o menu »Tipo de Antena« .
- 37 Selecionar »Outro«.
	- Será exibido o menu »Tipo Antena Satélite« .

#### Tipo de antena de satélite

Tom rajada  $nC 1.0$ DiSEqC 1.1 DiSEqC 1.2 38 Confirmar »Cabo Único« com » «:

#### ou

Dependendo do sistema satélite que usar, selecionar »DiSEqC 1.0«, »DiSEqC 1.1«, »DiSEqC 1.2«, »Cabo Único I«, »Cabo Único II« ou »Tone Burst« com V ou Λ e confirmar com o botão »«.

– O menu »Selecionar Operador« será exibido

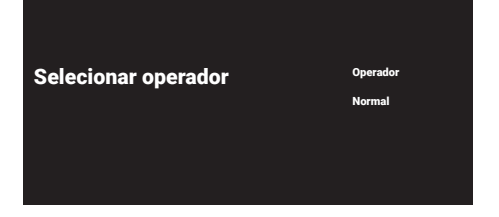

39 Se estiver a usar um operador que opere no seu país, selecionar »Operador« e premir o botão »« ;

ou

 Se não estiver a usar um operador, selecionar »Padrão« e premir o botão »«.

 – Será exibido o menu »Seleção de satélite«.

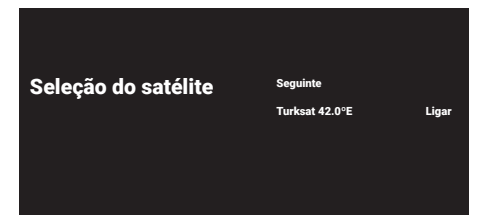

- 40 Selecionar o satélite exibido na lista e confirmar com  $\sum_{k=1}^{\infty}$ 
	- Será exibido o menu »Definições Satélite«.

Definições do satélite

Ligar Seleção do satélite Turksat 42ºE Modo de procura **Completa** Tipo de procura Tudo Tipo de loja Tudo

- 41 Selecionar »Estado do satélite« como »Ligado« com »«.
- 42 Selecionar »Seleção Satélite«. – Será exibido o menu »Seleção de satélite«.

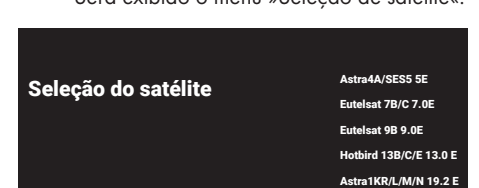

- 43 Selecionar o satélite que pretende procurar com V ou Λ e confirmar com o botão  $\sum_{\alpha}$
- 44 Selecionar »Modo de procura«.
	- Será exibido o menu »Modo de procura«.

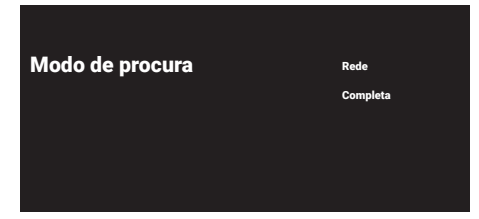

45 Selecionar »Rede« ou »Completo« com W ou Λ <sup>e</sup> confirmar com <sup>o</sup> botão »«.

#### 46 Selecionar »Tipo de procura«.

 – Será exibido o menu »Tipo de procura«.

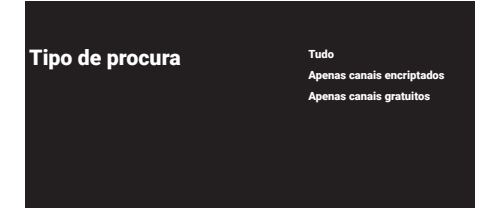

- 47 Selecionar »Somente Canais Codificados« para os canais pagos, »Somente Canais Gratuitos« para os canais gratuitos ou »Todos« para procurar ambos, e premir o botão »«.
- 48 Selecionar »Tipo Loja«.
	- Será exibido o menu »Tipo Loja«.

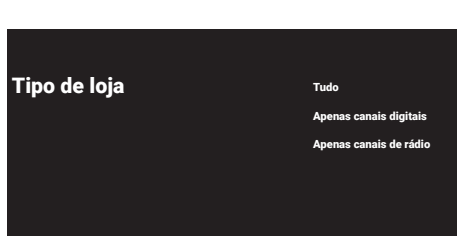

49 Selecionar »Somente Canais Digitais« para canais digitais, »Somente Canais de Rádio« para canais de rádio ou »Todos« para procurar ambos e premir o botão »«.

#### Nota:

- <sup>7</sup> Se encontrar uma falta significativa de canais ou se não existir sinal, assegurar que a ligação por cabo, o nível do sinal, as seleções Diseqc A/B/C/D e LNB são realizadas corretamente.
- 50 Premir » wara voltar ao menu anterior depois de concluir as definições.
- 51 Usar V ou Λ para selecionar »Seguinte« e confirmar com o botão » ·
- 52 Para começar a procura de canais, selecionar »Analisar« e premir » « para confirmar.
	- Será exibido o menu »Procurar« e começa a procurar os canais de TV.
	- A procura está concluída quando for exibida a mensagem »TERMINAR«.
- 53 Premir » «.
	- O item »Condições de Assistência Smart TV« será exibido.
- 54 Selecionar » Aceitar« e premir » « para confirmar.
- 55 Premir »Ver TV« para ver TV

#### ou

Selecionar »Editar Canais« e premir » « para abrir o editor de canais.

- Será exibido o menu »Instalar as suas aplicações« seguido pelo menu »A sua experiência Google TV está pronta« .
- 56 Premir » « para completar a configuração.

### Procurar canais por cabo

### 57 Selecionar »Cabo«.

 – Será exibido o menu »Procura de Canal«.

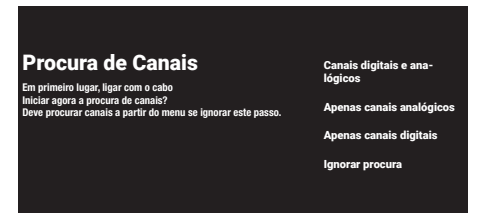

- 58 Para começar a procurar canais, selecionar o tipo de procura e confirmar com o botão »«.
	- Será exibido o menu »Configuração da procura de cabo«.
- 59 Premir »« para selecionar »Modo Procurar«, selecionar »Completo«, »Avançado« ou »Rápido« e confirmar com o botão »«.
- 60 Selecionar »Tipo Loja«.
	- Será exibido o menu »Tipo Loja«.
- 61 Selecionar »Somente Canais Digitais« para canais digitais, »Somente Canais de Rádio« para canais de rádio ou »Todos« para procurar ambos e premir o botão » ·
- 62 Selecionar »Tipo de procura«. – Será exibido o menu »Tipo de procura«.
- 63 Selecionar »Somente Canais Codificados« para os canais pagos, »Somente Canais Gratuitos« para os canais gratuitos ou »Todos« para procurar ambos, e premir o botão »«.
- 64 Premir > para iniciar a procura de canais.
	- Será exibido o menu »Procurar« e começa a procurar os canais de TV.
	- A procura está concluída quando for exibida a mensagem »TERMINAR«.
- 65 Premir » $\bullet$ «
	- O item »Condições de Assistência Smart TV« será exibido.
- 66 Selecionar » Aceitar« e premir »« para confirmar.
- 67 Premir »Ver TV« para ver TV

#### ou

Selecionar »Editar Canais« e premir » · para abrir o editor de canais.

 – Será exibido o menu »Instalar as suas aplicações« seguido pelo menu »A sua experiência Google TV está pronta« .

68 Premir » • « para completar a configuração.

### Procurar canais terrestres

### 69 Selecionar »Antena«.

 – Será exibido o menu »Configuração da Antena« .

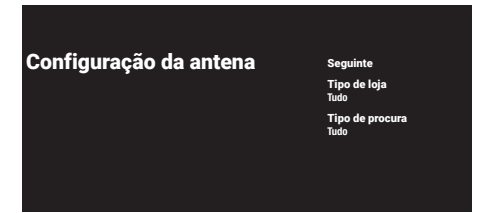

- 70 Selecionar »Tipo Loja«.
	- Será exibido o menu »Tipo Loja«.
- 71 Selecionar »Somente Canais Digitais« para canais digitais, »Somente Canais de Rádio« para canais de rádio ou »Todos« para procurar ambos e premir o botão » «.
- 72 Selecionar »Tipo de procura«. – Será exibido o menu »Tipo de procura«.
- 73 Selecionar »Somente Canais Codificados« para os canais pagos, »Somente Canais Gratuitos« para os canais gratuitos ou »Todos« para procurar ambos, e premir o botão »«.
- 74 Selecionar »Seguinte«.
- 75 Para começar a procura de canais, selecionar o tipo de procura e confirmar com » · para confirmar.
	- Será exibido o menu »Procurar« e começa a procurar os canais de TV.
	- A procura está concluída quando for exibida a mensagem »TERMINAR«.
- 76 Premir » «.
	- O item »Condições de Assistência Smart TV« será exibido.
- 77 Selecionar » Aceitar« e premir » · « para confirmar.

78 Premir »Ver TV« para ver TV

#### ou

Selecionar »Editar Canais« e premir » « para abrir o editor de canais.

- Será exibido o menu »Instalar as suas aplicações« seguido pelo menu »A sua experiência Google TV está pronta« .
- 79 Premir »« para completar a configuração.

### Editar canais digitais

Os canais encontrados no fim da análise são memorizados separadamente por cada modo de sintonização.

Pode modificar a ordem dos canais, ignorar canais, mudar o nome aos canais e apagar a lista de canais através da gestão do canal. Pode também criar e editar a sua lista de favoritos.

Pode editar os canais de televisão no menu »Canais« , ou pode facilmente editar os canais com a aplicação »Editor de Canal« integrada na sua televisão.

### Iniciar <sup>a</sup> aplicação Editor de Canal

- 1 Premir »<sub>n</sub>
- No separador »Aplicações«, selecionar a aplicação »Editor Canal« e confirmar com »«.
	- O menu »Editor de Canal« será exibido.

#### Notas:

- <sup>7</sup>Selecionar "Mostrar todos" se o "Editor de Canal" não estiver entre as suas aplicações favoritas.
- <sup>7</sup>Procedimentos adicionais são explicados nas secções seguintes.

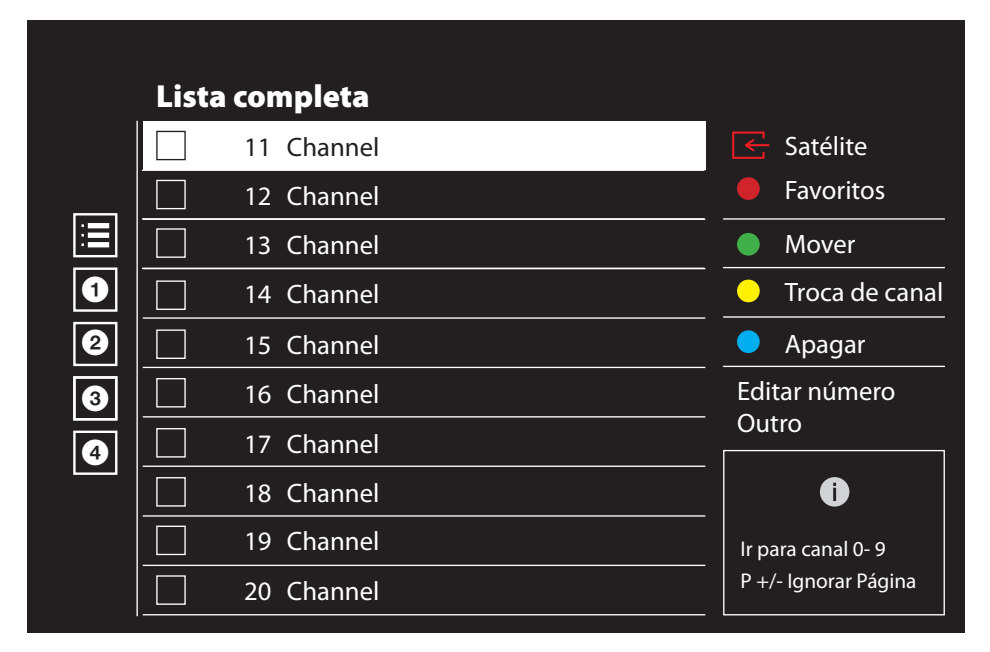

### Seleção do modo sintonização

A tabela de canais para todas as fontes como satélite (Padrão), satélite (Operador), cabo e antena é memorizada separadamente. Para editar, em primeiro lugar selecionar a fonte de emissão que pretende editar.

- **1** Selecionar »  $\rightarrow \infty$  no menu »Editor de Canal« com »>«, »V« ou »Λ« <sup>e</sup> confirmar  $com \vee u$ 
	- Será exibido o menu »Fonte Entrada«.
- 2 Selecionar a fonte que pretende editar nas opções »Antena«, »Cabo«, »Satélite« ou »Analógico« com »V« ou »Λ« e confirmar com »«.
	- É exibida a lista de canais baseada na sua escolha de canais.

### Criar uma lista de favoritos

Pode selecionar os seus canais favoritos e guardar os mesmos como uma lista.

Notas:

- <sup>7</sup>as listas favoritas têm de ser criadas separadamente para todas as fontes (satélite, cabo e antena).
- Pode guardar os seus canais favoritos em 4 listas separadas. Antes de adicionar canais à lista de favoritos, é necessário selecionar a lista de favoritos a ser adicionada.
- 1 No menu »Editor de Canal«, premir »V« ou »Λ« para selecionar o(s) canal(ais) que pretende adicionar à lista de favoritos e premir »« para selecionar. –O canal será marcado com »«.
- 2 Premir » « (vermelho) para selecionar a lista de favoritos.
- 3 Selecionar a lista que pretende adicionar canais com »•« (vermelho), »•« (verde), »•« (amarelo) ou »« (azul) (FAV 1- FAV 4).
- 4 Para sair do menu »Editor de Canal« premir » a «, selecionar »Sim« e confirmar com  $\mathbf{v} \in \mathbb{R}$

### Mover os canais na lista de favoritos

Mover os canais para a localização do canal que pretende e editar a lista.

- Selecionar a lista de favoritos que pretende editar no menu »Editor de Canal« com »<«, »V« ou »Λ« <sup>e</sup> confirmar com »« . –Os canais da lista de favoritos selecionada são exibidos.
- 2 Selecionar o canal que pretende mover com »V« ou »Λ« e selecionar o mesmo com »«.

 –O canal/canais será marcado com »«.

- 3 Premir » « (verde).
- 4 Selecionar nova localização do canal com »V« ou »Λ«, <sup>e</sup> confirmar com »«. – Os canais são movidos para a nova localização do canal.
- 5 Para sair do menu »Editor de Canal« premir » a «, selecionar »Sim« e confirmar com »« .

### Mover os canais na lista de favoritos

Altera a localização dos canais reciprocamente na lista de favoritos. Por exemplo, Mover canal 2 para canal 20, canal 20 para canal 2.

- 1 Selecionar a lista de favoritos que pretende editar no menu »Editor de Canal« com »<«, »V« ou »Λ« <sup>e</sup> confirmar com »« . –Os canais da lista de favoritos selecionada são exibidos.
- 2 Selecionar o primeiro canal que pretende mover reciprocamente com »V« ou »Λ« e selecionar com » · –O canal será marcado com »«.
- 3 Premir » « (amarelo).
- 4 Selecionar o segundo canal que pretende mover com »V« ou »Λ« e confirmar com  $\mathbb{R}$  .

 –As localizações são alteradas reciprocamente.

5 Para sair do menu »Editor de Canal« premir » a «, selecionar »Sim« e confirmar com  $\mathbf{v}$   $\alpha$  .

### Apagar os canais na lista de favoritos

- Selecionar a lista de favoritos que pretende editar no menu »Editor de Canal« com »<«, »V« ou »Λ« <sup>e</sup> confirmar com »« . –Os canais da lista de favoritos selecionada são exibidos.
- 2 Selecionar o canal que pretende apagar com »V« ou »Λ« e selecionar o mesmo com »«. –O canal/canais será marcado com »«.
- 3 Premir »« (azul) para pagar os canais selecionados.
	- O canal/canais é(são) apagado(s) da lista de favoritos selecionada.
- 4 Para sair do menu »Editor de Canal« premir » a «, selecionar »Sim« e confirmar com  $\mathbb{R}$  .

### Mover canais

Mover os canais para a localização dos canais que pretende e editar a lista.

5 No menu »Editor de Canal«, premir »V« ou »Λ« para selecionar o(s) canal(ais) que pretende mover e premir »« para selecionar..

 –O canal/canais será marcado com »«.

- 6 Premir »« (verde).
- 7 Selecionar nova localização do canal com »V« ou »Λ«, <sup>e</sup> confirmar com »«.
	- -- O(s) canal(ais) é(são) movido(s) para a nova localização do canal.
- 8 Para sair do menu »Editor de Canal« premir » a «, selecionar »Sim« e confirmar com  $\mathbb{R}$  .

### Nota:

Se alterar a ordem dos canais, os número dos canais enviados pelo emissor irão ser alterados.

### Alterar <sup>a</sup> localização do canal

Altera reciprocamente a localização dos canais. Por exemplo, Mover canal 2 para canal 20, canal 20 para canal 2.

1 Selecionar o primeiro canal que pretende mover reciprocamente com »V« ou »Λ« e selecionar com » «.

 –O canal será marcado com »«.

- 2 Premir » « (amarelo).
- 3 Selecionar o segundo canal que pretende mover com »V« ou »Λ« e confirmar com  $\mathbb{R}$   $\infty$ .

 –As localizações são alteradas reciprocamente.

4 Para sair do menu »Editor de Canal« premir » a «, selecionar »Sim« e confirmar com  $\mathbb{R}$  .

### Apagar <sup>o</sup> histórico do canal

No menu »Editor de Canal«, premir »<sup>V«</sup> ou »Λ« para selecionar o(s) canal(ais) que pretende mover e premir »« para selecionar..

 –O canal/canais será marcado com »«.

2 Premir » « (azul) para pagar os canais selecionados.

 – Canal/Canais são apagados.

3 Para sair do menu »Editor de Canal« premir » a «, selecionar »Sim« e confirmar com  $\mathbb{R}$  .

### Apagar lista de canais

Apagar a lista de canais da fonte de emissão selecionada.

- Premir » $\Box$  TV« para voltar ao modo TV..
- 2 Premir »S« e selecionar »Editar Canal« com »∧« e » » « e confirmar com » ● «. – O menu »Editar Canal« será exibido.
- 3 Selecionar »Limpar Lista de Canais« com »V«, »Λ«, , <sup>e</sup> confirmar com »«.
- 4 Selecionar »Continuar« com »»<« « ou »>« para confirmar apagar e premir » • «;

ou

selecionar »Cancelar« e premir » · « para o cancelar.

5 Premir »  $\leftarrow$  « para voltar ao menu anterior, premir » $\sqrt{N_{\frac{\alpha}{2}}}$  TV $_{\frac{\alpha}{2}}$  para voltar à transmissão TV ou premir » $\bigcap$ « para voltar ao menu Início.

### Editar canal

Mudar o nome do canal

- 1 Premir » $\Box$  TV« para voltar ao modo TV..
- 2 Premir »S« e selecionar »Editar Canal« com »∧« e » » « e confirmar com » ● «. – O menu »Editar Canal« será exibido.
- 3 Selecionar »Editar Canal« com »V«, »Λ«, e confirmar com » «
	- Será exibido o menu Editar Canal.
- 4 Selecionar o canal que pretende editar com »V« ou »Λ« <sup>e</sup> confirmar com »«. – Será exibida a informação do canal.
- 5 Selecionar »O Nome do Canal« com »V«, »Λ«, , <sup>e</sup> confirmar com »«.
- 6 Para apagar o nome atual, selecionar  $\sqrt{x}$ com » «, » » «, » V« ou » Λ« e premir » ● «.
- 7 Selecionar o número/caratere necessário com »<«, »>«, »V« ou »Λ« <sup>e</sup> mover para o caratere seguinte com » \* Fazer o mesmo com todos os carateres/ números.

Nota:

- <sup>7</sup>Pode alternar entre letras maiúsculas/ minúsculas usando » 企« ⇒ » · «, e alternar entre os carateres/letras especiais usando »?123« ➡ »«.
- Para guardar o novo nome, selecionar » $\checkmark$ « com »<«, » >«, » ∨« ou » ∧« e premir » ● «.
- 9 Premir » expara voltar ao menu anterior, premir » $\Box$  TV « para voltar à transmissão da TV ou premir » $\sqrt{n}$ « para voltar ao menu Início

### Ignorar canal

Com »V«, »A« ou » <sub>»</sub> in its selectionar os canais TV que pretende ignorar durante a seleção do canal. É possível selecionar os canais que são ignorados com os botões numéricos.

- 1 Premir » $\Box$  TV« para voltar ao modo TV..
- Premir »Sox« e selecionar »Editar Canal« com »∧« e » » « e confirmar com » ● «. – O menu »Editar Canal« será exibido.
- 3 Selecionar »Ianorar Canal« com »V«. »Λ«, <sup>e</sup> confirmar com »«. – Será exibido o menu Ignorar Canal.
- 4 Premir »V« ou »Λ« para selecionar o(s) canal(ais)(s) que pretende ignorar da lista de canais e premir » « para selecionar.  $\sim$ O canal será marcado com » $\sqrt{x}$

Nota:

- <sup>7</sup>Premir »« (vermelho) para exibir a página anterior no menu ignorar canal, premir » $\bullet$ « (verde) para visualizar a página seguinte.
- 5 Premir » ex para voltar ao menu anterior, premir » $\Box$  TV « para voltar à transmissão da TV ou premir »<sub>m</sub>« para voltar ao menu Início

## DEFINIÇÕES DE SOM/IMAGEM

### Definições de imagem

- $\sqrt{1}$  Premir » $\bigcap_{k \in \mathbb{N}} k$  e » $\bigotimes_{k \in \mathbb{N}} k$ .
- Selecionar »<sup>{⊘}</sup>« »Definições« com »∨« e confirmar com »«
- 3 Selecionar »Visor e Som« com »V« e confirmar com  $\sum_{k=1}^{\infty}$
- 4 Confirmar »Imagem« com o botão » «.

#### ou

Premir » $\Box$  TV« e » $\&$ %, « selecionar »Imagem« com »>«, e confirmar com »«. – Será exibido o menu Imagem.

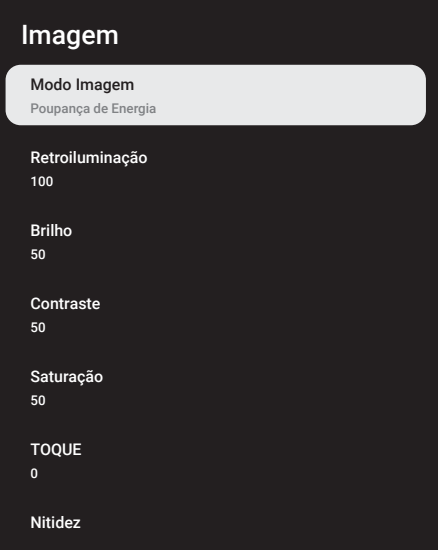

5 Selecionar a linha/função pretendida com »V« ou »Λ« , premir »«, selecionar <sup>o</sup> valor/opção com »<« , ou »>«.

#### Nota:

- <sup>7</sup>Estão disponíveis outras definições em »Definições Avançadas«.
- 6 Selecionar »Definições Avançadas« com »V« <sup>e</sup> confirmar com »«.
- 7 Selecionar a linha/função com »V« ou »Λ« , premir »« para confirmar, selecionar o valor/opção com »<« , ou »>« e confirmar com » \*
- Premir »  $\leftarrow$  « para voltar ao menu anterior, premir » $\Box$  TV« para voltar à transmissão TV ou premir » $\bigcap_{k=1}^{\infty}$  para voltar ao menu Início.

### Definições de imagem melhorada

As "definições de imagem melhorada" são melhorias na imagem digital principal que, no entanto, deve apenas ser usado quando é necessário, quando uma qualidade de imagem e transmissão são excelentes. Podem melhorar bastante a visualização com material de má qualidade, mas pode afetar de forma adversa a visualização onde a transmissão e a qualidade da imagem são excelentes.

- <sup>7</sup>»Redução do Ruído Digital(DNR)« Esta função pode apenas ser selecionada com fontes de receção digital e predefinições AV. Reduz qualquer interferência de artefatos (blocos pixel) de programas digitais devido à compressão MPEG (tal como a partir de recetores DVB-T e taxas de transmissão inferiores ou leitores DVD).
- <sup>7</sup>»Redução de Ruído (MPEG NR)« Reduz a "neve" visível exibindo a imagem um pouco menos nítida e criando um ligeiro esbatimento. Portanto, deve ser usado o menos possível com bom material de imagem.
- »Contraste Dinâmico« Esta função ajusta de forma dinâmica e ótima o contraste para o conteúdo da imagem respetiva analisando as imagens e depois alterando a mesma dependendo de uma alteração no contraste. Isto no entanto aumenta no contraste, pode também reduzir os níveis de brilho visíveis na imagem.
- <sup>7</sup>»Micro Escurecimento« Aumenta o nível do detalhe nas imagens escuras. A televisão divide o ecrã em pequenas secções e analisa cada secção individualmente para determinar o melhor valor do brilho. Isto assegura que são obtidas imagens mais detalhadas em conteúdos escuros.

- »Modo de cineasta« Esta função é automaticamente ativada assim que o filme que está a ser visto for detetado. Ao fechar os blocos PQ, o filme pode ser visualizado com as definições de imagem definidas pelo cineasta que realizou o filme. Adicionalmente, a temperatura de cor é definida para "Quente" e o brilho para 200 nits para a experiência cinematográfica.
- <sup>7</sup>»Tom fresco« Esta função oferece a cor da pele mais exata ajustando o brilho e a saturação específica para a cor da pele.
- »Modo filme« deteta e processa automaticamente longas-metragens para todas as fontes de canais. Portanto, obtém sempre a melhor imagem. Este funciona no modo 480i, 576i e 1080i na reprodução TV e para outras fontes de canais. O »Modo Filme« será ativado para os programas que não tenham um sinal de longa-metragem e podem ocorrer problemas insignificantes tal como imagens insignificantes, legendas incorretas ou linhas finas na imagem.
- <sup>7</sup>»Trecho Azul« Esta função aumenta a perceção do brilho aumentando a intensidade do azul, a intensidade dos tons branco e cinzento.
- »Gamma« Esta definição determina qual o valor do brilho que deve ser exibido e para que valor de transmissão digital. A maioria das gravações são transmitidas com um valor gama de 2.2 (todos os PCs Windows e os PCs mais recentes com um sistema operativo MAC funcionam com o mesmo; os sistemas MAC mais antigos e as transmissões sem um perfil de cor na sua maioria operam com um valor gamma de 1.8).
- <sup>7</sup>»Modo Jogo« Quando ativada, esta função minimiza a latância da imagem para um mínimo (abaixo de 33ms) para uma melhor experiência de jogo e para evitar problemas de desfasamento quando estiver a jogar jogos.
- »Modo PC« Esta funcão desativa todas as definições avançadas da imagem e faz com que a imagem se comporte como se fosse visualizada num monitor.
- <sup>7</sup>»Melhoria de Transição da Cor« Esta função permite transições de cor mais suaves eliminado os erros relacionados com o conteúdo nas transições de cor.
- <sup>7</sup>»MEMC« Estabilização do movimento elimina os efeitos de vibração em conteúdos

de movimento, permitindo uma experiência de visualização mais suave.

- <sup>7</sup>»Limite HDMI RGB« Esta função define o limite de preto e de branco da TV para os valores corretos de acordo com o dispositivo ligado através de HDMI.
- <sup>7</sup>»Luz Azul Reduzida« Esta função reduz a quantidade de luz azul emitida pelos LEDs. Permitindo que seja emitida uma luz mais natural a partir do ecrã da TV e reduzindo o cansaço ocular.
- »Espaco cor« Esta função seleciona o espaço cor, permitindo que as cores sejam exibidas no padrão ou em escala grande.
- <sup>7</sup>»Sistema de Gestão de Cor« Esta função permite que o brilho, contraste e o tom das cores sejam ajustados separadamente. É possível ajustar estas definições separadamente para as cores de vermelho, verde, azul, magenta, preto e amarelo. Com esta função, as definições avançadas podem ser feitas em conteúdos muito específicos.
- »11 Correção do Equilíbrio do Ponto Branco«-Esta função faz um ajuste exato da temperatura da cor em sombras diferentes de cinzento. Quando o conteúdo que inclui sombras de cinzento é reproduzido no ecrã, os componentes vermelho-verde-azul dos tons de cinzento podem ser exatamente ajustados separadamente com esta função.

#### Repor predefinições para definições da imagem

- 1 Para reiniciar as alterações feitas no menu »Imagem«, premir »V« pra selecionar »Repor nas Predefinições« e confirmar com »«.
- 2 Selecionar »OK« com »V« ou »A« para confirmar o apagamento e premir » • «;

#### ou

selecionar »Cancelar« e premir » · « para o cancelar.

3 Premir »  $\leftarrow$  « para voltar ao menu anterior, premir » $\Box$  TV« para voltar à transmissão TV ou premir »<sub>n</sub>« para voltar ao menu Início.

### Definições do som

- $1$  Premir » $n \leq x \leq 3$ «.
- 2 Selecionar »<sup>503</sup>« Definições« com »<sup>•</sup> « e confirmar com »«
- 3 Selecionar »Visor e Som« com »V« e confirmar com  $\sum_{k=1}^{\infty}$
- 4 Confirmar » Som« com o botão » «.

### ou

Premir » $\Box$  TV« e » $\&$ %, « selecionar »Som« com »>« e confirmar com »«.

 – Será exibido o menu »Som«.

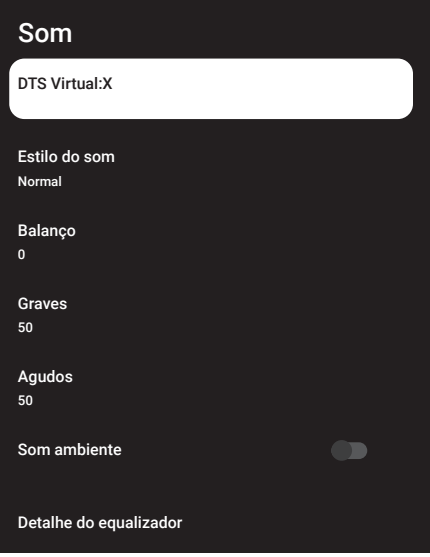

Nota:

<sup>7</sup>Procedimentos adicionais são explicados nas secções seguintes.

### DTS Virtual:X

- Selecionar a linha »DTS Virtu:X« no menu som com »V« ou »Λ« e confirmar com »«.
- 2 Selecionar »Virtual:X«, »TBHDX«, »Limiter« com »V« ou »Λ« e selecionar a posição »Ligar« ou »Desligar« com »«.

#### Nota:

- »TBHDX« e »Limiter« está ativo no menu quando »Virtual:X« é selecionado como »Ligar«.
- 3 Premir » < « para voltar ao menu anterior.

### Estilo do som

- 1 Selecionar o »Estilo do Som« a partir do menu som com »V« ou »Λ« e confirmar  $com \times \bullet$ «.
- 2 Premir »V« ou»Λ« para selecionar o estilo de áudio que pretende e premir »« para confirmar.
- 3 Premir »  $\leftarrow$ « para voltar ao menu anterior.

#### **Balanco**

- 1 Selecionar a linha »Balanço« a partir do menu som com »V« ou »Λ« e confirmar com »«.
- 2 Selecionar o valor com » <« ou » > «.
- $3$  Premir »  $\leftarrow$ « para voltar ao menu anterior.

#### Graves

- 1 Selecionar o »Graves« a partir do menu som com »V« ou »Λ« e confirmar com »«.
- 2 Selecionar o valor com » <« ou » > «.
- $3$  Premir »  $\leftarrow$ « para voltar ao menu anterior.

### Agudos

- Selecionar o »Agudos« a partir do menu som com »**V**« ou »**Λ**« e confirmar com »«.
- 2 Selecionar o valor com » <« ou » > «.
- $3$  Premir »  $\leftarrow$ « para voltar ao menu anterior.

### Som Ambiente

- 1 Selecionar a linha » Som ambiente« a partir do menu som com »V« ou »Λ«
- 2 Selecionar a posição »Ligar« ou »Desligar« com »«.
- 3 Premir »  $\leftarrow$ « para voltar ao menu anterior.

### Detalhes do Equalizador

O equalizador oferece uma definição de som que tem possibilidade de criar.

### Nota:

- <sup>7</sup> »Detalhes do Equalizador« está ativo no menu quando »Estilo Som« é selecionado como »Utilizador«.
- 1 Selecionar a linha »Detalhes do Equalizador« do menu som com »V« ou »Λ« e confirmar com » \*
	- »Será exibido o menu » Detalhe do Equalizador«.
- 2 Será exibida a frequência de banda »120Hz«. Premir »<« ou »>« para definir o valor preferido.
- 3 Selecionar a banda de frequência seguinte com »V« ou »Λ« para repetir o procedimento de ajuste.
- 4 Premir »  $\leftarrow$ « para voltar ao menu anterior.

### eARC

- 1 Selecionar a linha »eARC« do menu som com »**V**« ou »∧« e confirmar com »●«.
- 2 Usar »V« ou »Λ« para selecionar »Auto« ou »Desligar« e confirmar com » $\bullet$ «.
- 3 Premir »  $\leftarrow$ « para voltar ao menu anterior.

### Volume automático

Emissão de canais de televisão com volumes diferentes. A função de Controlo do Volume Automático significa que o volume é mantido na mesma quando alterna entre canais.

- Selecionar a linha » Controlo de volume automático« a partir do menu som com »V« ou »Λ«.
- 2 Selecionar a posição »Ligar« ou »Desligar« com »«.
- 3 Premir »  $\leftarrow$ « para voltar ao menu anterior.

### Modo Downmix

- Premir »**V**« ou »∧« para selecionar »Modo Downmix« e premir »« para confirmar.
- 2 Usar »V« ou »Λ« para selecionar »Estéreo« ou »Ambiente« e confirmar com »«.
- 3 Premir »  $\leftarrow$ « para voltar ao menu anterior.

### DTS DRC

Ajusta o intervalo entre o mais alto e o mais baixo.

- 1 Premir »V« ou »Λ« para selecionar »DTS DRC«.
- 2 Selecionar a posição »Ligar« ou »Desligar« com »«.
- Premir »  $\leftarrow$ « para voltar ao menu anterior.

### Intensificador do diálogo

- Usar »V« ou »A« para selecionar »Intensificador de Diálogo« e confirmar com o botão »«.
- 2 Selecionar »Desligado«, »Reduzido«, »Médio« ou »Elevado« com »V« ou »Λ« e confirmar com  $\sum_{k=1}^{\infty}$
- $3$  Premir »  $\leftarrow$ « para voltar ao menu anterior.

Repor predefinições para definições do som

- 1 Para repor as alterações feitas no menu »Som«, premir »V« para selecionar »Repor nas Predefinições« e confirmar com »«.
- 2 Selecionar »Ok« com »<« ou »>« para confirmar o apagamento e premir » «;

ou

selecionar »Cancelar« e premir » « para o cancelar.

3 Premir » $\leftarrow$ « para voltar ao menu anterior,<br>premir » $\Box$  TV« para voltar à transmissão TV ou premir »<sub>n</sub>« para voltar ao menu Início.

## FUNCIONAMENTO DA TV - FUNÇÕES BÁSICAS-

### Ligar e desligar

- $\mathbb{I}$  Premir » $\mathbb{U}_{\infty}$  para ligar a televisão no modo em espera.
- 2 Premir » $\mathbb{O}$ « para mudar a televisão para em espera.

### Selecionar o modo TV

Pode selecionar o modo TV em três formas diferentes.

- 1 Premir » $\Box$  TV« no controlo remoto da TV.
	- O modo TV deve ser exibido na última fonte de antena selecionada..

ou

2 No menu »Início« o separador »As suas aplicações«, selecionar a aplicação »TV« com »<« ou »>« e confirmar com »«.

### Notas:

<sup>7</sup>Se nas suas aplicações favoritas não existir a aplicação "TV" , selecionar "TV" em "Mostrar todas".

ou

3 Premir » S «, selecionar o tipo de antena<br>com » V « ou » Λ « e confirmar com » O «.

### Selecionar a fonte do sinal e o tipo de antena

Premir  $\sqrt[s]{\ast}$  «, selecionar a fonte do sinal ou tipo de antena com »V« ou »Λ« e confirmar com »«.

ou

2 Premir »  $\mathbb{R}^3$  « no modo TV, confirmar »Fonte« com »«, ou selecionar a fonte do sinal ou o tipo de antena com »V« ou »Λ« e confirmar com »«.

ou

3 Premir » $\sqrt[3]{x}$ « no menu Início » « Selecionar entradas e confirmar com »«. Selecionar a fonte de sinal ou o tipo de antena com »**V**« ou »Λ« e confirmar com »<sup>●</sup>«.

### Selecionar canais

1 Usar »1…0« para selecionar diretamente os canais.

#### ou

Usar » **WEDEN BY DATA** and selecionar canais passo a passo;

ou

No modo TV, premir » a mo menu »Lista de Canais-Todos os canais«, selecionar um canal com »V« ou »Λ« e confirmar com »«.

### Ajustar o volume

Ajustar o volume com »<

### Sem som

1 Premir »<<a>
<a>
x</a>
no eixo perpendicular

### Modo imagem

- 1 Premir » $\Box$  TV« e depois premir » $\sqrt[5]{3}$ «.
- 2 Selecionar »Imagem« com »<« ou »>« e confirmar com »<sup>®</sup>«.
- 3 Usar »V« ou »Λ« para selecionar o »Modo Imagem« e confirmar com »«.
- 4 Premir »V« ou »Λ« para selecionar o estilo de imagem que pretende e premir » · para confirmar.
- 5 Premir  $*\leq$  para voltar ao menu anterior, premir » $\sqrt{1}V$ « para voltar à transmissão TV ou premir » $\sqrt{n}$ « para voltar ao menu Início.

### Alterar o formato da imagem

- 1 Premir » $\Box$  TV« e depois premir » $\mathbb{S}^{\times}$ «.
- 2 Selecionar »Ecrã« com »<« ou »>« e confirmar com »<sup>®</sup>«.
- 3 Premir »V« ou »Λ« para selecionar o modo de visualização pretendido e premir »« para confirmar.
- **4** Premir »  $\leftarrow$  « para voltar ao menu anterior, premir » $\sqrt{N}$ « para voltar à transmissão TV ou premir »<sub>In</sub> « para voltar ao menu Início.

### Notas:

■Pode selecionar um dos seguintes formatos de imagem.

#### Formato »Auto«

O formato da imagem é automaticamente mudado para »16:9« para os programas 16:9.

O formato da imagem é automaticamente mudado para »4:3« para os programas 4:3.

### Formato »Ecrã Inteiro«

Quando este modo é selecionado, a imagem em alta resolução das entradas HDMI e Componente não é cortada e é exibida no respetivo tamanho original. Este modo é apenas ativado no modo HDMI e para resoluções de ou acima de 720p.

### Formato »Super Ampliação«

Esta definição é adequada para filmes com uma grande proporção de largura/altura.

### Formato »Sem escala«

O formato sem escala exibe as imagens no respetivo tamanho original.

Formato »4:3« A imagem é mostrada no formato 4:3.

### Formatos »Expandir filme 14:9« <sup>e</sup> »Expandir filme 16:9«

Durante os programas no formato 4:3, a imagem é estreitada horizontalmente se for selecionado »16:9« ou »14:9«.

A geometria da imagem é estreitada horizontalmente.

Com as fonte de sinal atuais 16:9 (a partir de um recetor satélite ou da tomada Euro-AV) a imagem preenche o ecrã na sua totalidade e com a geometria correta.

### Definições de Alimentação

Ir para »Definições de alimentação« para ajustar as definições de alimentação da sua TV.

- 1 Premir » $\Box$  TV« e depois premir » $\oslash$  «.
- 2 Selecionar »Alimentação« com »<« ou »>« e confirmar com » ·
	- Será exibido o menu Alimentação.

## Potência

Temporizador de Suspensão Desligar

Imagem desativada

Desligamento automático do temporizador Desligar

Desligamento automático 4 horas

### Temporizador de Suspensão

No menu »Temporizador de Suspensão« pode inserir uma hora na qual pretende que a televisão se desligue. Depois desta hora ter decorrido, a TV irá mudar para o modo em espera.

- 1 Ir para o menu »Alimentação« com »V« ou »Λ« para selecionar »Temporizador de Suspensão« e confirmar com »«.
- 2 Selecionar a hora para desligar com »V« ou »Λ« <sup>e</sup> confirmar com »«.
- 3 Premir » $\leftarrow$  « ou » $\Box$  TV« para voltar à transmissão.

### Imagem desativada

Pode somente desligar a imagem sem retirar a TV do modo em espera.

Ir para o menu »Alimentação« com »∨« ou »Λ« para selecionar »Imagem desativada« e confirmar com » ·

 - A imagem da televisão deve estar desligada.

- 2 Premir qualquer tecla no controlo remoto para voltar a ativar a imagem.
- 3 Premir » $\leftarrow$  « ou » $\Box$  TV« para voltar à transmissão.

### Desligamento automático do temporizador

- 1 Ir para o menu »Alimentação« com »V« ou »Λ« para selecionar »Temporizador desativado« e confirmar com »«.
- 2 Selecionar a hora para desligar com » $\blacktriangledown$ « ou »Λ« <sup>e</sup> confirmar com »«.
- 3 Premir » $\leftarrow$  « ou » $\Box$  TV« para voltar à transmissão.

### Desligamento automático

Esta função irá ligar a televisão no modo em espera em 4 horas de acordo com os regulamento europeus, se não for premida qualquer tecla no teclado da TV ou no controlo remoto.

- 1 Ir para o menu »Alimentação« com »V« ou »Λ« para selecionar »Desligamento automático« e confirmar com »«.
- 2 Selecionar a hora para desligar com » $\mathbf{v}$ « ou »Λ« <sup>e</sup> confirmar com »«.
- 3 Premir » < « ou » $\Box$  TV« para voltar à transmissão.

### Supervisão parental

Há filmes que incluem conteúdos ou cenas que não são adequados para crianças.

Determinados programas contêm informação que identifica estes conteúdos ou cenas e tenha sido dado um acesso um nível de 4 a 18. Pode selecionar um dos níveis de acesso e portanto autorizar a reprodução.

- Premir » $\Box$  TV« e depois premir » $\Diamond$
- Usar »<« ou »>« para selecionar »Controlos Parentais« e confirmar com o botão  $\mathbb{R}$   $\infty$  .
	- Será exibida a mensagem »Inserir o seu PIN« .

Nota:

- <sup>7</sup>O código PIN é o código que definiu na primeira configuração da televisão..
- 3 Inserir o código PIN com »1...0«.
	- É exibido o menu »Controlos Parentais« .

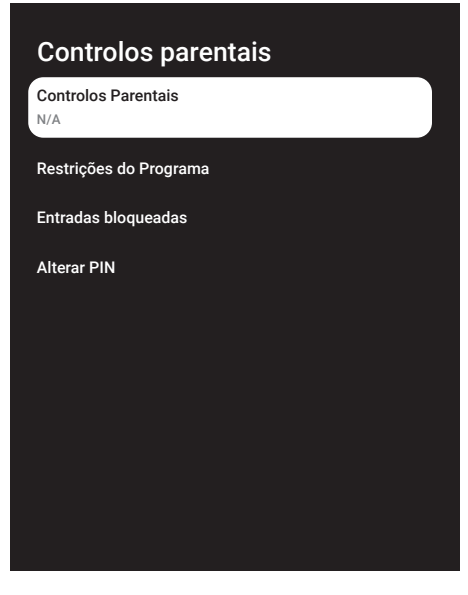

Nota:

<sup>7</sup>Procedimentos adicionais são explicados nas secções seguintes.

### Bloquear um canal TV

Pode bloquear os canais de televisão individual que não seja adequado para crianças utilizando um código PIN pessoal.

- 1 Selecionar »Canais Bloqueados« a partir do menu »Controlos Parentais« com »V« ou »Λ« <sup>e</sup> confirmar com »«.
- 2 Selecionar o canal que pretender bloquear com »V« ou »A« confirmar com »●«.
- 3 Premir » < « para voltar ao menu anterior ou premir » $\Box$  TV« para voltar à transmissão.

### Ver um canal de TV bloqueado

Pode visualizar um canal de TV bloqueado com o código PIN selecionando o canal TV e inserindo o código PIN.

- 1 Premir »1…0« ou » <sup>A</sup> m<sup>«</sup> para selecionar o canal bloqueado.
- 2 Inserir o código PIN no ecrã exibido de palavra-passe usando »1...0«. – Será visualizado o canal bloqueado.

Nota:

 $\blacksquare$  O canal será bloaveado novamente quando alterar o canal.

### Restrições do Programa

Há filmes que incluem conteúdos ou cenas que não são adequados para crianças.

Determinados programas contêm informação que identifica estes conteúdos ou cenas e tenha sido dado um acesso um nível de 4 a 18. Pode selecionar um dos níveis de acesso e portanto autorizar a reprodução.

- 1 Selecionar »Restrições do Programa« do menu »Controlos Parentais« com »V« ou »Λ« <sup>e</sup> confirmar com »«.
- 2 Selecionar »Sistemas de Avaliação« com »V« <sup>e</sup> confirmar com »«.
- 3 Usar »V« ou »Λ« para selecionar o sistema de avaliação e confirmar com »«.
- 4 Premir » $\leftarrow$  « para voltar ao menu anterior.
- 5 Selecionar »Avaliações« com »V« e confirmar com  $\sum_{k=1}^{\infty}$
- 6 Selecionar o nível de acesso com »V« ou »Λ« <sup>e</sup> confirmar com »«.
- 7 Premir » < « para voltar ao menu anterior ou premir » $\frac{1}{\sqrt{2}}$  TV« para voltar à transmissão.

### Bloquear uma fonte externa

Pode bloquear individualmente as fontes externas utilizando o seu código PIN pessoal.

- 1 Selecionar »Entradas Bloqueadas« a partir do menu »Controlos Parentais« com »V« ou »Λ« <sup>e</sup> confirmar com »«.
- 2 Selecionar a fonte que pretende bloquear com »**V**« ou »∧« confirmar com » ·«.
- 3 Premir » < « para voltar ao menu anterior ou premir » $\Box$  TV« para voltar à transmissão.

### Visualizar uma fonte externa bloqueada

Pode visualizar uma fonte externa bloqueada com um código PIN selecionando a fonte bloqueada e inserindo o código PIN.

premir  $\sqrt{\frac{1}{n}}$ «, selecionar a fonte do sinal com »V« ou »Λ« <sup>e</sup> confirmar com »«;

ou

2 Premir »S« no modo TV, confirmar »Fonte« com »«, selecionar a fonte de sinal com »V« ou »Λ« <sup>e</sup> confirmar com »« .

ou

- 3 Premir » $\sqrt[3]{3}$ « no menu Início »  $\sqrt[3]{\ }$  « Selecionar entradas e confirmar com » · «. Usar »V« ou »Λ« para selecionar a fonte de sinal e confirmar como »<sup>®</sup>«.
- 4 Inserir o código PIN no ecrã exibido de palavra-passe usando »1...0«. – Deverá ser exibido o canal bloqueado.

### Nota:

<sup>7</sup>A fonte será bloqueada novamente quando alterar a fonte.

### Mudar o código PIN

Pode alterar o código PIN que criou na primeira instalação.

- 1 Selectionar »Alterar PIN« do menu »Controlos Parentais« com »V« ou »Λ« e confirmar com »«.
- 2 Inserir o código PIN existente como quatro dígitos com »1...0«.
- Inserir o novo código PIN com »1...0«.
- 4 Inserir o novo código PIN novamente com quatro dígitos com »1...0«.
- 5 Premir » < « para voltar ao menu anterior ou premir » $\Box$  TV« para voltar à transmissão.

## FUNCIONAMENTO DA TV - FUNÇÕES AVANÇA-DAS-------------------------------------------------------------------------------

Pode ajustar as definições avançadas da TV no menu »Opções Avançadas«.

- **1** Premir » $\Box$  TV« e depois premir » $\oslash$ %.
- 2 Selecionar as »Opções Avançadas« com »<« ou »>« e confirmar com »« .
	- »Será exibido o menu »Opções Avançadas«.

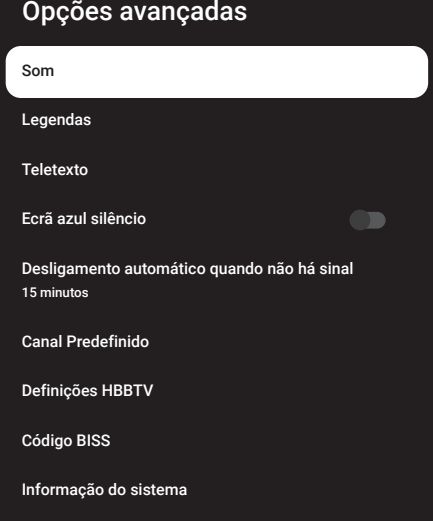

### Nota:

<sup>7</sup>Procedimentos adicionais são explicados nas secções seguintes.

### Alterar o idioma do áudio

(apenas para canais de televisão digital) Pode definir um idioma áudio primário e secundário.

- 1 Selecionar "Áudio" do menu "Opções Avançadas" e confirmar com »«.
- 2 Usar »V« ou »Λ« para selecionar » Idioma« e confirmar com o botão »«.
- Premir »<sup>•</sup> « ou »<sup>1</sup> « para selecionar o Idioma e premir »« para confirmar.
- 4 Premir »V« ou »Λ« para selecionar o »Idioma Secundário de Áudio suportado e premir »« para confirmar.
- 5 Premir »V« ou »Λ« para selecionar o idioma secundário e premir »« para confirmar.
- 6 Premir » < « para voltar ao menu anterior ou premir » $\Box$  TV« para voltar à transmissão.

### Idioma áudio

Pode selecionar vários idiomas quando estiver a ver canais digitais. Isto depende do programa que está a ser transmitido.

- 1 Selecionar "Áudio" do menu "Opções Avancadas" e confirmar com »<sup>®</sup>«.
- 2 Usar »V« ou »Λ« para selecionar o »Idioma« e confirmar com o botão » · «
- 3 Premir »V« ou »Λ« para selecionar o idioma suportado e premir »« para confirmar.

Nota:

- No modo TV pode alterar »Idioma Áudio« premindo » $\bigcirc$ «.
- 4 Premir » < se para voltar ao menu anterior ou premir » $\Box$  TV« para voltar à transmissão.
## FUNCIONAMENTO DA TV - FUNÇÕES AVANÇA-DAS-------------------------------------------------------------------------------

## Tipo de ficheiro de áudio

- 1 Selecionar »Tipo de ficheiro Áudio« a partir do menu "Opções Avançadas« e confirmar com »«.
- 2 Usar »V« ou »Λ« para selecionar » Idioma« e confirmar com o botão » ·
- 3 Usar »V« ou »Λ« selecionar "Normal", "Descrição de Áudio", "Legendagem de Áudio", "Opção Deficiência Auditiva" ou "Descrição de Áudio e Legendagem de Áudio" e clicar »« para confirmar.
- 4 Premir » < « para voltar ao menu anterior ou premir » $\Box$  TV« para voltar à transmissão.

#### Invisuais

Nota:

- A opção Invisuais está ativa no menu quando é selecionado "Tipo Ficheiro de Áudio", "Descrição de Áudio".
- 1 Selecionar »Tipo de ficheiro Áudio« a partir do menu "Opções Avançadas« e confirmar com »«.
- 2 Usar »V« ou »Λ« para selecionar » Invisuais« e confirmar com o botão » «.
- 3 Selecionar a linha/função pretendida com »V« ou »Λ« , premir »«, selecionar <sup>o</sup> valor/opção com »<« , ou»>«.
- 4 Premir » < « para voltar ao menu anterior ou premir » $\Box$  TV« para voltar à transmissão.

## Legendas

Selecionar »Legendas« do menu "Opções Avancadas" e confirmar com » · – Deverá ser exibido o menu »Legendas«.

#### Nota:

■ No modo TV, pode abrir o menu »Legendas« premindo »SUB« no controlo remoto.

#### Legenda analógica

- 1 Selecionar »Legendas Analógicas« a partir do menu »Legendas« com »V« ou »Λ« e confirmar com »«.
- 2 Premir »V« ou »Λ« para selecionar »Ligar« ou »Desligar« e confirmar com »«.
- 3 Premir » < « para voltar ao menu anterior ou premir » $\Box$  TV« para voltar à transmissão.

#### Legendas Digitais

- 1 Selecionar »Legendas Digitais« a partir do menu »Legendas« com »V« ou »Λ« e confirmar com »«.
- 2 Premir »V« ou »Λ« para selecionar »Ligar« ou »Desligar« e confirmar com »«.
- 3 Premir » < « para voltar ao menu anterior ou premir » $\Box$  TV« para voltar à transmissão.

#### Idioma de Legendas Digitais

- 1 Selecionar »Idioma de Legendas Digitais« a partir do menu »Legendas« com »V« ou »Λ« <sup>e</sup> confirmar com »«.
- 2 Premir »V« ou »Λ« para selecionar o idioma de legendas digitais e premir » « para confirmar.
- 3 Premir » < « para voltar ao menu anterior ou premir » $\Box$  TV« para voltar à transmissão.

#### Segundo Idioma de Legendas Digitais

- 1 Selecionar »Segundo Idioma de Legendas Digitais« a partir do menu »Legendas« com »V« ou »Λ« <sup>e</sup> confirmar com »«.
- 2 Premir »V« ou »Λ« para selecionar o idioma de legendas digitais e premir » · para confirmar.
- 3 Premir » < « para voltar ao menu anterior ou premir » $\Box$  TV« para voltar à transmissão.

# FUNCIONAMENTO DA TV - FUNÇÕES AVANÇA-

## DAS-------------------------------------------------------------------------------

#### Tipo de Legendas

- 1 Selecionar » Tipo de Legendas« a partir do menu »Legendas« com »V« ou »Λ« e confirmar com »«.
- 2 Premir »V« ou »Λ« para selecionar » Normal« ou »Opção de Deficiência Auditiva« e confirmar com »«.

#### Nota:

- Se a opção »Deficiência Auditiva« é selecionada, serviços legendas são fornecidos com anotações.
- 3 Premir » < « para voltar ao menu anterior ou premir » $\Box$  TV« para voltar à transmissão.

## Seleção do idioma de teletexto

- Selecionar »Teletexto« a partir do menu »Opções Avançadas« com »V« ou»Λ« e confirmar com  $\sum_{k=1}^{\infty}$ 
	- Deverá ser exibido o menu »Teletexto«.

#### Idioma de Teletexto Digital

- 1 Selecionar »Idioma de Teletexto Digital« a partir do menu »Teletexto« com »V« ou »Λ« <sup>e</sup> confirmar com »«.
- 2 Premir »V« ou »Λ« para selecionar o idioma de teletexto digital e premir » « para confirmar.
- 3 Premir » < « para voltar ao menu anterior ou premir » $\Box$  TV« para voltar à transmissão.

#### Idioma da Página de Descodificação

- 1 Selecionar »Idioma de Descodificação da Página« a partir do menu »Teletexto« com »V« ou »Λ« <sup>e</sup> confirmar com »«.
- 2 Premir »V« ou »Λ« para selecionar o idioma de descodificação da página e premir »« para confirmar.
- 3 Premir » < « para voltar ao menu anterior ou premir » $\Box$  TV« para voltar à transmissão.

## Ecrã Azul Suspensão

Pode selecionar o ecrã de cor azul quando não há sinal de transmissão da TV.

- 1 Premir »V« ou »Λ« para selecionar »Ecrã Azul Suspensão« a partir do menu »Opções Avançadas«.
- 2 Selecionar a posição »Ligar« ou »Desligar« com »«.
- 3 Premir » $\leftarrow$  « ou » $\Box$  TV« para voltar à transmissão.

## Desligamento automático quando não há sinal

Quando não há sinal de transmissão de TV, a TV desliga-se automaticamente após o tempo definido.

- 1 Selecionar o »Desligamento Automático quando não há sinal« a partir do menu »Opções Avançadas« com »V« ou »Λ« e confirmar com » \*
- 2 Selecionar a hora para desligar com » $\blacktriangledown$ « ou »Λ« <sup>e</sup> confirmar com »«.
- 3 Premir » $\leftarrow$  « ou » $\Box$  TV« para voltar à transmissão.

## Canal Predefinido

Selecionar o canal predefinido que a TV irá ligar.

- 1 Selecionar »Canal Predefinido« a partir do menu »Opções Avançadas« com »V« ou »Λ« <sup>e</sup> confirmar com »«.
- 2 Confirmar »Selecionar Modo« com » ·
- 3 Selecionar »Estado de Fim« ou »Escolha do Utilizador« com »V« ou »Λ«.

#### Nota:

- Quando é selecionado »Selecionar Utilizador« , O Canal predefinido tem de ser selecionado a partir de »Mostrar Canais«.
- 4 Premir » $\leftarrow$  « ou » $\Box$  TV« para voltar à transmissão.

## FUNCIONAMENTO DA TV - FUNÇÕES AVANÇA-DAS-------------------------------------------------------------------------------

## Código BISS

O código Biss é uma técnica de codificação. Pode ver uma frequência codificada com o código Biss inserindo o mesmo.

#### Nota:

- O item do código BISS é exibido no menu apenas quando o modo sintonizador é selecionado como »Satélite«, »Modo Operador«, »Padrão« .
- 1 Selecionar o »Código BISS« a partir do menu »Opções Avançadas« com »V« ou »Λ« <sup>e</sup> confirmar com »«.
- 2 Para adicionar o Código BISS premir » \*.
- 3 Usar »V« ou »Λ« para selecionar »Frequência« e confirmar com o »«.
- 4 Inserir a frequência na qual irá inserir o código biss com o »1...0«, selecionar o » $\checkmark$  « no teclado virtual e confirmar com »«.
- 5 Usar »V« ou »Λ« para selecionar »Taxa de Símbolo (Ksym/s) e confirmar com o » «.
- 6 Inserir a frequência da taxa de símbolo na qual irá inserir o código biss com o »1...0«, selecionar o »« no teclado virtual e confirmar com »«.
- 7 Usar »V« ou »Λ« para selecionar »Polarização« e confirmar com o botão » · «.
- 8 Selecionar a polarização da frequência para a qual irá inserir o código biss com »V« ou »Λ« <sup>e</sup> confirmar com »«.
- Usar »<sup>•</sup> w« ou »<sup>•</sup> se para selecionar »ID do Programa« e confirmar com o » «.
- 10 Inserir a ID da frequência do programa para a qual irá inserir o código biss com o »1...0«, selecionar o »« no teclado virtual e confirmar com » ·
- 11 Usar »V« ou »Λ« para selecionar »Tecla CW« e confirmar com o » · «.
- 12 Inserir o código biss com o »1...0«, selecionar o »« no teclado virtual e confirmar com »«.
- 13 Usar »V« ou »Λ« para selecionar »Tecla Guardar« e confirmar com o »«.

#### Nota:

- O Código BISS pode ser inserido para mais do que uma frequência. Repetir os passos 2 a 13. para adicionar os códigos Biss para frequências diferentes.
- 14 Premir » < « para voltar ao menu anterior ou premir » $\Box$  TV« para voltar à transmissão.

## Definições TKGS

#### Nota:

- As definições TKGS são exibidas apenas quando a Configuração do Canal é feita como »Satélite (Modo Operador)«.
- 1 Selecionar »TKGS« a partir do menu »Opções Avançadas« com »V« ou »Λ« e confirmar com » \*
	- Deverá ser exibido o menu »Definições TKGS«.

#### Modo de Funcionamento

- 1 Selecionar »Modo de Funcionamento« a partir do menu »TKGS« com »V« ou»Λ« e confirmar com »«.
- 2 Premir »V« ou »Λ« para selecionar »Auto« ou » TKGS Desligar« e confirmar com »«.

Nota:

- $\blacksquare$  Se o modo de funcionamento TKGS for »Auto«, »Mudar Alternar«, »Mover Canais« e »Editar Canal« não estão ativos. Selecionar »Flexível« ou »TKGS Desligar« para editar os canais.
- 3 Premir » < « para voltar ao menu anterior ou premir » $\Box$  TV« para voltar à transmissão.

#### Lista de Localização TKGS

- 1 Selecionar »Lista de Localização TKGS« a partir do menu »Definição TKGS« com » $\mathbb{V}$ « ou »Λ« <sup>e</sup> confirmar com »«.
- 2 Confirmar »Clicar para Adicionar Localização« com »«.
- 3 Usar »V« ou »Λ« para selecionar »Frequência« e confirmar com o »«.

## FUNCIONAMENTO DA TV - FUNÇÕES AVANÇA-DAS-------------------------------------------------------------------------------

- 4 Inserir a frequência da lista de localização do canal com o »1...0«, selecionar o »√« no teclado virtual e confirmar com » ·
- 5 Usar »V« ou »Λ« para selecionar »Taxa de Símbolo (Ksym/s) e confirmar com o »«.
- 6 Inserir a taxa de frequência da lista de localização do canal com o »1...0«, selecionar o »« no teclado virtual e confirmar com »«.
- 7 Usar »V« ou »Λ« para selecionar »Polarização« e confirmar com o botão » · «.
- 8 Usar »V« ou »Λ« para selecionar »Polarização« e confirmar com o botão » · «.
- 9 Usar »V« ou »Λ« para selecionar »ID do Programa« e confirmar com o » «.
- 10 Entrar na ID do programa de frequência da lista de localização com »1...0«, selecionar »« no teclado virtual e confirmar com »«.
- 11 Usar »<sup>•</sup> w « ou »<sup>•</sup> A « para selecionar » Guardar Localização« e confirmar com o » · «.

#### Nota:

- A Lista de Localização TKGS pode ser inserida para mais do que uma frequência. Repetir os passos 2 a 11 para adicionar frequências diferentes.
- 12 Premir » < « para voltar ao menu anterior ou premir » $\Box$  TV« para voltar à transmissão.

#### Repor versão da tabela

- 1 Selecionar »Repôr Versão Tabela« a partir do menu »Definicões TKGS« com »∨« ou »Λ« <sup>e</sup> confirmar com »«.
	- Será exibida uma mensagem de advertência.
- 2 Selecionar »OK« para confirmar a reposição,

ou

»Cancelar« para cancelar e premir » · para confirmar.

3 Premir » < « para voltar ao menu anterior ou premir » $\Box$  TV« para voltar à transmissão.

#### Lista Preferencial

- 1 Selecionar »Lista Preferencial« a partir do menu »Definições TKGS« com »V« ou»∧« e confirmar com » •
- 2 Premir »<sup>•</sup> v « ou »<sup>•</sup> A « para selecionar »HD « ou »SD« e confirmar com »«.
- 3 Premir » < « para voltar ao menu anterior ou premir » $\Box$  TV« para voltar à transmissão.

## Informação do Sinal

- 1 Selecionar »Informação do Sistema« a partir do menu »Opções Avançadas« com
	- »V« ou »Λ« <sup>e</sup> confirmar com »«.
	- Deverá ser exibido »Informação do Sistema«.

#### Notas:

- A informação do sinal altera-se dependendo da fonte atual.
- O nível do sinal não só depende do seu sistema de receção, mas também no canal que estiver atualmente ativo. Deve lembrar-se disto quando alinhar a sua antena usando a visualização do nível do sinal.
- 2 Premir » < « para voltar ao menu anterior ou premir » $\Box$  TV« para voltar à transmissão.

## Abrir licenças da fonte

- 1 Selecionar » Abrir licenças da fonte« a partir do menu »Opções Avançadas« com »V« ou »Λ« <sup>e</sup> confirmar com »«. – »Abrir licença da fonte é exibido.
- 2 Visualizar licenças com »V« ou »A«.
- 3 Premir » < « para voltar ao menu anterior ou premir » $\Box$  TV« para voltar à transmissão.

## 40 PORTUGUÊS

# GUIA ELETRÓNICO DE TV

O guia de programa eletrónico oferece uma visão geral de todos os programas que serão transmitidos na semana seguinte (apenas para canais digitais).

- 1 Premir » $\Box$  TV« e depois premir » $\mathbb{S}_2^{\times}$ « para iniciar o guia eletrónico de TV.
- 2 Selecionar o separador de Canais com »Λ«.
- 3 Selecionar »Guia de Programas« e premir »« para confirmar.

ou

Premir »**WELLEN** Reministration and Reministration of Premir » **MARK** controlo remoto.

- O Guia Eletrónico de TV é exibido.

Notas:

- <sup>7</sup>Nem todos os canais oferecem um guia de TV detalhado.
- Muitos emissores fornecem o programa diário, mas sem descrições detalhadas.
- Há emissores que não fornecem qualquer informação.
- 4 Selecionar o canal com »V« ou »Λ«.
	- A informação sobre o programa atual é exibida no canal de televisão selecionado.
- 5 Premir »>« para selecionar informação na transmissão seguinte e premir »<« para voltar à informação das transmissões atuais.
- 6 Premir »« (vermelho) para visualizar os programas do dia anterior, premir » • (verde) para visualizar os programas do dia seguinte.
- 7 Premir »« (azul) para filtrar os programas.

Nota:

- <sup>7</sup> Ver as instruções no ecrã para opções adicionais.
- 8 Premir » $\leftarrow$  « ou » $\Box$  TV« para voltar à transmissão.

## **MODO HBBTV-**

## O que é o HbbTV?

Com esta estrutura moderna, o conteúdo e os vídeos e as imagens (HD) de alta definição, o HbbTV é uma nova tecnologia na qual a transmissão e a banda larga podem ser usados em conjunto e os quais permitem o acesso para aplicações interativas que a transmissão fornece através da Internet. A TV tem de ser ligada à Internet para receber a transmissão HbbTV.

Quando ligar para um canal TV que oferece o serviço HbbTV, deve ser exibida a mensagem relevante.

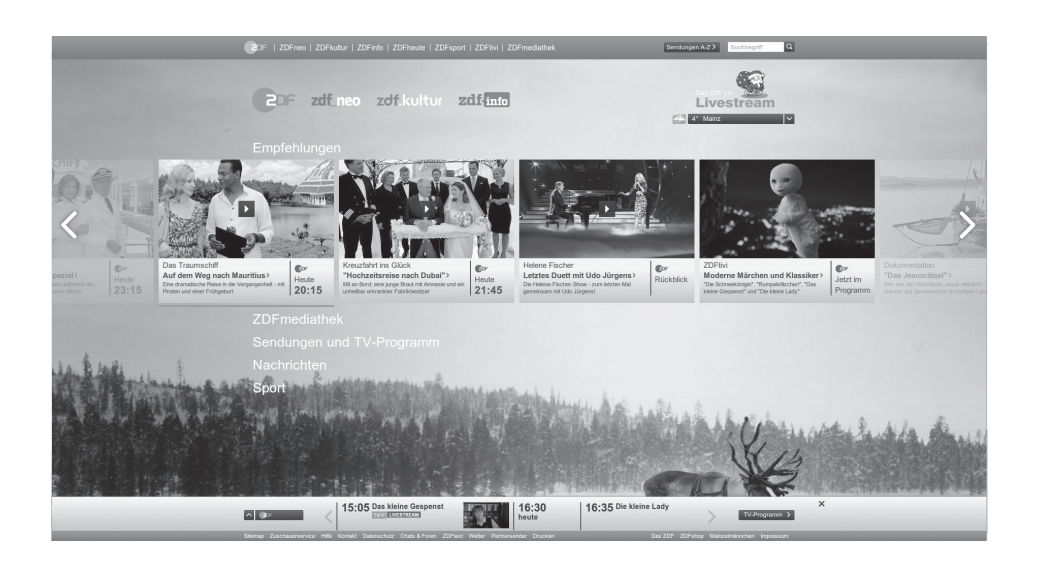

## MODO HRRT

## Usar HbbTV

Quando ligar para um programa de TV que suporta a HbbTV, uma mensagem de informação irá aparecer especificando que a transmissão HbbTV está disponível.

#### Nota:

- Para HBBTV estar ativo, o Suporte HBBTV tem de estar ativado a partir da HBBTV .
- 1 Premir » « (vermelho) para abrir o HbbTV.
	- Informação relativamente ao serviço irá aparecer no ecrã. Adicionalmente, os botões coloridos necessários para navegar nos menus irão também aparecer.

#### Notas:

- <sup>7</sup>A gama de assuntos e a seleção de assuntos adicionais estão sujeitos ao prestador do programa.
- Os botões numéricos entre »1« e »<sup>0</sup>« são usados para funções adicionais.
- 2 Premir » « (verde), » « (amarelo) ou» « (azul) para selecionar o campo do tópico pretendido.
- 3 Selecionar a opção que pretender com »V«, »Λ«, »<« ou »>« no campo do tópico selecionado e confirmar com » · «.
- 4 Premir » « (vermelho) para fechar o HbbTV.

#### Nota:

■ Se a navegação não funcionar no modo HbbTV, premir »  $\leftarrow$  « para sair da função.

### Funções adicionais para índices de vídeo

- 1 Premir » | « para iniciar a reprodução.
- 2 Premir » | « para pausar a reprodução.
- 3 Premir » | « para retomar a reprodução.
- 4 Premir » $\ll$  « to retroceder, premir » $\gg$ para avanço rápido.
- 5 Premir » W « durante 5 segundos para parar a reprodução.

## Definições HBBTV

- 1 Premir » $\Box$  TV« para voltar ao modo TV.
- 2 Premir »{%, selecionar as »Opções Avançadas« com »<« ou »>« e confirmar com »<sup>●</sup>«.
- 3 Usar »V« ou »Λ« para selecionar » Definições HBBTV« e confirmar com o »«. – Será exibido o menu Definições HBBTV.

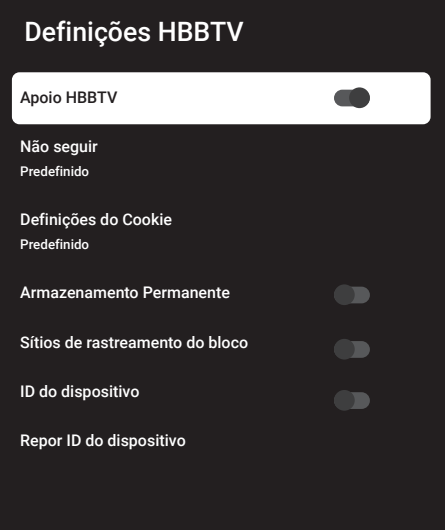

#### Nota:

<sup>7</sup>Procedimentos adicionais são explicados nas secções seguintes.

#### Apoio HBBTV

Pode desligar o HbbTV, deste modo não são exibidos avisos para o HbbTV nos canais que estão a transmitir em HbbTV.

- 1 Selecionar »Apoio HBBTV« com »V« ou »Λ« e selecionar a posição »Ligar« ou »Desligar« com »«.
- 2 Premir »←« ou »□ TV« para voltar à transmissão.

## MODO HRRT

#### Preferências de visualização

Definir a sua preferência de visualização para os serviços HbbTV.

- 1 Selecionar »Não Seguir« com »V« ou »Λ« e confirmar com » ·
- 2 Premir »V« ou »Λ« para selecionar »Ligar«, »Desligar« ou »Predefinir« e confirmar com »«.
- 3 Premir » $\leftarrow$  « ou » $\Box$  TV« para voltar à transmissão.

#### Definições do Cookie

Definir a sua preferência dos cookies para os servicos HbbTV.

- 1 Selecionar »Definições do Cookie« com »V« ou »Λ« <sup>e</sup> confirmar com »«.
- 2 Selecionar »Bloquear Tudo«, »Bloquear cookies de terceiros« ou »Predefinição« com »V« ou »Λ« <sup>e</sup> confirmar com »«.
- 3 Premir » $\leftarrow$  « ou » $\Box$  TV« para voltar à transmissão.

#### Armazenamento Permanente

Ligar/Desligar o armazenamento permanente para os serviços HbbTV.

- 1 Selecionar »Armazenamento Permanente« com »V« ou »Λ« e selecionar a posição »Ligar« ou »Desligar« com »«.
- 2 Premir » $\leftarrow$  « ou » $\Box$  TV« para voltar à transmissão.

## Sítios de Rastreamento do Bloco

Bloquear/permitir sítios de rastreamento.

- 1 Selecionar »Bloquear Sítios Rastreamento TV« com »V« ou »Λ« e selecionar a posição »Ligar« ou »Desligar« com »«.
- 2 Premir » $\leftarrow$  « ou » $\Box$  TV« para voltar à transmissão.

#### ID do Dispositivo

"Desligar/ligar ID do dispositivo

- Selecionar »ID do Dispositivo« com »∨« ou »Λ« e selecionar a posição »Ligar« ou »Desligar« com »«.
- 2 Premir » $\leftarrow$  « ou » $\Box$  TV« para voltar à transmissão.

#### Repor ID do Dispositivo

- Usar »<sup>•</sup> v« ou »<sup>•</sup> « para selecionar »Repor ID do Dispositivo« e confirmar com o » «.
- 2 Confirmar »OK« com »« para confirmar a reinicialização.

ou

premir » $\smash{\leftarrow}$ « para cancelar.

3 Premir » < « ou » $\Box$  TV« para voltar à transmissão.

## **MODO TELETEXTO**

### Texto TOP ou modo de texto FLOF

- 1 Premir »TXT« para mudar para o modo teletexto..
- 2 Pode selecionar as páginas do teletexto diretamente com »1...0« ou passo a passo com » «.

#### Nota:

- <sup>7</sup>Na parte inferior do ecrã, irá ver uma linha de informação que consiste num texto vermelho, verde e dependendo do canal, um campo de texto amarelo e azul. O controlo remoto tem botões com as cores correspondentes.
- 3 Premir »« (vermelho) para ir para a página anterior.
- 4 Premir » « (verde) para selecionar o tópico.
- 5 Premir »« (amarelo) para selecionar a partição.
- 6 Premir »« (azul) para ir para a página seguinte.
- 7 Premir »TXT« para sair do modo teletexto.

### Modo de Texto Normal

- 1 Premir »TXT« para mudar para o modo teletexto..
- 2 Pode selecionar diretamente as páginas do teletexto com »1...0«.
- 3 Premir » **1999 (a)**  $\mathbb{B}_{\alpha}$  « para ir para a página seguinte ou para a página anterior.
- 4 Premir »TXT« para sair do modo teletexto.

#### Ligar diretamente à subpágina

Se a página de teletexto selecionada incluir sub-páginas, o número das subpáginas selecionadas assim como o número total de páginas são exibidos.

1 Premir » « ou » > « para selecionar uma subpágina.

# **GRAVAÇÃO USB**

### Informação sobre a gravação e a reprodução de programas de televisão

- <sup>7</sup> Gravar e reproduzir programas, isto pode apenas ser feito com canais de televisão digitais (DVB-S, DVB-T e DVB-C).
- <sup>7</sup> Nas estações de televisão digital (DVB-S, DVB-T e DVB-C) tem a possibilidade de gravar e reproduzir dependendo do canal que está a ser transmitido.
- Além de gravar e reproduzir programas, a função de Diferimento pode apenas ser realizada usando um dispositivo externo de dados (disco rígido ou USB).
- As gravações podem ser feitas com a maioria dos dispositivos de dados existentes no mercado. No entanto, não podemos garantir o funcionamento para todos os dispositivos de dados.
- A gravação só pode ser feita em cartões de memória USB e discos rígidos com formato FAT e FAT32.
- Se gravar um programa num dispositivo de dados externos, pode apenas ver o mesmo na sua televisão Não pode ver este programa em qualquer outro dispositivo.
	- Se enviar a sua televisão para reparação e for necessário substituir os componentes do equipamento, pode não ser possível reproduzir as gravações de novo na televisão reparada.
	- <sup>7</sup> A Grundig não se responsabiliza por qualquer perda de dados memorizados em qualquer dispositivo de armazenamento externo.
	- É recomendado reproduzir os ficheiros guardados em DTV através de um leitor de multimédia PVR.

### Possíveis restrições à utilização de um dispositivo externo de dados

Dependendo do canal em transmissão, pode encontrar várias restrições em algumas funções de alguns canais de televisão.

A GRUNDIG não tem influência nestas restrições.

Gravar um programa num dispositivo externo de dados pode ser desativado pelo emissor.

 Se protegido por »URI\*! É exibido no ecrã Função PVR está bloqueada«, assim a gravação ou o diferimento estão restringidos (possível uma gravação) ou desativados (gravação não é possível) pelo emissor. \*URI = informação dos direitos do utilizador.

- Se gravar e guardar um programa no arquivo de um dispositivo externo de dados, a reprodução pode ser restringida. O emissor pode permitir que este programa seja visto uma ou mais vezes, mas pode também disponibilizar o mesmo durante um determinado período de tempo..
	- Os canais protegidos das crianças, requerem imediatamente um número de PIN antes da gravação ter início.. Se esta autorização não for dada, a gravação pode não se iniciar.

## Ligar dispositivo externo de dados

Notas:

- <sup>7</sup>É aconselhável colocar a televisão no modo em espera antes de ligar o dispositivo externo de dados.
- Antes de desligar o dispositivo externo de dados, a televisão deve ser colocada em espera, caso contrário os ficheiros podem ficar danificados.
- $\blacksquare$  Na TV, existem duas portas USB, USB2 (HDD) e USB1 .

Um dispositivo USB que exija alimentação adicional ( por ex. disco externo de dados) é ligado à entrada USB2 (HDD).

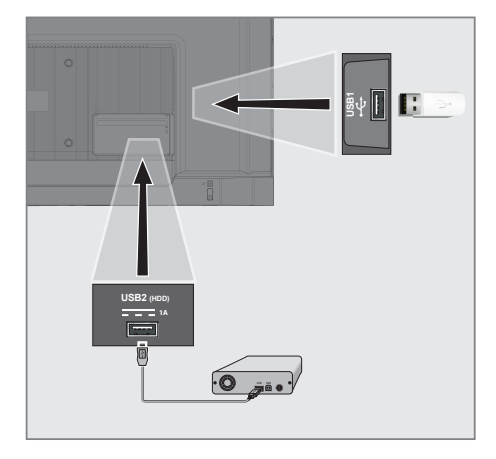

1 Ligar o disco externo de dados à interface USB USB2 (HDD) da televisão;

ou

 ligar o dispositivo de memória no interface USB1 da televisão.

Notas:

- <sup>7</sup>De acordo com o padrão USB, a tomada padrão USB1 da TV suporta uma corrente de 500 mA. Dispositivos como o disco externo de dados e etc. que consome mais potência podem apenas ser ligados à interface USB USB2 (HDD) da televisão.
- **USB2 (HDD)** Se estiver a usar um cabo de alimentação para o disco externo que ligou à interface USB, depois o cabo de alimentação do disco externo deve igualmente ser ligado quando a TV está desligada
- <sup>7</sup>Não deve desligar o Dispositivo USB da TV enquanto estiver a ser lido pela TV um ficheiro no dispositivo USB.

## Definições de gravação USB

- 1 Premir » $\Box$  TV« para voltar ao modo TV.
- 2 Premir »S« e selecionar »Guardar« com  $\mathbf{v} \times \mathbf{v}$
- 3 Selecionar » Informação do Dispositivo« com » » « e confirmar com » • «.
- 4 Selecionar o dispositivo externo de dados à TV e confirmar com » «.
	- O menu »Definição de Informação do Dispositivo« é exibido.

### Definição de informação do dispositivo

Definir diferimento

Definir PVR

Formato

Teste de velocidade

Nota:

<sup>7</sup>Procedimentos adicionais são explicados nas secções seguintes.

#### Formatar um dispositivo externo de dados

Importante:

- <sup>7</sup>Formatar um dispositivo externo de dados faz com que todos os dados no dispositivo de dados seja permanentemente apagado.
- Selecionar »Formatar« no menu »Definições de Informação do Dispositivo« com »V« ou »Λ« <sup>e</sup> confirmar com »«. – Será exibida uma mensagem de adver-

tência.

2 Selecionar »Sim« para confirmar a formatação;

ou

 selecionar »Não« para cancelar a formatação e confirmar com »«.

3 Quando a formatação estiver concluída, é exibido o menu »Informação do Dispositivo«.

#### Selecionar <sup>o</sup> dispositivo externo de dados para Gravar/Diferimento

Se estiverem ligados à TV mais do que um meio externo de dados, pode definir um dispositivo de dados diferente para gravar/diferimento ou para atribuir as duas gravações a um dispositivo de dados.

- 1 Selecionar »Definir diferimento« e/ou »Definir PVR« no menu »Definição Informação Dispositivo« com »V« ou »Λ« e confirmar com »«.
- 2 De acordo com a seleção que foi feita para o disco no menu »Informação Dispositivo«, »TSHIFT« é exibido se for selecionado apenas o diferimento, »PVR« se for selecionado apenas a gravação, ou »PVR/TSHIFT« se forem ambas as gravações selecionadas no mesmo dispositivo de dados.

Notas:

- Pode ligar dois dispositivos externos de dados à TV e selecionar um separadamente como gravação »PVR« e a outra como gravação »TSHIFT«.
- <sup>7</sup>As funções não funcionam se o dispositivo externo de dados é atribuída para gravação/diferimento.

48 PORTUGUÊS

#### Testar um dispositivo externo de dados Pode testar um dispositivo externo de dados para ver se é adequado para as funções necessárias.

- 1 Selecionar »Teste Velocidade« do menu »Definição Informação Dispositivo« com »V« ou »Λ« <sup>e</sup> confirmar com »«.
- 2 Após um curto espaço de tempo o resultado do teste de velocidade do dispositivo externo de dados é exibido no ecrã.
- 3 Confirmar »Sair« com »« para sair do menu do Teste de Velocidade.

### Ativar e desativar a função diferimento

Pode desativar ou ativar o diferimento com esta função.

- Premir » $\Box$  TV« para voltar ao modo TV.
- 2 Premir »S« e selecionar »Guardar« com »V«.
- 3 Selecionar »Modo Diferimento« com »>« e confirmar com »«.
	- O Modo Diferimento deve ser exibido.
- 4 Selecionar »Ligar« ou »Desligar« com »« em »Modo Diferimento«.
- Premir » < « para voltar à transmissão.

### Configuração do disco de diferimento

Se for ligar um dispositivo externo de dados para a TV pela primeira vez e usar o mesmo para diferimento, é necessária a configuração do disco.

#### Configuração automática do disco

Ligar o dispositivo externo de dados a uma entrada USB da TV.

#### Notas:

<sup>7</sup>Para fazer uma configuração de diferimento do disco, tem de ser selecionado o »Modo Diferimento« como »Ligar«.

- 2 Premir »  $\|$ «.
	- Será exibido o menu Configurar Disco..

3 Selecionar »Automática« e premir » « para confirmar.

 – O dispositivo externo de dados é configurado automaticamente e é exibida a mensagem »Configuração do Disco Completa«.

4 Premir » $\leftarrow$ « para voltar à transmissão.

#### Notas:

- $\blacksquare$  Isto deve ser feito auando for ligado primeiro à TV um dispositivo externo de dados que seja formatado pela TV.
- <sup>7</sup>É necessário um disco externo maior que 4GB para esta operação.
- A configuração automática cria um espaço de diferimento de 4GB em discos com menos de 32GB e de 16GB em discos com mais de 32GB
- 5 Premir » $\leftarrow$  «para voltar à transmissão.

#### Configuração manual do disco

1 Ligar o dispositivo externo de dados a uma entrada USB da TV.

#### Notas:

<sup>7</sup>Para fazer uma configuração de diferimento do disco, tem de ser selecionado o »Modo Diferimento« como »Ligar«.

- 2 Premir  $\mathbf{v}$   $\mathbf{v}$   $\mathbf{v}$ . – Será exibido o menu Configurar Disco..
- 3 Selecionar »Manual« com »V« e confirmar com »«.
- Selecionar »Formatar« para formatar o dispositivo externo de dados

ou

 para continuar sem formatar, selecionar »Ignorar« e confirmar com »«.

#### Importante:

- É recomendado formatar o dispositivo externo de dados para um melhor desempenho. Esta ação irá apagar todos os dados no dispositivo externo de dados.
- 5 Será exibida uma mensagem de advertência de formatação. Selecionar »Formatar« e confirmar com »<sup>®</sup>«.
	- O progresso da formatação é exibido no ecrã.

- 6 Quando a formatação estiver completa, selecionar o espaço que pretende reservar para o diferimento de acordo com a dimensão do dispositivo externo de dados com »V« ou »Λ« <sup>e</sup> confirmar com »«.
	- O dispositivo externo de dados é configurado manualmente e é exibida a mensagem »Configuração do Disco Completa«.
- 7 Premir » < «para voltar à transmissão.

### "Pausar" diferimento e gravação contínua de programas

Pode pausar qualquer programa que esteja a ver. Por exemplo, se o telefone tocar quando estiver a ver um filme, pode pausar o filme e retomar o mesmo depois da chamada sem perder nada.

A última cena que foi congelada será exibida e o diferimento é gravado no equipamento externo de dados.

Com a função de gravação continua, a TV grava o canal que está atualmente a ver tanto quanto a memória de diferimento que cria no suporte externo de dados. Portanto, pode usar a função de retrocesso no canal que estiver a ver.

Nota:

- <sup>7</sup> Usar uma unidade de memória USB externa para um "Diferimento Permanente" sem interrupção.
- 1 Premir » « durante a transmissão.
	- A imagem na televisão é pausada e o tempo de diferimento é exibido.
- 2 Para retomar a transmissão, premir »  $\|$ «.
	- O sistema continua a gravar a transmissão enquanto a estiver a ver.

#### Nota:

- <sup>7</sup>Podem ser usadas as seguintes funções no modo de diferimento.
- Retrocesso rápido, premir » « várias vezes para a velocidade pretendida;
	- Avançar rápido, premir » > várias vezes para a velocidade pretendida;
	- $-$  Para pausar, premir »  $\blacktriangleright$   $\parallel$  «.
- 3 Para parar o diferimento, premir » «.

#### Gravar programas

Pode gravar um canal de TV. Os programas são gravados no dispositivo externo de dados e o arquivo é gerido através da televisão.

É necessária uma memória de 44MB até 110MB para 1 minuto de gravação.

- Selecionar o canal com »1…0« ou » **Rama** para começar a gravar.
- 2 Premir » « no controlo remoto.
	- Deve ser exibida a informação da gravação: O símbolo gravar, o nome do canal, a hora do programa e a hora da gravação.
		- Esta informação irá desaparecer depois de algum tempo, o símbolo »REC« e a hora da gravação aparece no canto inferior esquerdo do ecrã.
- 3 Premir »« para parar a gravação.

#### Notas:

- <sup>7</sup>Quando a gravação estiver completada, será automaticamente armazenada num dispositivo externo de dados.
- Se remover o dispositivo externo de dados durante a gravação, então a gravação é cancelada automaticamente e não é gravado no dispositivo externo de dados.

#### Mudar <sup>a</sup> TV para em espera durante <sup>a</sup> gravação

- 1 Selecionar o canal com »1…0« ou » **Rama** para começar a gravar.
- 2 Premir » « no controlo remoto.
- Para mudar a TV para o modo em espera, premir » $\mathbb{0}_\kappa$ .

Gravar um programa <sup>a</sup> partir da lista do canal

- 1 Premir »« para abrir a lista do canal.
- 2 Selecionar um canal com »V« ou »Λ« e premir »« para confirmar.
- 3 Premir » « no controlo remoto.
	- Deve ser exibida a informação da gravação: O símbolo gravar, o nome do canal, a hora do programa e a hora da gravação.
	- Esta informação irá desaparecer depois de algum tempo, o símbolo »REC« e a hora da gravação aparece no canto inferior esquerdo do ecrã.
- 4 Premir » « para parar a gravação.

### Adicionar um temporizador de gravação

#### ... Com <sup>o</sup> guia eletrónico de programas Os dados do guia eletrónico de programas podem ser usados para a gravação.

- 1 Premir » « « no eixo perpendicular para abrir o quia eletrónico de TV.
- Para adicionar um temporizador de gravação, selecionar o canal pretendido com »V« ou »Λ«.
- 3 Selecionar o horário a que pretende adicionar um temporizador de gravação com »<« ou »>« e confirmar com »«.
	- »Lista de programação o menu Adicionar« é exibido.
- 4 Em »Tipo Horário« selecionar »Guardar«.
- 5 Em »Repetir Tipo«, selecionar (»Uma vez«, »Semanalmente« ou »Todos os dias«).

#### Nota:

- Para adicionar um temporizador de gravação para um programa com um intervalo de tempo exceto o tempo de transmissão especificado no guia eletrónico de programas, selecionar »Programar Tempo« no item »Modelo Evento« ..
- Para guardar as definições, premir » « (verde).
- 7 Premir » $\Box$  TV« para voltar à transmissão.

#### Notas:

- <sup>7</sup>É exibida uma advertência antes de o temporizador da gravação se iniciar e a contagem decrescente para 15 segundos para permitir a mudança de canal. No fim dos 15 segundos, o canal a ser gravado aparece automaticamente.
- Se o temporizador da gravação se iniciar durante a reprodução, a mesma para. Se não selecionar »Sim« na notificação de advertência, a gravação irá começar no fim da contagem decrescente..
- Nota específica para clientes UPC: Podem ser incluídas na gravação partes dos ficheiros anteriores ou seguintes enquanto o programa está a ser gravado o que resulta em possíveis erros no Guia do Programa. Nestes casos, deve ser tida atenção que será aplicável o nível mais elevado de proteção familiar para toda a gravação se us programas tiver algum nível de proteção familiar.

#### ... Inserindo <sup>a</sup> informação manualmente

- 1 Premir » $\Box$  TV« para voltar ao modo TV..
- 2 Premir »S« e selecionar »Guardar« com »V«.
- 3 Selecionar »Lista de Programas« com »>« e confirmar com » «.
- 4 Será exibido o menu »Informação». Selecionar »Adicionar« com »>« e confirmar com »«.

#### Nota:

- **5** Se existir um temporizador anteriormente programado, o menu »Lista Horário« é exibido sem que o menu »Informação« seja exibido. Premir »« (amarelo) para adicionar transmissões ao temporizador neste estado.
- 5 Selecionar »Informação Canal« e premir »«. Selecionar o canal pretendido para salvar com » v« ou » A« e premir » · «.
- Selecionar »Data de Início« e premir » · «. Selecionar ano, mês e dia com »1...0« e premir »« (verde).

- 7 Selecionar »Hora de Início« e premir » «. Selecionar hora, minuto e segundos com »1...0« e premir »« (verde).
- 8 Selecionar »Hora Parar« e premir »«. Selecionar hora, minuto e segundos com »1...0« e premir »« (verde).
- 9 Selecionar »Tipo de Programação« e premir »«. ou selecionar »Guardar« com »V« ou »Λ« e premir »« (verde).
- 10 Selecionar »Repetir Tipo« e premir » · « ou premir »V« ou »Λ« para selecionar (»Uma vez«, »Diariamente« ou »Semanalmente«) e premir »« (verde).
- 11 Na linha »Modelo Evento« selecionar » Programar Tempo« com »<« ou »>« e premir »« (verde).
- 12 Para guardar o temporizador, premir ». (verde).
- 13 Premir » < «para voltar à transmissão.

### Editar um temporizador de gravação

Pode apagar os temporizadores programados

- Premir » $\Box$  TV« para voltar ao modo TV..
- Premir » $20\%$ « e selecionar »Guardar« com »«.
- 3 Selecionar »Lista de Programas« com »>« e confirmar com »«.
	- Devem ser exibidos os temporizadores de gravação programada.
- Selecionar o temporizador de gravação que pretende editar com »V« ou »Λ« e premir »« (vermelho).
- 5 Editar um temporizador de gravação.
- 6 Para guardar as alterações, premir »<sup>®</sup>« (verde).

## Apagar um temporizador de gravação

Pode apagar os temporizadores programados

- 1 Premir » $\Box$  TV« para voltar ao modo TV..
- 2 Premir »S« e selecionar »Guardar« com »«.
- 3 Selecionar »Lista de Programas« com »>« e confirmar com »«.
	- Devem ser exibidos os temporizadores de gravação programada.
- 4 Selecionar o temporizador de gravação que pretende editar com »V« ou »Λ« e premir »« (azul).
- 5 Selecionar »Sim« com »<« ou »>« para apagar o temporizador

ou

 Para cancelar apagar, selecionar »Não« com »<«, »>« e confirmar com »«.

## Reproduzir

Seja iniciados manualmente ou com a função temporizador, os programas gravados são todos memorizados no dispositivo externo de dados. Pode exibir o arquivo no dispositivo externo de dados a partir do menu »Lista de ficheiros gravados«

#### Selecionar uma transmissão <sup>a</sup> partir da lista de ficheiros gravados

- 1 Premir » $\Box$  TV« para voltar ao modo TV..
- 2 Premir »{0}« e selecionar »Guardar« com »V«.
- 3 Selecionar »Lista de Ficheiros Gravados« com »>« e confirmar com »«. – Deve ser exibida a Lista de Ficheiros Gravados.
- 4 Premir »V« ou »Λ« para selecionar a transmissão que pretende reproduzir e premir »« para começar a reproduzir.
- 5 Premir » | « para pausar a reprodução.
- 6 Premir »« para parar a reprodução.

#### Avanço/retrocesso da busca de imagem

Premir » $\gg$ « repetidamente durante a reprodução para selecionar a velocidade da reprodução (2x, 4x, 8x, 16x, ou 32x).

#### ou

premir » < « repetidamente para selecionar a velocidade da reprodução (2x, 4x, 8x, 16x ou 32x).

### Apagar transmissões a partir do menu de ficheiros gravados

Pode apagar as transmissões gravadas a partir da lista de Ficheiros Gravados.

- Premir » $\Box$  TV« para voltar ao modo TV..
- 2 Premir »S« e selecionar »Guardar« com »V«.
- 3 Selecionar »Lista de Ficheiros Gravados« com »>« e confirmar com »«. – Deve ser exibida a Lista de Ficheiros Gravados.
- 4 Selecionar a gravação que pretende apagar com »V« ou »Λ« e premir »« (amarelo).
- 5 Para confirmar apagar, premir »<« ou »>« para selecionar »Sim«;

#### ou

 Para cancelar apagar, premir »<« ou »>« para selecionar »Não«.

6 Premir » $\leftarrow$  «para voltar à transmissão.

## **FUNCIONAMENTO DA USB**

## Formatos do ficheiro

A sua televisão pode ser operada através da entrada USB com os seguintes formatos de ficheiro:

#### Dados do vídeo

Compressão do vídeo / descompressão (codec) tem a finalidade de diminuir o espaço de armazenamento sem sacrificar a qualidade da imagem.

A sua TV permite reproduzir dados de vídeo comprimido com XVID, H.264/MPEG-4 AVC (L4.1, Ref. Frames:4), padrões MPEG-4, MPEG-2, MPEG-1, MJPEG, MOV.

Extensões de ficheiro suportadas pelo dispositivo: ".avi", "mkv", ".mp4", ".ts", ".mov", ".mpg", ".dat", ".vob",".divx". Adicionalmente aos dados de vídeo, estes ficheiros também incluem dados de áudio comprimidos e "empacotados" usando MP3, AAC ou Dolby Digital.

A informação do formato (codec) está integrada no conteúdo do ficheiro e pode diferir dependendo da extensão do ficheiro. Ficheiros ".avi", ".mkv" ou ".divx" contendo divx codec integrado não são reproduzidos.

#### Dados de áudio

A sua televisão pode reproduzir dados de áudio codificados com MP3, padrões AAC. MP3 indica MPEG-1 Nível de volume 3 e é baseado no padrão MPEG-1 que foi desenvolvido pelo MPEG (Motion Picture Expert Group). AAC indica a Codificação Áudio Avançada e foi desenvolvida pelo MPEG. AAC fornece uma maior qualidade de áudio com a mesma taxa de dados (velocidade de transmissão) Extensões de ficheiro suportadas pelo dispositivo: ".mp3", ".mp2", ".wma", ".m4a", ".aac", ".wav"

Os ficheiros MP3 podem ser organizados em pastas e em subpastas semelhantes soa ficheiros de um computador.

#### Dados da imagem

A sua televisão pode exibir dados de imagem nos formatos JPEG, PNG e BMP.

JPEG é a abreviatura de Joint Picture Experts Group. Este processo é destinado a comprimir os ficheiros de imagem.

PNG e BMP são destinados a comprimir os dados da imagem sem quaisquer perdas.

Os ficheiros de imagem podem ser guardados num dispositivo de dados em conjunto com outros tipos de ficheiro.

Estes ficheiros podem estar organizados como pastas e subpastas.

## **FUNCIONAMENTO DA USB**

## Ligar dispositivo externo de dados

É aconselhável colocar a televisão no modo em espera antes de ligar o dispositivo externo de dados. Ligar o dispositivo e depois ligar novamente a televisão.

Antes de desligar o dispositivo de dados, a televisão tem de ser ligada primeiro no modo em espera, caso contrário os ficheiros podem ficar danificados.

Notas:

<sup>7</sup>De acordo com o padrão USB, a tomada USB1 da TV suporta uma corrente de 500 mA. Dispositivos como o disco externo e etc. que consomem mais potência podem apenas ser

ligados à interface USB2 (HDD)da televisão.

- **USB2 (HDD)** Se estiver a usar um cabo de alimentação para o disco externo que ligou à interface USB, depois o cabo de alimentação do disco externo deve igualmente ser ligado quando a TV está desligada
- <sup>7</sup>Não deve desligar o Dispositivo USB da TV enquanto estiver a ser lido pela TV um ficheiro no dispositivo USB.
- <sup>7</sup>Uma transferência de dados- conforme definido para dispositivos ITE (Information Technology Equipment) na EN 55022/EN 55024 não é possível.
- A transferência USB não é em si mesma um modo de funcionamento. É apenas uma função adicional.

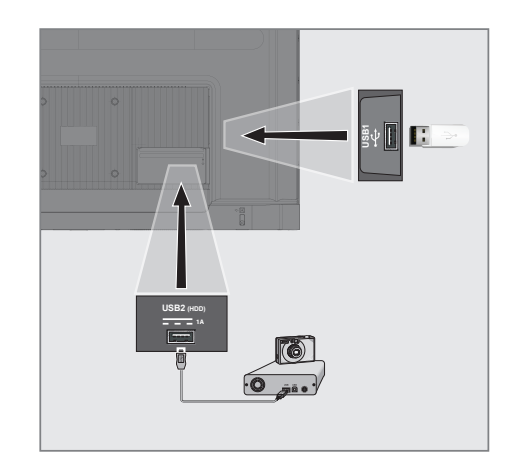

1 Ligar a interface USB2 (HDD) da televisão e a tomada correspondente no dispositivo de dados (disco rígido externo, câmara digital, leitor de cartão ou leitor MP3) usando um cabo USB;

ou

 ligar o dispositivo de memória numa das tomadas »USB1« da televisão.

### Remover dispositivo externo de dados

Antes de remover o dispositivo externo de dados, terminar sessão no dispositivo de dados..

- 1 Premir »<sup>1</sup> × no Ecrã Início.
- 2 Selecionar »Definicões« com » $\mathbf{Q}$ « e confirmar com  $\sum_{k=1}^{\infty}$
- 3 Selecionar »Sistema« com »V« e confirmar com »«.
- 4 Selecionar »Armazenamento« com »<sup>•</sup> « e confirmar com »«.
- 5 Selecionar o dispositivo externo de dados que pretende remover com »V« ou »Λ« e confirmar com » «.
- 6 Confirmar »Ejetar« com »«. – É exibida a mensagem »..... Removido com segurança«.
- 7 Remover os dispositivos de dados a partir da tomada.

## **FUNCIONAMENTO DA USB**

## Menu Leitor de Multimédia

O navegador do ficheiro Multi Media Player mostra os dados do vídeo, áudio, imagem num dispositivo externo de dados.

Se um dispositivo externo de dados conter formatos de ficheiro diferentes, pode desativar os dados (Ficheiro de vídeo, ficheiro de áudio, ficheiro de imagem ou ficheiro de texto) que não necessitar de reproduzir/exibir com a seleção de formato do ficheiro, de modo que podem apenas reproduzir ficheiros no formato que pretende visualizar.

1 Premir » $\bigcap_{n=1}^{\infty}$ «.

- 2 Selecionar a aplicação "Multi Media Player" no separador "As suas aplicações".
	- Deve ser exibida a seleção do formato do ficheiro de Multi Medi Player

#### Nota:

- Selecionar "Mostrar todos" se "Multi Media Player" não estiver entre as suas aplicações favoritas.
- 3 ou selecionar o formato do ficheiro que pretende reproduzir com »<« ou »>« selecionando »Vídeo«, »Fotografia« ou »Música« e confirmar com »«.
	- Deve ser exibido o menu do navegador do ficheiro para o formato do ficheiro que selecionou.

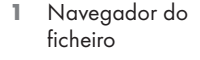

- 2 Tipo de dados.
- 3 Pastas de dispositivo de dados
- 4 Ficheiros dispositivo de dados
- 5 Opções

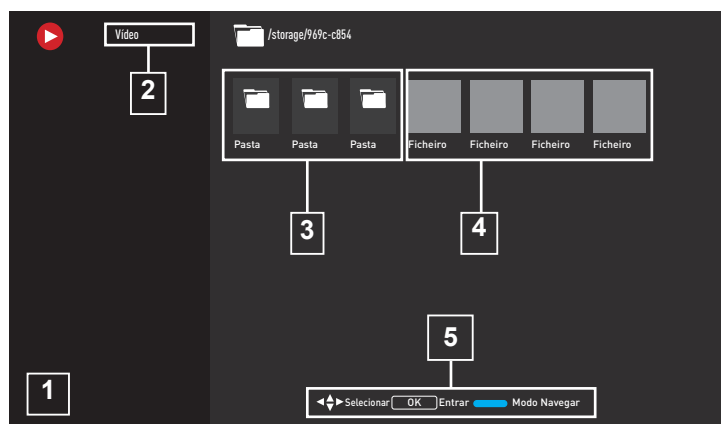

## Funções básicas de reprodução

- Selecionar o ficheiro que pretende reproduzir no navegador do ficheiro com »<«, »>«, »V« ou »Λ« <sup>e</sup> conformar com »« .
- 2 Premir » | « para pausar a reprodução.
- 3 Premir » II« para retomar a reprodução.
- 4 Premir » « para terminar a reprodução. Aparece o navegador do ficheiro.

#### Notas:

- É possível que alguns ficheiros sejam suportados no modo USB não funcionem devido a alguns problemas que possam surgir dependendo de como tais ficheiros são criados (compressão) apesar de terem a extensão do ficheiro suportado.
- <sup>7</sup>Se existir mais do que uma fonte de áudio (transmissão de áudio) nos ficheiros de vídeo que estão a ser reproduzidos, então pode alternar entre as fontes de áudio com »SUB« enquanto o ficheiro está a ser reproduzido no modo de ecrã inteiro.
- <sup>7</sup>Os filmes que estará a ver a partir de um ficheiro de filme apenas suporta legendas com o formato .srt, .sub, .ass, .ssa, .smi. Os nomes das legendas e dos ficheiros de filme têm de ser <sup>o</sup> mesmo. Caso contrário, as legendas não podem ser exibidas.

## Funções adicionais de reprodução

Dependendo dos formatos de ficheiro usados, é possível usar as seguintes funções adicionais.

#### Visualizar informação em todos os formatos de ficheiro

- 1 Premir » $\overline{\mathbb{Q}}$ s durante a reprodução.
- 2 Selecionar »Mostrar Informação« e confirmar com  $\infty$   $\infty$ .
	- São exibidos os detalhes do ficheiro.
- 3 Premir »  $\leftarrow$  « para sair do menu.

#### Mover para <sup>a</sup> hora pretendida (apenas ficheiros de vídeo e de áudio)

Pode selecionar velocidades diferentes (2-fold, 4-fold, 8-fold, 16-fold e 32-fold para a frente e para trás).

1 Premir » $\ll$  « ou » $\gg$  « para saltar para a hora pretendida durante a reprodução.

#### Mover para uma parte específica de um vídeo

- 1 Premir »¿ durante a reprodução.
- Usar »<sup>•</sup> v« ou »∧« para selecionar »Procurar« e confirmar com o botão » ·
- 3 Inserira hora que pretende mover com »1...0« e confirmar com »«.

#### Função repetir

(apenas ficheiros de vídeo e de áudio)

- 1 Premir »¿ durante a reprodução.
- 2 Usar »V« ou »Λ« para selecionar »Repetir« e confirmar com o botão » ·
- 3 Premir »V« ou »Λ« para selecionar » Nenhuma«, »Repetir Uma« ou »Repetir Todos« e confirmar com » «.

#### Definições de imagem em ficheiros de vídeo

Pode alterar as definições de exibição enquanto estiver a reproduzir ficheiros de vídeo.

- Premir »¿» durante a reprodução.
- 2 Selecionar »Definições de Imagem« e confirmar com »«.
	- São exibidos os detalhes do ficheiro.

#### Nota:

■ Para outras definições, consultar a secção »Definições de Imagem«

#### Definições de áudio em ficheiros de vídeo <sup>e</sup> de áudio

Pode alterar as definições de áudio enquanto estiver a reproduzir ficheiros de áudio e de vídeo

- 1 Premir »Sos« durante a reprodução.
- 2 Selecionar »Definições de Áudio« e confirmar com  $\sum_{k=1}^{\infty}$ 
	- São exibidos os detalhes do ficheiro.

Nota:

<sup>7</sup>Para outras definições, consultar a secção »Definições Áudio«.

## Ligar aleatório em ficheiros de áudio

Pode colocar os ficheiros de áudio no em aleatório no dispositivo externo de dados.

- 1 Premir »& durante a reprodução.
- 2 Selecionar »Misturar:« e selecionar a definição »Ligar« com »«.
	- As faixas e o dispositivo externo de dados são reproduzidos em aleatório.

#### Nota:

<sup>7</sup> Selecionar »Aleatório« »Desligar« para reproduzir as faixas no dispositivo externo de dados na sequência.

## FUNCIONAMENTO DA USR

#### Reproduzir ficheiros de áudio com <sup>o</sup> ecrã desligado

Pode desligar o ecrã enquanto está a reproduzir ficheiros de áudio no dispositivo externo de dados.

- 1 Premir » $\sqrt[3]{s}$ « durante a reprodução.
- 2 Usar »**V**« ou »A« confirmar «Imagem Desligada« com » ·
	- Será exibido o menu Alimentação.
- 3 Usar »V« ou »Λ« confirmar «Imagem Desligada« com » «.
	- O ecrã da TV desliga-se e os ficheiros de áudio continuam a ser reproduzidos.
- 4 Premir »  $\leftarrow$  « para ligar novamente a imagem.

#### Rodar <sup>a</sup> visualização da imagem (apenas ficheiros de imagem)

As imagens podem ser rodadas 90º.

- 1 Premir »{3}« durante a reprodução.
- 2 Usar »V« ou »Λ« para selecionar »Rodar« e confirmar com o botão » ·
	- A imagem irá rodar 90° no sentido horário ou anti-horário.

#### Aumentar <sup>a</sup> exibição da imagem (Zoom)

(apenas ficheiros de imagem)

- 1 Premir »& durante a reprodução.
- 1 Usar »V« ou »Λ« para selecionar »Ampliar« e confirmar com o botão » · «.
- 2 Premir » v« ou » A« para selecionar »1X« »2X« ou »4X« e confirmar com »«.

## Termos, Condições e Privacidade

Na primeira configuração da sua TV, é mostrada pelo Google uma página de Termos de Serviço para que a possa aceitar ou recusar. Esta página tem botões para os "Termos de Serviço Google", "Política de Privacidade Google" e Termos de Serviço Google Play" em conjunto com a opção Aceitar.

Deve ler estes acordos com os respetivos detalhes de visita nas páginas web respetivas e selecionar em conformidade a opção Aceitar.

Se não selecionar a opção Aceitar nesta fase, não poderá usar as funcionalidades da TV Google.

Novamente na configuração inicial, são exibidos os Termos de Serviço da Smart TV. Neste contrato, os termos de serviços fornecidos na sua televisão são explicados em detalhe e é dada informação detalhada sobre o processamento de dados. Deve ler cuidadosamente este acordo.

## Iniciar sessão com uma conta Google

Orar este passo se iniciou sessão com uma conta Google existente na configuração inicial.

- 1 No menu Ecrã Início, usar »<«, »>« selecionar »Painel de controlo« e confirmar com »«.
- 2 Confirmar »S« »Definições« e confirmar com »« .
- 3 Confirmar »Configurar Google TV« com »«.
	- Será exibido o menu »TV Google«.
- 4 Confirmar »Configurar Google TV« com »«.
	- Será exibido o menu »Iniciar sessão« .
- 5 Selecionar  $\rightarrow$  e premir » e para continuar depois de inserir a palavra-passe da sua conta com o teclado do ecrã,
- Selecionar  $\longrightarrow$  e premir » \* para continuar depois de inserir a palavra-passe da sua conta com o teclado do ecrã,
- 7 Seguir as instruções exibidas na sua TV e no ecrã do seu telefone.
	- É exibido o menu »Termos do Serviço«.
- 8 Selecionar »Aceitar«.
	- Será exibido o menu »Serviços Google«.
	- Selecionar »Aceitar«. – Será exibido o menu »Assistente Google«.
- 10 Confirmar »Continuar« com o botão » ·
- 11 Confirmar »Permitir« com » « para poder procurar em todas as aplicações de TV suportadas;

ou

 Selecionar »Não« e confirmar com o botão »«.

12 Selecionar os que pretende instalar a partir das aplicações que subscreveu e selecionar »Confirmar« para continuar e confirmar com o botão »«.

 – Será exibido o menu »Modo Sintonizador«.

13 Se já sido efetuada uma busca de canal, selecionar "Ignorar e confirmar com » ·

Nota:

- Se não tiver procurado canais antes, continuar na página 19 de acordo com o seu tipo de antena.
- 14 Confirmar »FINAL« com »<sup>®</sup>«.
	- Será exibido As suas Aplicações estão a ser carregadas. Aguardar que a instalação da aplicação seja completada.
- 15 É exibido o menu "Começar a explorar, confirmar com »« para completar o início de sessão.

## Adicionar uma conta Google diferente

Pode adicionar várias contas à Google TV e cada utilizador cria o seu próprio perfil para uma experiência mais personalizada, incluindo recomendações personalizadas e uma lista pessoal de visualização.

- **1** Premir » $\leq$ «
- 2 Selecionar »Adicionar conta« com »>« e confirmar com » ·
	- Aparece o menu »Adicionar conta«.
- 3 Selecionar »Adicionar conta« com e confirmar com »<sup>®</sup>«.
	- Será exibido o menu »Iniciar sessão« .
- Selecionar  $\rightarrow$  e premir » « para continuar depois de inserir a palavra-passe da sua conta com o teclado do ecrã,
- 5 Selecionar  $\rightarrow$  e premir » ara continuar depois de inserir a palavra-passe da sua conta com o teclado do ecrã,
- 6 Seguir as instruções exibidas na sua TV e no ecrã do seu telefone.
	- É exibido o menu »Termos do Serviço«.
- 7 Selecionar »Aceitar«. – Será exibido o menu »Serviços Google«.
- 8 Selecionar »Aceitar«. – Será exibido o menu »Assistente Google«.
- Confirmar »Continuar« com o botão » ·
- 10 Confirmar »Permitir« com »« para poder procurar em todas as aplicações de TV suportadas;

ou

 Selecionar »Não« e confirmar com o botão »«.

- 11 Selecionar os que pretende instalar a partir das aplicações que subscreveu e selecionar »Confirmar« para continuar e confirmar com o botão »«.
- 12 A instalação da aplicação é completada e o menu »Ecrã Início« é exibido.

## Adicionar uma conta Google para as crianças

Criar uma experiência de visualização para crianças com controlos parentais e limites de tempo de ecrã.

- $1$  Premir » $\mathcal{S}_{\alpha}$ .
- 2 Selecionar »Adicionar conta« com »>« e confirmar com » \* – Aparece o menu »Adicionar conta«.
- 3 Usar »V« ou »Λ« para selecionar »Adicionar uma criança« e confirmar com o botão »«.
- 4 Confirmar »Iniciar« com » «.
- 5 Se for adicionado mais do que um utilizador, selecionar o utilizador para configurar o perfil da criança e confirmar com »«.
	- São exibidas a conta do pai/mãe e as contas relacionadas da criança.
- 6 Usar »V« ou »Λ« para selecionar a conta da criança que pretende adicionar e confirmar com o botão »«.
- Selecionar  $\longrightarrow$  e premir » > para continuar depois de inserir a palavra-passe da conta da criança com o teclado do ecrã, – Será exibido o menu »Selecionar o seu pai/mãe«.
- 8 Selecionar »Pai/Mãe« com »V« e confirmar com  $\sum_{k=1}^{\infty}$  – É exibido o menu Controlos Parentais.
- 9 Selecionar  $\rightarrow$  e premir » e para continuar depois de inserir a palavra-passe da conta do adulto com o teclado do ecrã,
- 10 Seguir as instruções exibidas na sua TV e no ecrã do seu telefone. – O menu »Definir PIN« será exibido.
- 11 Confirmar »Seguinte« com » «. – Será exibido o menu »Passos para criação do PIN«.
- 12 Confirmar »Compreendi« com » · «.

## **GRUNDIG GOOGLE TV**

- 13 Inserir o código PIN
- 14 Inserir e verificar novamente o código PIN.
	- Será exibido o menu »Selecionar aplicação«.
- 15 Confirmar »Sequinte« com »<sup>®</sup>«. – Será exibido »Aplicações para crianças«.
- 16 Selecionar as aplicações que quer instalar e confirmar com .
- 17 Selecionar a aplicação que pretende permitir das aplicações instaladas no dispositivo e confirmar com »«.
	- Será exibido um ecrã de advertência.
- 18 Selecionar »Permitir« e confirmar com » «.
- 19 Selecionar »Descarregar e continuar« com »V« <sup>e</sup> confirmar com »«.
- 20 Selecionar »Seguinte« com »V« e confirmar com »<sup>®</sup>«.
	- São exibidas as instruções para usar o perfil da criança..
- 21 Premir » « consecutivamente para continuar.
- 22 Selecionar »vamos começar« e confirmar  $com \times \bullet$
- 23 Adicionar um perfil de criança está completado e o ecrã inicial do perfil de criança é exibido.

## Mudar a conta de utilizador

Se for adicionada mais do que uma conta na Google TV, os utilizadores podem alternar entre contas ou mudar uma conta de criança se tiver sido adicionada alguma.

- 1 Premir  $\mathbb{R}^Q$ «.
- Selecionar o canal que pretende mudar com »<« ou »>« e confirmar com »«.
- 3 O menu »Ecrã Início« da conta que selecionou é exibido.

Nota:

<sup>7</sup> Quando é selecionada uma conta de criança e pretender alterar a conta, é necessário inserir o código pin que definiu quando criou a conta da criança.

## Remover a conta de utilizador

Pode remover contas e as definições de conta adicionadas à Google TV.

- Premir »<sup>1</sup> « no Ecrã Início.
- Selecionar »Definições« com » $\mathbf{\ddot{a}}$ « e confirmar com »<sup>®</sup>«.
- 3 Usar »V« selecionar »Contas e inícios de sessão« e confirmar com » ·

– Aparece o menu »Contas e Início de sessão«.

- Selecionar a conta que pretende remover com »V« ou »Λ« confirmar com »«.
- 5 Selecionar »Remover« e confirmar com »«.
	- Será exibido um ecrã de advertência.
- 6 Selecionar »Remover« com »<«, »>« e confirmar com » \*

ou

 Selecionar»Cancelar« para cancelar e premir »« para confirmar.

## Definições da conta do utilizador

Pode alterar as definições de uma conta adicionada à Google TV.

- 1 Premir »<sup>1</sup> × no Ecrã Início.
- 2 Selecionar »Definições« com » C « e confirmar com » \*
- 3 Usar »V« selecionar »Contas e inícios de sessão« e confirmar com » «.
	- Aparece o menu »Contas e Início de sessão«.
- 4 Selecionar a conta cujas definições de conta pretende visualizar com »V« ou »Λ« confirmar com »«.
- 5 Selecionar a linha/função pretendida com »V« ou »Λ«, selecionar o valor/opção com »<«, »>« ou »«.
- 6 Premir  $*\leq$  « para voltar ao menu anterior.

## **GRUNDIG GOOGLE TV-**

## Ecrã Inicial

A sua TV dispõe de um sistema operativo Google TV. Tal como o seu smartphone ou tablet, pode encontrar as aplicações mais práticas que pretende na sua nova Google TV. Basta ligar a sua TV à sua rede doméstica e a Internet para ver TV, jogar jogos online, usar vídeos, imagens, música, aplicações de redes sociais, as notícias mais populares e as aplicações de desporto.

Do mesmo modo que com o seu smartphone ou tablets Android, o menu Ecrã Inicial está no centro da sua TV: Pode decidir o que quer ver navegando através do menu Início, nas aplicações e nas opções de entretenimento TV em direto. O menu Início tem canais que lhe permitem descobrir conteúdos ótimos a partir das suas aplicações favoritas.

Para aceder ao menu Ecrã Inicial TV, basta premir » $\bigcap_{n=1}^{\infty}$ 

## Abrir o menu Início

- **1** Premir » $n \in \mathbb{R}$
- 2 Para abrir/iniciar um item com »<«, »>«, »V« ou »Λ«, premir »«.
- 3 Premir » $\leftarrow$ « repetidamente ou » $\bigcap$ « para voltar ao ecrã inicial.

#### Notas:

- <sup>7</sup>Quando abrir o menu inicial, a reprodução de uma aplicação/conteúdo em segundo plano é parada. Tem de voltar a selecionar a aplicação ou o conteúdo a partir do ecrã Início para continuar.
- $\blacksquare$  O aspeto do Menu Início pode ser alterado com as atualizações do software Google.

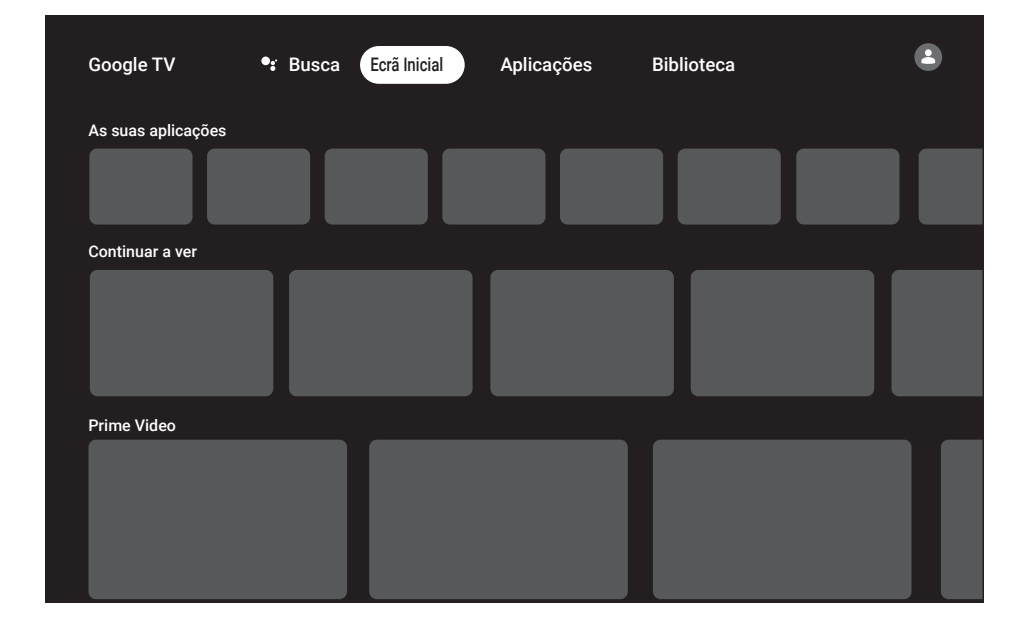

## **Aplicações**

Pode encontrar as Aplicações Favoritas no separador Apps do menu Início.

Pode descarregar aplicações e jogos a partir da Google Apps para a TV tal como com smartphones e tablets.

Pode somente descarregar aplicações e jogos que sejam compatíveis com a sua TV. Estes podem diferir das aplicações e jogos para smartphones/tablets.

Para descarregar as aplicações da Google Apps, a televisão tem de estar ligada à Internet e deve ter iniciado sessão com uma conta Google.

## Instalar aplicações na Google Apps

- 1 Premir » $n \in \mathbb{R}$
- <sup>2</sup> Usar »<«, »>«, »V« ou »Λ« selecionar <sup>o</sup> separador »Apps« no ecrã inicial. – Será exibido um ecrã principal das aplicações..
- <sup>3</sup> Usar »V«, »Λ«, »<« ou »>« procurar <sup>e</sup> selecionar a aplicação pretendida a partir de "Categorias Aplicação", "Aplicações de meus outros dispositivos", "Sugestões para si", "Lista de Audição em Direto", "Filmes e TV", "Em destaque", "Aplicações de entretenimento" ou a barra de procura e premir » «.

 - Deverá ser exibido o ecrã de explicação Minha Aplicação

- 4 Selecionar »Carregar« e premir » · « para confirmar.
- 5 A aplicação será descarregada e instalada na sua TV.

Nota:

<sup>7</sup> Dependendo do tamanho da aplicação e da velocidade da sua Internet, o tempo de carregamento pode variar.

## Iniciar uma aplicação instalada

- 1 Premir » $n \in \mathbb{N}$
- 2 Usar »V« escolher o separador "As suas aplicações" no menu do ecrã inicial.
- 3 Selecionar a aplicação que pretende iniciar no separador aplicações com »<« ou »>« ou e confirmar com »« .

#### ou

Premir »<sup>8</sup> 88 Apps« »para selecionar a aplicação que pretende abrir a partir do menu "Suas Aplicações" »<« ou escolher com » » « e aprovar com » • «.

 – Será exibido o menu principal da aplicação.

4 Premir » $n \in \mathbb{N}$ « para sair da aplicação.

### Adicionar uma aplicação favorita no separador As suas Aplicações no menu do ecrã Início

Pode adicionar 12 aplicações favoritas ao menu do seu ecrã inicial.

1 Premir »<sup>22</sup> Apps«.

 – Será exibido o menu »As suas Aplicações«. As 12 aplicações exibidas no menu são as aplicações favoritas.

2 Usar »**V**«, »Λ« » <« ou » >« selecionar a aplicação que pretende adicionar aos seus favoritos e premir » « durante três segundos.

 – Deve ser exibido o menu aplicações.

- 3 Selecionar »Mover« e premir »« para confirmar.
- <sup>4</sup> Usar »V«, »Λ« »<« ou »>« mover <sup>a</sup> aplicação e premir » «.

Notas:

- Repetir os passos 2 4 para outros tipos de aplicações.
- 5 Premir » $\leftarrow$ « ou » $\cap$ « para voltar ao menu do ecrã inicial.

## **GRUNDIG GOOGLE TV**

## Definições da aplicação

- 1 Premir »<sup>1</sup> e no Ecrã Início.
- 2 Selecionar »Definicões« com » $\mathbb{Q}$ « e confirmar com  $\sum_{k=1}^{\infty}$
- 3 Selecionar »Aplicações« com »V« e confirmar com  $\infty$   $\bullet$ .
	- Deve ser exibido o menu aplicações. .
- 4 Selecionar »Ver todas as Aplicações« com »V« <sup>e</sup> confirmar com »«.
- Serão exibidas todas as aplicações.

#### Nota:

<sup>7</sup>Procedimentos adicionais são explicados nas secções seguintes.

#### Remover uma aplicação instalada

Pode desinstalar as aplicações que não necessitar.

- 1 Selecionar a aplicação que pretende remover no menu »Todas as Aplicações « com »V« ou »Λ« confirmar com »«.
	- Devem ser exibidos detalhes da aplicação.
- 2 Selecionar »Remover« com »V« e confirmar com  $\sum_{k=1}^{\infty}$
- 3 Para confirmar a desinstalação, premir »V« ou »Λ« para selecionar »OK«;

#### ou

 selecionar »Cancelar« e premir »« para o cancelar.

Premir » $\leftarrow$  « para voltar ao menu anterior.

## Forçar paragem de uma aplicação

Se uma aplicação não responder por qualquer razão, pode forçar a paragem da mesma.

- 1 Selecionar a aplicação que pretende forçar a parar no menu com »V« ou »Λ« confirmar com  $\sum_{k=1}^{\infty}$ 
	- Devem ser exibidos detalhes da aplicação.
- 2 Selecionar »Forcar Parar« com »<sup>•</sup> « e confirmar com »«.
- 3 Selecionar »OK« com »V« ou »Λ« para confirmar;

ou

 selecionar »Cancelar« e premir »« para o cancelar.

Premir »  $\leftarrow$ « para voltar ao menu anterior.

## Limpar dados da aplicação

Pode limpar os dados da aplicação.

- 1 Selecionar a aplicação cujos dados pretende limpar no menu »Todas as Aplicações « com »**V**« ou »Λ« confirmar com » ■«. – Devem ser exibidos detalhes da aplicação.
- 2 Selecionar »Limpar dados« com »V« e confirmar com » «.
- 3 Selecionar »OK« com »V« ou »Λ« para confirmar;

ou

selecionar »Cancelar« e premir » · « para o cancelar.

4 Premir  $*\leq$  « para voltar ao menu anterior.

## **GRUNDIG GOOGLE T**

## Limpar a cache da aplicação

Pode limpar a cache da aplicação.

- Selecionar a aplicação cuja cache pretende limpar no menu »Todas as Aplicações « com »V« ou »Λ« confirmar com »«. – Devem ser exibidos detalhes da aplicação.
- 2 Selecionar »Limpar cache« com »∨« e confirmar com »«.
- 3 Selecionar »OK« com »V« ou »Λ« para confirmar;

ou

 selecionar »Cancelar« e premir »« para o cancelar.

Premir » $\leftarrow$  « para voltar ao menu anterior.

## Limpar as predefinições da aplicação

Pode apagar as preferências de predefinições da aplicação.

- 1 Selecionar a aplicação cujas preferências predefinidas pretende limpar no menu »Todas as Aplicações « com »V« ou »Λ« confirmar com » ·
	- Devem ser exibidos detalhes da aplicação.
- 2 Selecionar »Limpar cache« com »V« e confirmar com »«.
- 3 Selecionar »OK« com »V« ou »Λ« para confirmar;

ou

selecionar »Cancelar« e premir » · « para o cancelar.

Premir »  $\leftarrow$ « para voltar ao menu anterior.

## Notificações da aplicação

Pode ativar ou desativar as notificações da aplicação.

- 1 Selecionar a aplicação para ativar e desativar as notificações no menu »Todas as Aplicações « com »V« ou »Λ« confirmar com »«.
	- Devem ser exibidos detalhes da aplicação.
- Selecionar » Notificação« com »∨« e selecionar »Ligar« ou »Desligar« com »«.
- 3 Premir  $*\leq$  « para voltar ao menu anterior.

## Editar permissões da aplicação

Pode editar as permissões da aplicação.

- Selecionar »Permissões da aplicação« a partir do menu aplicações com »V« e confirmar com »«.
	- Deve ser exibido o menu permissões da aplicação .
- 2 Selecionar o tipo de permissão da aplicação que pretende editar com »V« ou »Λ« confirmar com » •
- 3 Selecionar a permissão da aplicação que pretende editar com »V« ou »Λ« e selecionar a opção »Ligar« ou »Desligar«  $com \times \bullet$
- Premir » $\leftarrow$  « para voltar ao menu anterior.

## Acesso especial à aplicação

Pode editar acesso à aplicação.

- 1 Selecionar »Acesso especial à aplicação« a partir do menu aplicações com »V« e confirmar com » \*
	- Deve ser exibido o menu acesso especial à aplicação .
- 2 Selecionar o tipo de permissão privada de acesso especial à aplicação que pretende editar com »V« ou »Λ« confirmar com »«.
- 3 Selecionar o acesso especial da aplicação que pretende editar com »V« ou »Λ« e selecionar a opção »Ligar« ou »Desligar«  $com \times \bullet$
- 4 Premir »  $\leftarrow$ « para voltar ao menu anterior.

## **GRUNDIG GOOGLE TV-**

## Segurança e restrições da aplicação

- 1 Selecionar »Segurança e restrições« a partir do menu aplicações com » $\mathbb{V}$ « e confirmar com » \*
	- Deverá ser exibido o menu de segurança e restrições.
- 2 Selecionar »Fontes Desconhecidas« e premir »« para confirmar.
- 3 Selecionar as aplicações com »V« ou »Λ« e selecionar a opção »Ligar« ou »Desligar« com »«.
- 4 Premir » $\leftarrow$  « para voltar ao menu anterior.

## CHROMECAST BUILT-IN™

A sua TV tem Chromecast built-in. Pode mudar de forma instantânea a partir do seu telefone, tablet ou computador portátil para a TV. Com a funcionalidade Chromecast built-in, pode transmitir todos os seus filmes favoritos, espetáculos de TV, aplicações, jogos e muito mais diretamente para a sua TV. O Chromecast é executado em Android e iOS. O seu dispositivo móvel ou o computador devem estar ligados à mesma rede doméstica Wi-Fi que a sua TV.

Para mais informações, visitar www.support.google.com/googletv.

## Ligar a TV com o Chromecast

Quando a TV está no modo em espera, pode enviar o conteúdo para a TV, através do Chromecast e ligar a mesma.

- 1 Premir » **‡** « no Ecrã Início.
- 2 Selecionar »Definicões« com » $\mathbb{R}^k$ « e confirmar com  $\sum_{k=1}^{\infty}$
- 3 Selecionar »Rede e Internet« com »V« e confirmar com » «. – Deverá ser exibido o menu de rede e Internet.
- Selecionar »Ativar Rede sem Fios« e »<sup>•</sup> « e »Configurações de Ativação e« confirmar com »«.
- 5 Usar »V« ou »Λ« para selecionar »WoC« e confirmar com o botão » ·
- 6 Selecionar »OK« para confirmar a ligação,

ou

 Selecionar »Cancelar« para cancelar e premir »« para confirmar.

Nota:

- <sup>7</sup> Quando esta Definição é definida em Ligar, pode aumentar o consumo de energia da sua TV.
- **7** Premir » remine y ara voltar ao menu anterior ou premir »<sub>n</sub> « para voltar ao menu Início.

## Usar o Chromecast num dispositivo móvel Android ou iOS

Pode transmitir fotos, vídeos ou jogos usando uma aplicação com a funcionalidade Chromecast ou a partir de um dispositivo móvel iOS para a sua TV.

Notas:

- A Google TV e o seu dispositivo móvel devem ter instalada a última versão da aplicação Chromecast.
- A funcão Chromecast funciona no Android 4.4 e superior para os dispositivos Android e as versões iOS 7.0 e superior para os dispositivos Apple iOS.
- <sup>7</sup> A transmissão a partir do navegador Google Chrome não é compatível com dispositivos móveis.
- 1 A TV e o dispositivo móvel devem ser ligados à mesma rede.
- 2 Iniciar a aplicação com Chromecast a partir do dispositivo móvel.
- Premir no ecrã da aplicação.

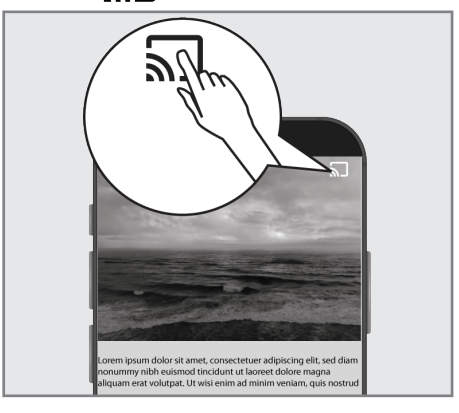

- 4 Selecionar TV a partir da lista para iniciar a reprodução.
	- O conteúdo começa a ser reproduzido no ecrã da TV.

## Exibir o separador de navegação Chrome na sua TV através do PC

Pode exibir o separador Chrome ou o ecrã do seu PC na sua TV através do Chromecast.

Pode transmitir a maioria do conteúdo web. Mas alguns plugins podem não funcionar.

#### Notas:

- <sup>7</sup> Para usar a funcionalidade Chromecast no seu PC sem qualquer problema, tem de estar a usar a versão mais recente do navegador Chrome no PC.
- O seu computador tem de estar ligado à mesma rede doméstica Wi-Fi que a sua TV.

### Exibir um separador no navegador Chrome na TV

- 1 Abrir o navegador Chrome no seu computador.
- 2 Clique » « no canto superior direito do navegador.
- 3 Clique »Exibir«.
	- Serão exibidos o separador »Exibir« e os dispositivos Chromecast suportados que estão na mesma rede.
- 4 Selecionar a sua TV e o separador do navegador Chromecast na sua TV.
- 5 Para terminar, clicar o ícone »<sub>2</sub> « localizado à direita da barra de endereço do navegador e selecionar »Parar Exibição«.

### Exibir ecrã do computador na TV

- 1 Abrir o navegador Chrome no seu computador.
- 2 Clique »<sup>•</sup> « no canto superior direito do navegador.
- 3 Clique »Exibir«.
	- Serão exibidos o separador »Exibir« e os dispositivos Chromecast suportados que estão na mesma rede.
- 4 Clique a seta para baixo junto a »Exibir para« na parte inferior do separador

»Exibir«.

- 5 Clique »Exibir no ambiente de trabalho«.
- 6 Selecionar a sua TV exibida no separador »Exibir« e exiba o ecrã do seu computador na sua TV.
- 7 Para terminar, clicar o ícone »<sub>22</sub> localizado à direita da barra de endereço do navegador e selecionar »Parar Exibição«.

### Exibir ficheiros de música ou de vídeo a partir do computador para a TV

- 1 Abrir o navegador Chrome no seu computador.
- Clique » « no canto superior direito do navegador.
- 3 Clique »Exibir«.
	- Serão exibidos o separador »Exibir« e os dispositivos Chromecast suportados que estão na mesma rede.
- 4 Clique a seta para baixo junto a "Exibir para" na parte inferior do separador »Exibir«.
- 5 Clique »Exibir ficheiro«. – Deverá ser exibido o navegador do ficheiro.
- 6 Selecionar o ficheiro de música ou vídeo que pretende exibir e selecionar a sua TV exibida no separador »Exibir« e reproduzir o ficheiro na sua TV.
- **7** Para terminar, clicar o ícone » $\sum$ « localizado à direita da barra de endereço do navegador e selecionar »Parar Exibição«.

## 68 PORTUGUÊS

# DEFINIÇÕES DO SISTEMA-

- 1 Premir » $\mathbf{\ddot{x}}$ « no Ecrã Início.
- 2 Selecionar »Definições« com » $\blacktriangleright$ « e confirmar com  $\sum_{k=1}^{\infty}$
- 3 Selecionar »Sistema« com »V« e confirmar com »«.
	- Deverá ser exibido o menu »Sistema« .

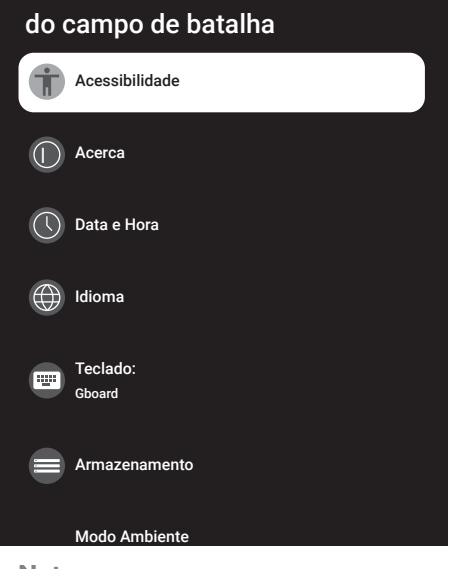

#### Nota:

<sup>7</sup>Procedimentos adicionais são explicados nas secções seguintes.

## Definições de acessibilidade

Pode gerir as definições de acessibilidade neste menu.

- 1 Selecionar »Acessibilidade« a partir do menu »Sistema« e confirmar com »«.
	- Deverá ser exibido o menu »Acessibilidade«.

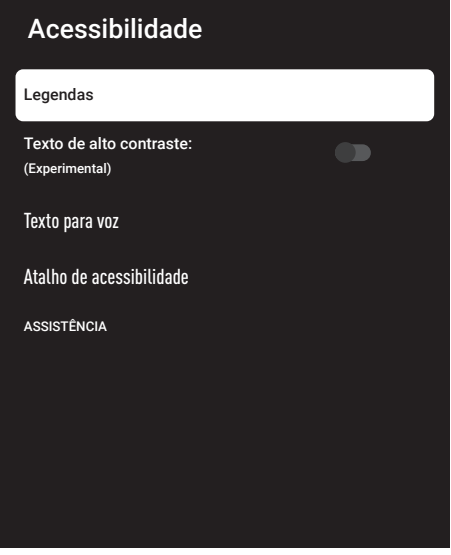

#### Legendas

1 Selecionar »Legendas« a partir do menu »Accessibilidade« com »V« e confirmar com »«.

 – Deverá ser exibido o menu »Legendas«.

- 2 Selecionar a linha/função pretendida com »V« ou »Λ«, selecionar o valor/opção com »<«, »>« ou »•«.
- 3 Premir » $\leftarrow$  « para voltar ao menu anterior.

# DEFINIÇÕES DO SISTEMA-

#### Texto de alto contraste:

- 1 Selecionar »Texto de alto contraste:« com »V« a partir do menu »Acessibilidade« e premir » • « para selecionar »Ativar«.
- 2 Premir »  $\leftarrow$ « para voltar ao menu anterior.

#### Texto para voz

- 1 Selecionar »Texto para Voz« a partir do menu »Acessibilidade« com »V« e confirmar com  $\sum_{k=1}^{\infty}$ 
	- Deve ser exibido o menu »Texto para voz«.
- 2 Selecionar a linha/função pretendida com »V« ou »Λ«, selecionar o valor/opção  $com \times \kappa \times \text{sum}$  ou  $\text{sum} \cdot \kappa$ .
- 3 Premir »  $\leftarrow$ « para voltar ao menu anterior.

#### Atalho de acessibilidade

- 1 Selecionar »Atalho Acessibilidade« com »V« <sup>e</sup> confirmar com »«.
	- Deverá ser exibido o menu »Atalho Acessibilidade«.
- 2 Selecionar »Ativação de atalho da Acessibilidade e selecionar »Ligar« ou »Desligar« com »«.
- 3 Premir »  $\leftarrow$ « para voltar ao menu anterior.

#### Acerca

Neste menu, pode verificar as atualizações do sistema, alterar o nome do dispositivo e visualizar o estado e a informação da licença do seu dispositivo.

- 1 Selecionar »Sobre« a partir do menu »Sistema« e confirmar com »«.
	- Deverá ser exibido o menu »Sobre«.

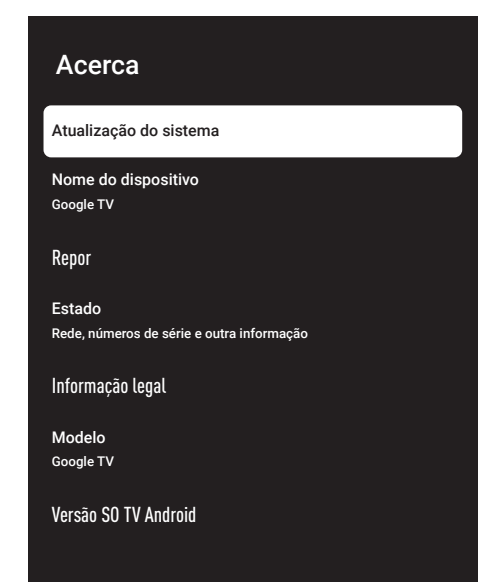

#### Atualização do sistema

- Selecionar »Atualização do Sistema« a partir do menu »Sobre« e confirmar com »«.
	- São verificadas as atualizações do sistema. Se houver uma atualização do sistema, após a sua aprovação, a atualização será descarregada e o seu dispositivo será atualizado.
- 2 Premir »  $\leftarrow$ « para voltar ao menu anterior.

# DEFINIÇÕES DO SISTEMA-

#### Alterar <sup>o</sup> nome do dispositivo

- Selecionar »Nome do dispositivo« a partir do menu »Sobre« com »V« e confirmar com »«.
- 2 Para alterar o nome do dispositivo selecionar »Alterar« com »V« ou »Λ«;

ou

selecionar »Não Alterar« e premir » $\bullet$ « para o cancelar.

- 3 Pode usar os nomes do dispositivo sugeridos com »<sup>•</sup> « ou » Λ«, ou premir » <sup>●</sup> « para dar ao seu dispositivo um nome selecionando »Inserir Nome Personalizado ...«
- 4 Premir  $*\leq$  « para voltar ao menu anterior.

#### Reinicialização de fábrica

Este processo irá apagar todos os dados no armazenamento interno do seu dispositivo. Os dados a serem apagados são a conta Google, dados do sistema e da aplicação, assim como as respetivas definições e as aplicações transferidas.

- Selecionar »Repor« a partir do menu »Sobre« com » $\blacktriangledown$ « e confirmar com » $\blacktriangledown$ «.
- 2 Confirmar "Reposição das predefinições" com o »«.
	- Deverá ser exibido um ecrã de advertência.
- 3 Selecionar » Reinicialização de fábrica« para confirmar a reinicialização,

ou

 »Cancelar« para cancelar e premir »« para confirmar.

- É exibido o ecrã de segunda advertência.
- 4 Selecionar »Apagar tudo« para confirmar a reposição,

ou

 »Cancelar« para cancelar e premir »« para confirmar.

5 Continuar com a configuração inicial da TV e a definição da TV na página 17.

#### Visualizar informação do estado

Neste menu, pode visualizar o endereço IP do dispositivo, os endereços MAC e o número de série.

- 1 Selecionar »Estado« a partir do menu »Sobre« com »V« e confirmar com »<sup>®</sup>«.
	- Endereço IP, endereço MAC, Número de série e Hora de início devem ser exibidos.
- 2 Premir » $\leftarrow$ « para voltar ao menu anterior.

#### Visualizar informação legal

Neste menu, pode visualizar as licenças de Fonte aberta, a informação legal Google, as licenças de visualização da web do sistema e as notificação sobre os Detalhes do Consumidor.

- Selecionar »Informação Legal« a partir do menu »Sobre« com »V« e confirmar com  $\mathbb{R}$  .
- 2 Selecionar a informação que pretende visualizar com »V« ou »Λ« confirmar com »«. - Após algum tempo, a informação selecionada deverá ser exibida.
- 3 Premir »  $\leftarrow$ « para voltar ao menu anterior.

#### Visualizar outra informação

- 1 A partir do menu "Sobre", pode também visualizar o "Modelo", "Versão SO Android TV", "Nível de segurança do SO Android", "Versão Baseband", "Android TV OS build", "Netflix ESN" e "Versão Software" com »V«.
- 2 Premir » para voltar ao menu anterior ou premir » $\bigcap$ « para voltar ao menu Início.

# DEFINICÕES DO SISTEMA-

## Definições de data e hora

Pode visualizar e gerir a informação da data e hora do sistema neste menu.

- 1 Selecionar »Data e hora« a partir do menu »Sistema« e confirmar com »«.
	- Deve ser exibido o menu »Data e hora«.

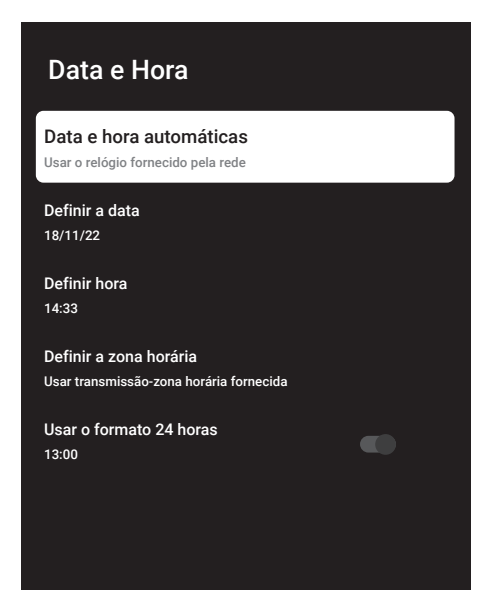

Ajuste automático da data <sup>e</sup> hora É a informação da data e hora fornecida pela rede.

- 1 Selecionar »Hora e data automáticas« a partir do menu »Data e hora« com »V« e confirmar com » \*
- 2 Usar »**V**« ou »∧« para selecionar »Usar hora fornecida pela rede« e confirmar com o »«.

Nota:

- <sup>7</sup>Quando usar o tempo fornecido pela rede, as opções »Definir data« e »Definir hora« no menu »Data e hora« não estão ativos.
- 3 Premir » $\leftarrow$  « para voltar ao menu anterior.

#### Ajuste manual da data <sup>e</sup> hora

- 1 Selecionar »Hora e data automáticas« a partir do menu »Data e hora« com »V« e confirmar com » «.
- 2 Usar »V« ou »Λ« para selecionar »Desligar« e confirmar com o botão »«.
- 3 Selecionar »Definir Data« com »V« e confirmar com »«.
- 4 Selecionar o valor com »V« ou »Λ«, e a opção seguinte com »>«, selecionar dia, mês e ano, respetivamente e confirmar com »«.
- 5 Selecionar »Definir Hora« com »V« e confirmar com »«.
- 6 Selecionar o valor com »V« ou »Λ«, e a opção seguinte com »>«, selecionar hora e ano, respetivamente e confirmar com » ·
- Premir » $\leftarrow$  « para voltar ao menu anterior.

#### Definir <sup>a</sup> zona horária

- 1 Selecionar »Definir zona horária« a partir do menu »Data e hora« com »V« e confirmar com  $\sum_{\alpha}$
- 2 Selecionar a sua zona horária com » v« ou »Λ« <sup>e</sup> confirmar com »«.
- 3 Premir  $*\leq$  « para voltar ao menu anterior.

#### Definir <sup>o</sup> formato da hora

- 1 A partir do menu »Data e hora« selecionar »Usar formato 24 horas« com »V« e selecionar »Ativar« para usar o formato de 24 horas com »« ou »Desativar« para usar formato de 12 horas.
- 2 Premir  $*\leftarrow$  « para voltar ao menu anterior.
## DEFINIÇÕES DO SISTEMA-

## Definições do idioma

Pode gerir as definições do idioma da TV neste menu.

- 1 Selecionar »Idioma« a partir do menu »Sistema« e confirmar com »«.
	- Será exibido o menu »Idioma«.

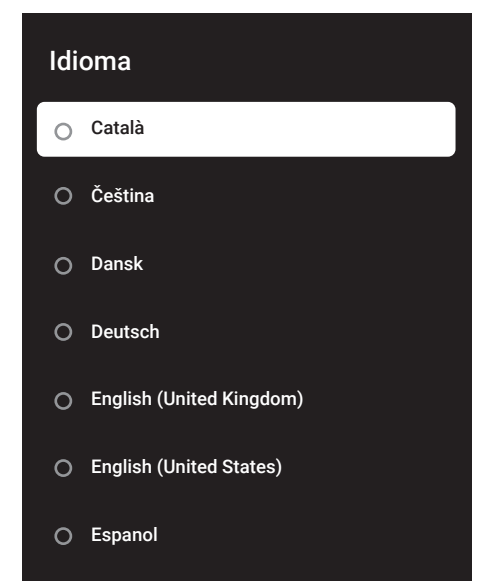

- 2 Usar »V« ou »Λ« para selecionar » Idioma« e confirmar com o botão » · «
- 3 Premir » se para voltar ao menu anterior ou premir » $\bigcap$ « para voltar ao menu Início.

## Definições do teclado

Pode gerir as definições do teclado virtual neste menu.

- 1 Selecionar » Teclado:« a partir do menu »Sistema« e confirmar com »«.
	- Deverá ser exibido o menu »Teclado:«.

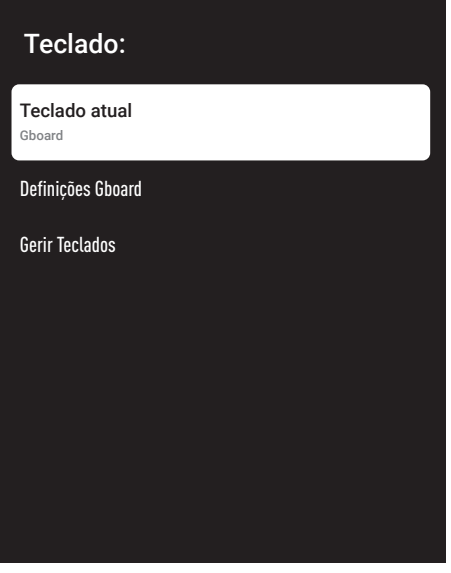

#### Teclado atual

- 1 Selecionar »Teclado atual« a partir do menu »Teclado« com »V« e confirmar com »«.
- 2 Usar »V« ou »Λ« para alterar a escolha do teclado e confirmar com o »«.

Nota:

- Para alterar o teclado atual, tem de ser descarregada uma aplicação de terceiros a partir da Play Store.
- 3 Premir »  $\leftarrow$ « para voltar ao menu anterior.

## DEFINIÇÕES DO SISTEMA-

### Definições Gboard

O teclado Gboard é o teclado integrado da TV, pode ajustar as respetivas definições neste menu.

- 1 Selecionar »Definições Gboard« no menu »Teclado« com »V« <sup>e</sup> confirmar com »«.
- 2 Com » V« ou » A« pode alterar o idioma do Teclado, visualizar os Termos de Servico, Política de Privacidade, Licencas de fonte aberta ou partilhar estatísticas de Utilização.
- 3 Premir »  $\leftarrow$ « para voltar ao menu anterior.

#### Gerir Teclados

- Selecionar »Gerir Teclados« a partir do menu »Teclado« com »V« e confirmar com »«.
	- Deverão ser exibidos os teclados virtuais disponíveis.
- 2 Selecionar o teclado com »V« ou »Λ« e selecionar a opção »Ligar« ou »Desligar« com »«.
- 3 Premir » para voltar ao menu anterior ou premir »<sub>In</sub>]« para voltar ao menu Início.

## Definições de armazenamento

Pode gerir as definições do armazenamento neste menu.

1 Selecionar » Armazenamento:« a partir do menu »Sistema« e confirmar com »«. – Deverá ser exibido o menu »Armazenamento«.

### Armazenamento

ZONA DE ARMAZENAMENTO DO DISPOSITIVO

Armazenamento interno partilhado Espaço total: xx GB

ZONA DE ARMAZENAMENTO AMOVÍVEL

Driver do disco USB Espaço total: xx GB

#### Zona de armazenamento interno

- Selecionar »Zona de armazenamento interno partilhado« a partir do menu »Armazenamento« com »V« <sup>e</sup> confirmar com »«.
- 2 Com » V« ou » A« pode visualizar as categorias usadas pelo armazenamento interno e visualizar as aplicações e os ficheiros disponíveis no seu dispositivo em conformidade com estas categorias.
- 3 Premir »  $\leftarrow$ « para voltar ao menu anterior.

#### Zona de armazenamento amovível Nota:

- <sup>7</sup> Armazenamento amovível apenas é exibido no menu quando estiver ligado à TV um dispositivo de dados externo.
- Selecionar o dispositivo externo de dados em »Zona de armazenamento amovível« com »V« no menu »Armazenamento« e confirmar com  $\sum_{k=1}^{\infty}$
- 2 Com » v« ou » A« pode visualizar as categorias usadas pelo armazenamento externo e limpar os ficheiros que não necessita em conformidade com estas categorias.
- 3 Premir  $*\leq$  « para voltar ao menu anterior.

### Usar <sup>a</sup> zona de armazenamento amovível como zona de armazenamento do dispositivo

Pode configurar um dispositivo externo de dados como dispositivo de armazenamento de modo a poder instalar aplicações que irá transferir para o dispositivo para este armazenamento.

- 1 Selecionar o dispositivo externo de dados em »Zona de armazenamento amovível« com »V« no menu »Armazenamento« e confirmar com » \*
- 2 Selecionar »Apagar e formatar como zona de armazenamento« com »V« ou »Λ« e confirmar com » \*
- 3 Selecionar »Formatar« para formatar o dispositivo externo de dados

#### ou

 Selecionar »Cancelar« para cancelar e premir »« para confirmar.

#### Importante:

- <sup>7</sup>Esta ação irá apagar todos os dados no dispositivo externo de dados.
- <sup>7</sup>Depois de formatar, o dispositivo externo de dados pode apenas ser usado neste dispositivo.
- Depois da formatação estar completa, selecionar »Mover Agora« e confirmar com »« para mover as suas fotografias,

ficheiros e dados da aplicação para o dispositivo externo de dados.

- A sua data é movida para o dispositivo externo de dados.
- 5 Premir  $*\leq$  « para voltar ao menu anterior.

## Modo Ambiente

Quando a TV não está em uso, o Modo Google TV Ambiente pode ficar com o ecrã em branco numa série de fotografias para dar mais brilho ao seu espaço. Visualizar as suas próprias fotografias ou escolher da Galeria de Arte ou Experimental.

- 1 Selecionar »Modo Ambiente:« a partir do menu »Sistema« e confirmar com »«. – Será exibido o menu »Modo Ambiente«.
- 2 Selecionar a linha/função pretendida com »V« ou »Λ«, selecionar o valor/opção com »<«, »>« ou »•«.
- Premir »  $\leftarrow$ « para voltar ao menu anterior.

## Alimentação e Energia

- 1 Selecionar »Alimentação e Energia« a partir do menu »Sistema« e confirmar com »«.
	- Deverá ser exibido o menu »Alimentação e Energia«.

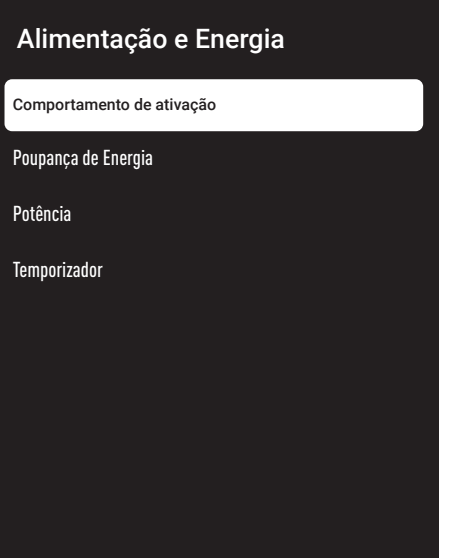

## DEFINIÇÕES DO SISTEMA

#### Comportamento de ativação

- Selecionar »Comportamento de ativação« a partir do menu »Sistema« e confirmar com »«.
	- Deverá ser exibido o menu »Comportamento de ativação«.
- 2 Usar »V« ou »Λ« selecionar "Ecrã inicial Google TV" ou "Início de sessão utilizado por último" e confirmar com » · «.
- 3 Premir  $*\leq$  « para voltar ao menu anterior.

### Poupança de Energia

- 1 Selecionar »Economizador de Energia« a partir do menu »Sistema« e confirmar com »«.
	- É exibido o menu »Economizador de Energia« .
- 2 Usar »**V**« ou »∧« para selecionar »Desligar o ecrã« e confirmar com o botão »«.
- 3 Selecionar a hora para desligar com »V« ou »Λ« <sup>e</sup> confirmar com »«.
- 4 Premir  $*\leftarrow$  « para voltar ao menu anterior.

#### **Alimentação**

Pode gerir as definições de Alimentação neste menu. Para as definições de alimentação, consultar a página 33.

#### Temporizador

Pode gerir as definições de Temporizador neste menu.

#### Ligação automática do temporizador

- 1 Selecionar »Tipo de Hora de Ligação« a partir do menu »Temporizador« com »V« e confirmar com » \*
- 2 Premir » v« ou » A« para selecionar »Ligar« ou »Uma vez« e confirmar com » · «. – »Ligar«: a TV é ligada todos os dias à hora inserida.
	- »Uma vez«: A TV é ligada à hora inserida, não é repetido todos os dias.

#### Nota:

<sup>7</sup>»Hora de Início Automática« está ativa no menu quando »Tipo de hora de início« »Ligar« ou »Uma vez« selecionado.

- 3 Selecionar »Hora de Início Automático« com »∨« e confirmar com » ● «.
- Selecionar o valor com »V« ou »Λ«, e a opção seguinte com »>«, selecionar hora e ano, respetivamente e confirmar com »«.
- 5 Premir  $*\leq$  « para voltar ao menu anterior.

#### Desligamento automático

- 1 Selecionar »Tipo de Hora de Ligação« a partir do menu »Temporizador« com »V« e confirmar com »«.
- 2 Premir »V« ou »Λ« para selecionar »Ligar« ou »Uma vez« e confirmar com »«.
	- »Ligar«: a TV é desligada todos os dias à hora inserida.
	- »Uma vez«: A TV é desligada à hora inserida, não é repetido todos os dias.

#### Nota:

- <sup>7</sup>»Hora de Fim Automática« está ativa no menu quando »Tipo de hora de fim« »Ligar« ou »Uma vez« selecionado.
- 3 Selecionar »Hora de Fim Automática« com »V« <sup>e</sup> confirmar com »«.
- Selecionar o valor com »<sup>•</sup> « ou »<sup>Λ«</sup>, e a opção seguinte com »>«, selecionar hora e ano, respetivamente e confirmar com »«.
- 5 Premir »  $\leftarrow$ « para voltar ao menu anterior.

## 76 PORTUGUÊS

## DEFINICÕES DO SISTEMA-

## Transmissão

Permitir que outros dispositivos controlem os meios transmitidos Todos os dispositivos Android ligados à sua rede sem fios serão mostrados numa notificação, permitindo-lhes verificar os meios transmitidos para esse dispositivo.

- 1 Selecionar »Transmitir« a partir do menu »Sistema« e confirmar com »«. – Deverá ser exibido o menu »Transmitir«.
- 2 Premir »V« ou »Λ« para selecionar »Sempre«, quando está a transmitir« ou »Nunca« e confirmar com »«.
- 3 Premir  $*\leq$  « para voltar ao menu anterior.

### Sons do Sistema

Pode ativar ou desativar os sons do sistema.

- 1 Selecionar »Sons do Sistema a partir do menu Sistema e escolher »Ligar« ou »Desligar« com »«.
- 2 Premir »  $\leftarrow$ « para voltar ao menu anterior.

## Definições do Modo Loja

O modo de loja é o modo de promoção do dispositivo, são exibidos o vídeo promocional e os logótipos do dispositivo. Pode ativar e desativar o modo loja neste menu.

- 1 Selecionar »Modo Loja« a partir do menu »Sistema« e confirmar com »«. – Será exibido o menu »Modo Loja«.
- 2 Usar »**V**« ou »∧« para selecionar » Modo Loja« e confirmar com o » ·
- 3 Selecionar »Continuar« para ativar o modo loja;

#### ou

 Selecionar»Cancelar« para cancelar e premir » • « para confirmar.

#### Importante:

<sup>7</sup>Ligar o modo loja pode aumentar o consumo de energia da TV.

4 Selecionar »Ligar« para ativar o modo loja,

#### ou

 Selecionar»Cancelar« para cancelar e premir »« para confirmar.

- 5 Selecionar »Mensagem Modo Loja« com »V« <sup>e</sup> confirmar com »«.
- 6 Selecionar entre »Vídeo Promocional«, »Logotipo Loja« ou »Vídeo Promocional&Logótipo Loja« com »V« ou »Λ« e confirmar com »«.
- **7** Premir  $*\leftarrow$  « para voltar ao menu anterior.

### Reiniciar

- 1 Selecionar »Reiniciar« a partir do menu »Sistema« e confirmar com »«.
- Para reiniciar o dispositivo selecionar »Alterar« com »V« ou »Λ«;

#### ou

selecionar »Cancelar« e premir » « para o cancelar.

3 A televisão irá reiniciar.

## DEFINIÇÕES DE PRIVACIDADE

A partir deste menu pode gerir o dispositivo, a conta e as definições de privacidade da aplicação.

1 Premir »)« no Ecrã Início.

.

- 2 Selecionar »Definicões« com » $\mathbb{Q}$ « e confirmar com  $\sum_{k=1}^{\infty}$
- 3 Selecionar »Privacidade« com »V« e confirmar com » ·
	- Deverá ser exibido o menu »Privacidade«

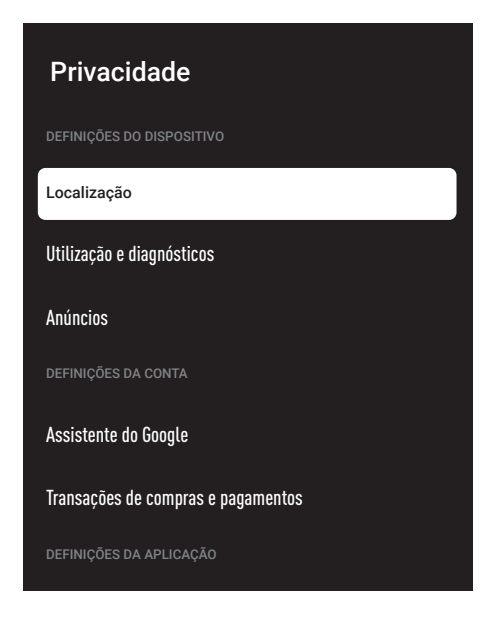

## Definições da localização

Pode gerir as definições de localização do dispositivo neste menu.

- Selecionar »Localização« a partir do menu »Privacidade« e confirmar com »«.
	- Deverá ser exibido o menu »Localização«.
- 2 Usar »V« ou »Λ« para selecionar »Estado localização« e confirmar com o » · «.

3 Selecionar »Usar Wi-Fi para calcular a localização« para ativar o serviço de localização;

ou

selecionar »Desligar« e confirmar com » $\bullet$ « para desligar os serviços de localização.

4 Para permitir que os serviços de localização do Google e outras aplicações procurem redes quando a função sem fios está desativada, selecionar "Procura sempre disponível" e selecionar "Ligar" com » «.

Nota:

- <sup>7</sup>Pode também visualizar as aplicações que fazem pedidos da última localização no menu e pode desligar o serviço de localização da aplicação nas definições da aplicação selecionando a aplicação.
- Premir »  $\leftarrow$ « para voltar ao menu anterior.

## Definições de utilização e de diagnóstico

Pode obter os dados do diagnóstico, como os relatórios do bloqueio total dispositivo, aplicação e dados do Chromecast built-in. Automaticamente enviados para o Google.

- 1 Selecionar »Utilização e Diagnóstico« a partir do menu » Privacidade« e confirmar  $com \circ \circ$ 
	- Deverá ser exibido o menu »Utilização e Diagnóstico«.
- 2 Se pretender que os dados de Utilização e Diagnóstico sejam enviados automaticamente para o Google, selecionar »Ligar« com »«.

ou

 »Desativar« com »« se não os pretender enviar.

3 Premir »  $\leftarrow$ « para voltar ao menu anterior.

## DEFINIÇÕES DE PRIVACIDADE-

### Anúncios

- 1 Selecionar » Anúncios« a partir do menu »Privacidade« e confirmar com »«.
	- Deverá ser exibido o menu » Anúncios«.

#### Repor ID do anúncio

- Selecionar »Repor AD ID« a partir do menu »Anúncio« e confirmar com »«.
- 2 Selecionar »Ok« para cancelar e premir »« para;

#### ou

 Selecionar »Cancelar« para cancelar e premir »« para confirmar.

3 Premir » $\leftarrow$ « para voltar ao menu anterior.

#### Personalizar adicionar desligar

- 1 Selecionar »Personalizar Desligar Anúncios« a partir do menu »Anúncios« e confir- $\sum_{k=1}^{\infty}$  mar com » $\sum_{k=1}^{\infty}$
- 2 Selecionar»Ok« para desligar personalização de anúncios e premir » · « para confirmar;

#### ou

 Selecionar»Cancelar« para cancelar e premir »« para confirmar.

3 Premir  $*\leq$  « para voltar ao menu anterior.

#### Sobre os anúncios Google

- 1 Selecionar »ADS Google« a partir do menu »Anúncio« e confirmar com »«.
	- Será exibido o menu »Serviços sobre Google«.
- 2 Premir »  $\leftarrow$ « para voltar ao menu anterior.

## Definições do Assistente Google

Pode gerir as definições do Assistente Google neste menu.

- 1 Selecionar »Assistente Google« a partir do menu » Privacidade Dispositivo« e confirmar  $com \times \bullet$ 
	- »Será exibido o menu »Assistente Google«..

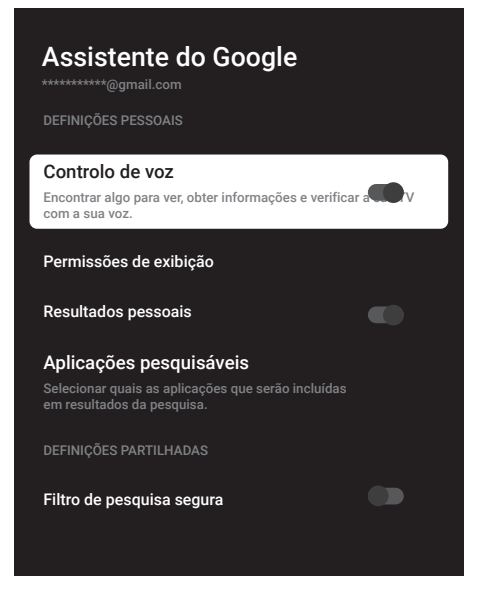

- Selecionar a linha/funcão pretendida com »V« ou »Λ«, selecionar o valor/opção com » $\langle \alpha, \alpha \rangle$ « ou » $\langle \alpha, \alpha \rangle$
- 3 Premir » $\leftarrow$  « para voltar ao menu anterior.

## DEFINIÇÕES DE PRIVACIDADE-

### Transações de compras e pagamentos

Neste menu pode gerir as compras na sua conta Google.

- 1 Selecionar »Pagamentos e Compras« a partir do menu » Privacidade« e confirmar com »«.
	- Deverá ser exibido o menu »Pagamentos e Compras«.

## Transações de compras e pagamentos

Verificação de identidade para compras

Gerir a sua conta e as suas compras a partir do seu dispositivo móvel através da Play Store ou seguir a ligação abaixo num navegador de Internet.

Métodos de pagamento g.co/ManegeWalet

Histórico dos pedidos g.co/Play/Orders

Subscrições g.co/Play/Subscriptions

- 2 Selecionar "Autenticação para compras com »«.
- 3 Selecionar "Sim, pedir PIN", "Sim, pedir palavra-passe" ou "Nunca" com »<sup>V«</sup> ou »Λ« <sup>e</sup> confirmar com »«.
- 4 Premir  $*\leq$  « para voltar ao menu anterior.

## Definições da aplicação

Neste menu pode gerir as permissões da aplicação, o acesso especial à aplicação, definições de segurança e restrições.

Para as definições de aplicação, consultar a página 64.

## CONTROLOS REMOTOS E ACESSÓRIOS-

Pode ligar vários acessórios à sua televisão, por ex. controlo remoto Bluetooth, controlador de jogos, teclado ou rato. Pode exibir o estado do acessório ligado neste menu para fazer os vários ajustes.

Nota:

- Os acessórios são vendidos separadamente. Não é fornecido com a televisão. Deve contactar o seu distribuidor onde adquiriu a sua TV de modo a obter mais informação para comprar vidros.
- 1 Premir » $\mathbf{\ddot{x}}$ « no Ecrã Início.
- 2 Selecionar »Definições« com » $\blacktriangleright$ « e confirmar com »«.
- 3 Usar »V« selecionar »Controlos Remotos e Acessórios« e confirmar com »«.
	- Aparece o menu »Controlos Remotos e Acessórios".
- 4 Usar »V« selecionar »emparelhar acessórios« e confirmar com » ·
	- O menu »Procurar acessórios..." é exibido e tem início a procura de acessórios.
- 5 Os acessórios encontrados deverão ser exibidos no menu.
- 6 Selecionar o acessório que pretende corresponder com »V« ou »Λ« confirmar  $com \times \bullet$ «.
- **7** Premir » r « para voltar ao menu anterior ou premir » $\bigcap$ « para voltar ao menu Início.

## **AJUDA E FEEDBACK-**

- 1 Premir »**»** « no Ecrã Início.
- 2 Selecionar »Definições« com » $\mathbf{\ddot{a}}$ « e confirmar com  $\sum_{k=1}^{\infty}$
- 3 Usar »V« selecionar »Ajuda e Feedback« e confirmar com.» • «.
	- Aparece o menu »Ajuda e feedback« .

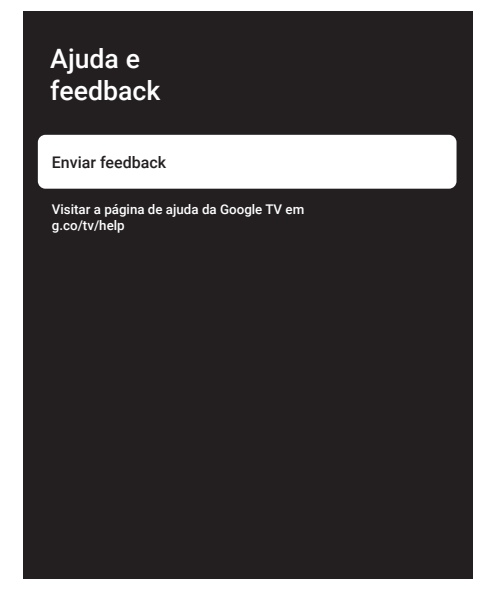

- 4 Confirmar "Enviar feedback" com » ·
- 5 Digitar a mensagem no teclado no ecrã e confirmar o símbolo »« com »«.
- 6 Para enviar notificação, selecionar "Enviar feedback" e confirmar com » \* ;

ou

 Selecionar »Cancelar« para cancelar e premir »« para confirmar.

## USAR UM DISPOSITIVO EXTERNO

## CEC (Consumer Electronics Control)

A sua TV tem a funcionalidade CEC (Consumer Electronics Control). Esta funcionalidade utiliza o protocolo CEC (Consumer Electronics Control). O CEC permite-lhe fazer uma ligação HDMI entre a sua TV e o leitor DVD, STB ou um gravador de vídeo e controlar tal equipamento com o controlo remoto da televisão. Esta funcionalidade também tem de ser suportada pelo dispositivo.

A sua televisão suporta as seguintes função. Para uma informação detalhada sobre esta funcionalidade, deve ler o manual do utilizador. do dispositivo externo.

### Funções de ligação CEC da televisão

#### Ligar <sup>o</sup> dispositivo externo <sup>a</sup> partir do modo em espera

Se ligar o seu dispositivo externo (por ex. leitor DVD) a partir do modo em espera, a sua televisão será igualmente ligada a partir do modo em espera e ligar a fonte HDMI a que a sua televisão está ligada.

Dependendo das funcionalidades do dispositivo externo (por ex. recetor AV), pode ser ligado e a sua televisão pode continuar em modo em espera.

### Selecionar <sup>a</sup> fonte HDMI <sup>a</sup> partir da televisão

Quando ligar o seu dispositivo externo (por ex. leitor DVD), a sua televisão irá mudar para a fonte HDMI que o dispositivo externo está ligado (a sua televisão tem de estar ligada).

#### Selecionar <sup>o</sup> idioma do menu

Quando selecionar o idioma do menu da sua televisão, o idioma do menu do dispositivo externo irá alterar-se também. (Se o Dispositivo Externo suporta o mesmo)

### Desligar <sup>o</sup> dispositivo externo <sup>a</sup> partir do modo em espera

Depois de ligar a sua televisão para o modo em espera, o seu dispositivo externo (por ex.

leitor DVD) irá também mudar para o modo em espera se estiver ativado.

Para uma informação detalhada sobre esta funcionalidade, deve ler o manual do utilizador. do dispositivo externo.

#### Ativar <sup>o</sup> controlo do dispositivo HDMI CEC

- 1 Premir »<sup>1</sup> « no Ecrã Início.
- 2 Selecionar »Definições« com » C « e confirmar com  $\sum_{k=1}^{\infty}$
- 3 Selecionar » Canais e Entradas« com »V« e confirmar com »«.
- 4 Selecionar »Canais e Entradas« com »V« e confirmar com »«.
- 5 Selecionar »Controlar HDMI« com »V« e confirmar com »« para selecionar »Ativar«.
	- Será exibida uma mensagem de advertência.
- 6 Selecionar »OK« para confirmar a ligação,

#### ou

 Selecionar »Cancelar« para cancelar e premir »« para confirmar.

- 7 Selecionar »Lista do Dispositivo CEC« com »V« <sup>e</sup> confirmar com »«.
	- Os dispositivos que suportam a funcionalidade CEC e ligada à TV deverá ser exibida.
- 8 Selecionar o dispositivo a partir da lista e premir »« para confirmar.
- 9 Se pretender que o dispositivo externo suportado por CEC seja desligado com TV, selecionar »Desligamento Automático do Dispositivo« como »Ativar«.
- 10 Se pretender ligar a sua TV quando ligar o dispositivo externo CEC suportado, selecionar »Ligação Automática da TV« como »Ativar«.
- 11 Premir » para voltar ao menu anterior ou premir » $\bigcap$ « para voltar ao menu Início.

## USAR DISPOSITIVOS EXTERNOS

## Alta definição – HD pronto

A sua televisão pode reproduzir sinais de televisão alta definição (HDTV)

Pode ligar as fontes de entrada (caixa adaptadora HDTV ou leitor DVD Alta Definição) à tomada »HDMI« (sinal HDTV digital).

Isto assegura que pode visualizar os programas digitais HDTV, mesmo que estejam protegidos contra cópia (Proteção de Conteúdo Digital Largura de Banda Alta HDCP).

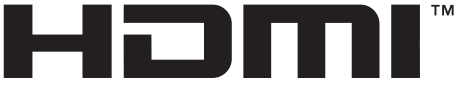

**HIGH-DEFINITION MULTIMEDIA INTERFACE** 

HDMI, o logótipo HDMI e Interface Multimédia Alta-Definição são marcas comerciais ou marcas registadas de HDMI Licensing LLC.

## Opções de ligação

- <sup>7</sup> Qual(is) a(s) tomada(s) de televisão que liga aos seus dispositivos externos depende das tomadas com que o seu dispositivo externo está equipado e dos sinais que estão disponíveis.
- $\blacksquare$  De notar que com muitos dispositivos externos a resolução do sinal de vídeo tem de estar adaptado às tomadas de entrada na televisão (verificar o manual de instruções do dispositivo externo). Pode descobrir quais são os valores que necessita de definir consultando as orientações na secção sobre as opções de ligação.
- Não ligar qualquer outro equipamento enquanto o dispositivo estiver ligado. Desligar também o outro equipamento antes de o ligar.
- <sup>7</sup>Ligar apenas o dispositivo à tomada de corrente elétrica depois de ter ligado o dispositivo externo.

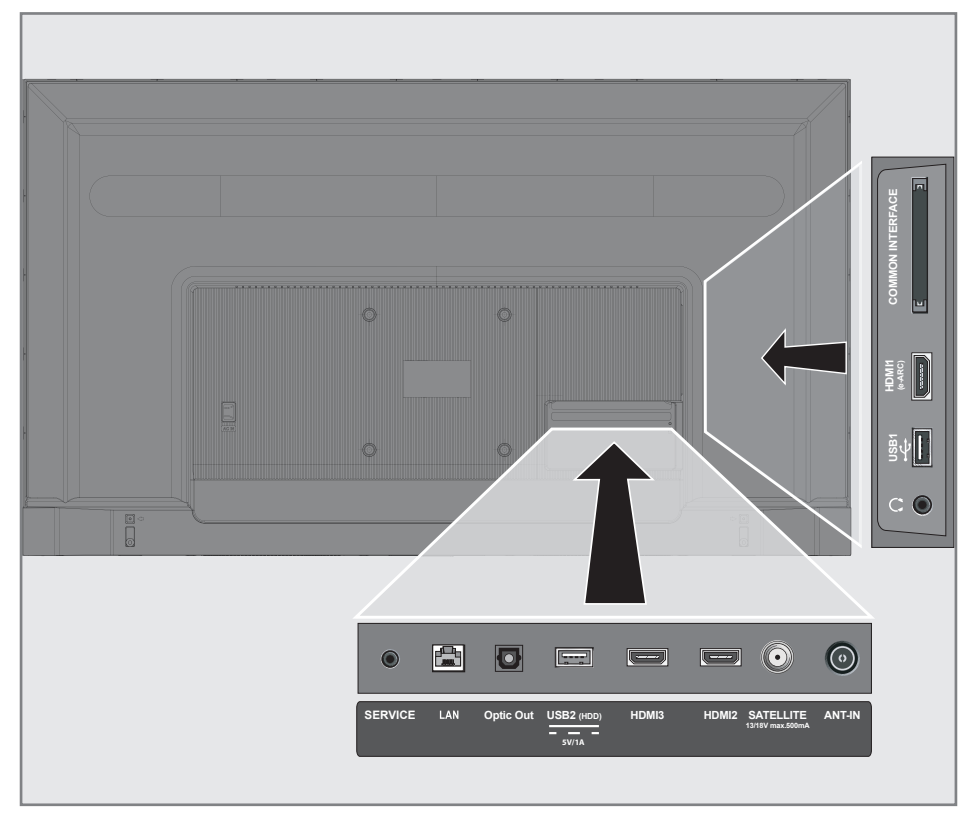

## **USAR DISPOSITIVOS EXTERNOS**

## Ligar um dispositivo externo

### Com sinal digital de vídeo/áudio

- Dispositivos compatíveis: Recetor digital de satélite, consola de jogos, leitor BluRay, leitor DVD/gravador, caixa do adaptador, computador portátil, PC. computador portátil, PC.
- Sinal de vídeo: imagem digital: definição: padrão 576p; HDTV 720p, 1080i, 1080p, 4K
- <sup>7</sup>Sinal de áudio: áudio digital (estéreo, compressão multicanal, não comprimido).
- <sup>7</sup>Posição canal »HDMI1«, »HDMI2«, »HDMI3«.
- 1 Ligar a tomada HDMI1 (e-ARC), HDMI2, HDMI3 na televisão e a tomada HDMI correspondente no dispositivo externo usando um cabo de sinal padrão HDMI (vídeo digital e sinal de áudio).

### Gravador DVD, leitor DVD, ou uso de gravador de vídeo

- 1 Ligar o gravador DVD, leitor DVD ou gravador de vídeo e selecionar a função que pretende usar.
- 2 premir  $x \rightarrow \infty$ , selecionar a fonte do sinal com »**V**« ou »Λ« e confirmar com » · «;

ou

Premir »{^}«no modo TV, confirmar »Fonte« com »«, selecionar a fonte de sinal com »V« ou »Λ« <sup>e</sup> confirmar com »« .

ou

Premir » $\sqrt{2}$ « no menu Início » $\rightarrow \infty$  Selecionar entradas e confirmar com »«. Usar »V« ou »Λ« para selecionar a fonte de sinal e confirmar como » ·

3 Com »V« ou »Λ« selecionar a fonte »HDMI1«, »HDMI2« ou »HDMI3« e confirmar com » \* .

## Sistema Hi-Fi

### Ligar um amplificador digital multi-canal/recetor AV

Ligar a tomada **HDMI1 (e-ARC)** (Canal de Retorno Áudio HDMI 1.4) à respetiva tomada no amplificador multicanal digital compatível com HDMI e-ARC/ARC/Recetor AV com um cabo padrão (sinal de áudio digital);

ou

2 Ligar a tomada Saída ótica na televisão à tomada correspondente no recetor AV usando um cabo digital ótico padrão (sinal de áudio digital).

Importante:

- Não usar um cabo HDMI superior a 5 m para a ligação HDMI ARC.
- 1 Premir »<sup>12</sup> « no Ecrã Início.
- 2 Selecionar »Definições« com » $\mathbb{Q}$  « e confirmar com »<sup>®</sup>«.
- 3 Selecionar »Visor e Som« com »V« e confirmar com  $\sum_{k=1}^{\infty}$
- 4 Selecionar »Fonte« com »V« e confirmar com »«.
- 5 Selecionar »ARC« com »V« e confirmar com »«.
- 6 Premir  $\sqrt{s}$  para voltar ao menu anterior ou premir » $\bigcap$ « para voltar ao menu Início.

## FUNCIONAMENTO COM INTERFACE COMUM.

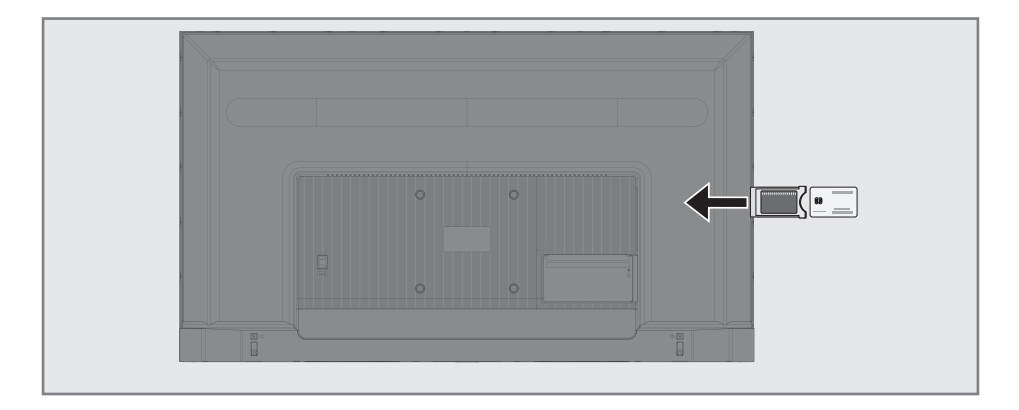

## O que é a interface comum?

- $A$  sua TV suporta CI+1.4.
- A Interface Comum (CI) é uma interface para recetores DVB.
- Os canais misturados podem apenas ser visualizados com um módulo CA adequado para o sistema de codificação e o respetivo cartão inteligente.
- A televisão está equipada com uma entrada de Interface Comum na qual podem ser inseridos os módulos CA de outros fornecedores.
- Pode inserir o cartão inteligente do fornecedor num módulo CA de modo a ativar os canais misturados que pretende ver.

### Inserir o módulo CA

Nota:

- <sup>7</sup>Desligar o aparelho antes de inserir o módulo CA na entrada de »INTERFACE COMUM«.
- 1 Inserir o cartão inteligente no módulo CA.
- 2 Inserir o módulo CA com o cartão inteligente na entrada »INTERFACE COMUM« na televisão.

Nota:

- <sup>7</sup>Para ver qual o módulo CA é que está na entrada da Interface Comum, deve ir para o submenu »CA - Módulo«.
- <sup>7</sup>Quando inserir um módulo CA na entrada CI na televisão pela primeira vez, aguardar alguns momentos até a televisão ter registado o módulo CA.

### Controlo de acesso para o módulo CA e cartões inteligentes

- **1** Premir » $\Box$  TV« e depois premir » $\frac{1}{2}$ «.
- 2 Selecionar »Cartão CI« com »>« e confirmar com » \* – Será exibido o menu Informação do Cam.

#### Notas:

- Este menu dá instruções de funcionamento e – depois de ter inserido o seu código PIN – acesso aos canais do operador PAY-TV.
- $\blacksquare$  São descritas outras definicões nos manuais para o seu módulo CA e cartão inteligente.
- O módulo CA não é suportado em alguns países e regiões. Deve consultar o seu revendedor autorizado.
- 3 Premir » ara voltar ao menu anterior ou premir »<sub>In</sub>]« para voltar ao menu Início.

## 86 PORTUGUÊS

## CONFIGURAÇÃO DA REDE-

Necessita de uma ligação à Internet com fios ou sem fios para usar as funcionalidades da Google TV.

## Ligação à rede

Pode estabelecer uma ligação com ou sem fios entre a sua televisão e a rede local.

Se pretender usar uma ligação com fios, deve iniciar com as seguintes instruções:

Se usar uma ligação de rede sem fios, deve seguir as instruções na secção "Ligação de rede sem fios" na página 86.

Nota:

A secção seguinte descreve como fazer a ligação à rede doméstica se a mesma não tiver sido realizada durante a "configuração inicial".

## Rede com fios

#### Ligação <sup>a</sup> rede com fios

1 Ligar o modem externo de saída à tomada »LAN« com o cabo Cat 5.

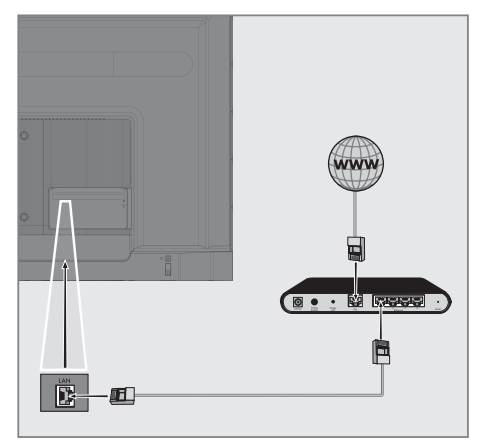

Nota:

<sup>7</sup>Não são fornecidos cabos de ligação.

## CONFIGURAÇÃO DE REDE-

## Definições da rede com fios

Existem duas formas de fazer as definições de rede com fios.

- A Ligação automática, todos os dados relativamente às definições de ligação (»Endereço IP«, »Máscara de rede«, »Gateway« e »DNS«) são obtidos automaticamente a partir do modem.
- B Ligação manual. todos os dados relativamente às definições de ligação (»Endereço IP«, »Máscara de rede«, »Gateway« e »DNS«) devem ser configurados manualmente.

#### Ligação automática

A maioria das redes domésticas são Redes Dinâmicas. Se tiver uma rede dinâmica, tem de usar um modem DSL que suporta DHCP. Modems e partidores IP que suportem DHCP obtêm os valores »Endereço IP«, »Máscara de Rede«, »Gateway« e »DNS« necessários para o aceder automaticamente à Internet e portanto não é necessário inserir esses valores manualmente. A sua TV irá ligar-se automaticamente à rede.

Nota:

■ Se não tiver uma rede dinâmica, deve seguir as instruções na secção da ligação manual.

### Ligação manual

Determinadas redes exigem endereço IP estático. Se a sua rede exigir um endereço IP estático, tem de inserir manualmente os valores de »Endereço IP«, »Máscara de Rede«, »Gateway« e »DNS«. Pode obter os valores de »Endereço IP«, »Máscara de Rede«, »Gateway« e »DNS« (ISS) a partir do seu Operador de Serviço Internet.

- 1 Premir »**→** no Ecrã Início.
- 2 Selecionar »Definições« com »<sup>14</sup> « e confirmar com »<sup>®</sup>«.
- 3 Selecionar »Rede e Internet« com »V« e confirmar com »«.
- Selecionar a linha »Definições IP« com »∨« e confirmar com » «.
- 5 Usar »V« ou »Λ« para selecionar »Estático« e confirmar com »«.
- 6 Inserir o »Endereco IP« e selecionar » $\rightarrow$ a partir do arquivo o ecrã e confirmar com »«.
- 7 Inserir »Gateway« e selecionar »→ « a partir do arquivo do ecrã e confirmar com »«.
- 8 Inserir o »Comprimento do prefixo de rede»  $\rightarrow$ k a partir do teclado do ecrã e confirmar com  $\sum_{k=1}^{\infty}$
- 9 Inserir »DNS1« se disponível e selecionar » l« a partir do teclado no ecrã e confirmar com »<sup>®</sup>«.
- 10 Inserir »DNS2« e selecionar » $\rightarrow$  « a partir do teclado do ecrã e confirmar com »<sup>®</sup>«. – Será exibida uma mensagem guardado com sucesso!.
- 11 Premir » para voltar ao menu anterior ou premir » $\bigcap$ « para voltar ao menu Início.

## **CONFIGURAÇÃO DE REDE**

## Rede sem fios

### Ligação <sup>a</sup> rede sem fios

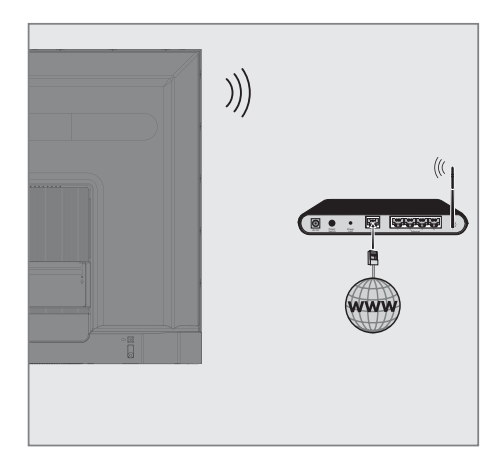

1 A televisão inclui um Adaptador Wi-Fi Sem Fios integrado para ligar a uma rede sem fios.

#### Notas:

- O adaptador LAN Sem Fios suporta os protocolos de comunicação IEEE 802.11B/G e N. Recomendamos o uso do protocolo IEEE 802.11N para obter o melhor desempenho na reprodução de vídeo HD na ligação sem fios.
- Se usar um modem que suporte IEEE 802.11B/G,o desempenho da reprodução do vídeo pode ser fraco quando comparado com um modem que suporte IEEE 802.11N dado que a taxa de transferência de dados do protocolo IEEE 802.11B/G é inferior.
- <sup>7</sup>É recomendado desligar o equipamento que não esteja em uso na rede doméstica de modo a evitar tráfego de rede desnecessário
- <sup>7</sup>Colocar o modem ou o ponto de acesso da rede sem fios numa localização elevada irá aumentar a intensidade da receção da ligação sem fios
- <sup>7</sup>A intensidade de receção da ligação sem fios pode variar dependendo do tipo de modem e da distância entre o modem e a televisão.

## Configuração da rede sem fios

Tem várias formas de ligar a sua TV à sua rede doméstica.

### Ligação automática,

todos os dados relativamente às definições de ligação (»Endereço IP«, »Máscara de rede«, »Gateway« e »DNS«) são obtidos automaticamente a partir do modem. Dependendo do router, pode usar as sequintes opções:

 – Ligação com palavra-passe de rede.

 Ligação manual,

todos os dados relativamente às definições de ligação (»Endereço IP«, »Máscara de rede«, »Gateway« e »DNS«) têm de ser configurados manualmente.

## CONFIGURAÇÃO DE REDE-

### Requisitos técnicos

A maioria das redes domésticas são Redes Dinâmicas. Se tiver uma rede dinâmica, tem de usar um modem DSL que suporta DHCP. Modems e partidores IP que suportem DHCP obtêm os valores »Endereço IP«, »Máscara de Rede«, »Gateway« e »DNS« necessários para o aceder automaticamente à Internet e portanto não é necessário inserir esses valores manualmente.

Ligação automática através da inserção da palavra-passe da rede

- Premir »<sup>1</sup> « no Ecrã Início.
- Selecionar »Definicões« com » $\mathbf{\ddot{R}}$ « e confirmar com  $\sum_{k=1}^{\infty}$
- 3 Selecionar »Rede e Internet« com »V« e confirmar com »«.
- 4 Selecionar a rede que pretende ligar com »V« ou »Λ« a partir do separador de »Redes disponíveis« e confirmar com »«.
	- Deverá ser exibido o ecrã da palavra- -passe da ligação sem.

Nota:

- Se não conseguir visualizar a sua rede entre as redes disponíveis, selecionar »Mostrar todos« e confirmar com » «.
- 5 Inserir a palavra-passe a partir do teclado do ecrã com »<«, »>«, »V« ou »Λ«, sele- $\epsilon$ cionar »  $\rightarrow$  « e confirmar com »  $\bullet$  «.
	- Mensagem de ligação estabelecida com sucesso deve ser exibida e a ligação modem deve ser estabelecida.
- Premir » rara voltar ao menu anterior ou premir »<sub>IT</sub> « para voltar ao menu Início.

## Liaar a TV a uma rede "oculta"

- Premir »<sup>1</sup> « no Ecrã Início.
- Selecionar »Definições« com » $\mathbf{\ddot{R}}$ « e confirmar com »<sup>®</sup>«.
- 3 Selecionar »Rede e Internet« com »V« e confirmar com » «.
- 4 Selecionar »Adicionar Nova Rede« com »V« <sup>e</sup> confirmar com »«.
	- –– Deverá ser exibido um menu para a inserção da SSID.
- 5 Inserir a SSID a partir do teclado do ecrã com »<«, »>«, »V« ou »Λ«, selecionar »  $\rightarrow$   $\mathbb{R}$  e confirmar com » $\bullet$  «. – Deverá ser exibido o menu de seleção do tipo de palavra-passe.
- 6 Premir »V« ou »Λ« para selecionar o tipo de palavra-passe »Não«, »WEP» »WPA/ WPA2 Pessoal« ou »WPA3-Pessoal « e confirmar com »«.

 – Deve ser exibido o menu de inserção da palavra-passe.

- 7 Inserir a palavra-passe a partir do teclado do ecrã com »<«, »>«, »V« ou »Λ«, selecionar  $\mathbf{R} \rightarrow \mathbf{k}$  e confirmar com  $\mathbf{R} \rightarrow \mathbf{k}$ .
	- Mensagem de ligação estabelecida com sucesso deve ser exibida e a ligação modem deve ser estabelecida.
- 8 Premir » eara voltar ao menu anterior ou premir »<sub>m</sub> « para voltar ao menu Início.

## CONFIGURAÇÃO DE REDE-

## Ligação da rede manualsem fios

Determinadas redes exigem endereço IP estático. Se a sua rede exigir um endereço IP estático, tem de inserir manualmente os valores de »Endereço IP«, »Máscara de Rede«, »Gateway« e »DNS«. Pode obter os valores de »Endereço IP«, »Máscara de Rede«, »Gateway« e »DNS« (ISS) a partir do seu Operador de Serviço Internet.

#### Ligação automática através da inserção da palavra-passe da rede

- 1 Premir » $\frac{1}{2}$ « no Ecrã Início.
- 2 Selecionar »Definições« com » $\mathbf{\mathcal{F}}$ « e confirmar com  $\sum_{k=1}^{\infty}$
- 3 Selecionar »Rede e Internet« com »V« e confirmar com »«.
- Selecionar a rede que pretende ligar com »V« ou »Λ« a partir do separador de »Redes disponíveis« e confirmar com »«.
	- Deverá ser exibido o ecrã da palavra- -passe da ligação sem.

#### Nota:

- Se não conseguir visualizar a sua rede entre as redes disponíveis, selecionar »Mostrar todos« e confirmar com »«.
- 5 Inserir a palavra-passe a partir do teclado do ecrã com »<«, »>«, »V« ou »Λ«, sele- $\sum_{k=1}^{\infty}$  cionar »  $\sum_{k=1}^{\infty}$ 
	- Mensagem de ligação estabelecida com sucesso deve ser exibida e a ligação modem deve ser estabelecida.
- 6 Premir »V« ou »Λ« para selecionar a rede a que está ligado e premir »« para confirmar.
- 7 Usar »V« ou »Λ« para selecionar » Definições IP« e confirmar com o »«.
- Usar » $V$ « ou »∧« para selecionar »Estático« e confirmar com » · «.
- **9** Inserir o »Endereço IP« e selecionar »  $\rightarrow$ a partir do arquivo o ecrã e confirmar com »«.
- 10 Inserir »Gateway« e selecionar »<sup>></sup> « a

partir do arquivo do ecrã e confirmar com »«.

- 11 Inserir o »Comprimento do prefixo de rede » l« a partir do teclado do ecrã e confirmar com »<sup>®</sup>«.
- 12 Inserir »DNS1« se disponível e selecionar  $\rightarrow \rightarrow \infty$  a partir do teclado no ecrã e confirmar com » ·
- 13 Inserir »DNS2« e selecionar » $\rightarrow$  « a partir do teclado do ecrã e confirmar com »«. – Será exibida uma mensagem guardado com sucesso!.
- 14 Premir » w para voltar ao menu anterior ou premir »<sub>n</sub><sup>«</sup> para voltar ao menu Início.

#### Definições do proxy

- 1 Premir »)« no Ecrã Início.
- 2 Selecionar »Definições« com » $\mathbf{\mathcal{F}}$ « e confirmar com  $\sum_{k=1}^{\infty}$
- 3 Selecionar »Rede e Internet« com »V« e confirmar com » \*
- 4 Selecionar a linha »Definições Proxy« com »V« <sup>e</sup> confirmar com »«.
- 5 Selecionar »Manual« com »V« e confirmar com »«.
- 6 Inserir o nome da proxy do computador principal a partir do teclado do ecrã com »<«, »>«, »∨« ou »∧«, selecionar »→« e confirmar com »«.
- 7 Inserir o ponto de ligação proxy a partir do teclado do ecrã com »<«, »>«, »V« ou »∧«, selecionar »→« e confirmar com »«.
- Inserir o nome de domínio excluído, se existir, a partir do teclado do ecrã com »<«, »>«, » V« ou » A«, selecionar » N« e confirmar com » •
	- Será exibida a mensagem guardado com sucesso.
- 9 Premir » ara voltar ao menu anterior ou premir » $\bigcap$ « para voltar ao menu Início.

## Busca automática para canais de televisão digitais ligados por satélite único

São adicionados os novos canais satélite ou os dados de satélite são alterados frequentemente. Portanto, recomendamos que seja ocasionalmente executada a função,

Todos os transmissores-recetores são analisados para novos canais.

Importante:

- Se existir ligação direta por cabo a partir da sua antena de satélite para a TV, se não houver um comutador de antena de satélite comum, é necessário procurar o cabo único.
- 1 Premir » $\Box$  TV« para voltar ao modo TV.
- 2 Selecionar »Fonte« com » $\bullet$ « e confirmar  $com \times \bullet$
- 3 Selecionar »satélite« e confirmar com »«.
- 4 Premir »)« e selecionar »Definições« com »>« e confirmar com »« .
- 5 Confirmar »Canais e Entradas« com » ·
- 6 Selecionar » Canais« e confirmar com »«.
	- Será exibido o menu Canal.
- 7 Confirmar o »Satélite« com » «.
- 8 Confirmar »Modo Instalação de Canal« com »«.
- 9 Selecionar »Satélite (Padrão)« com »V« ou »Λ« ou se estiver a usar um operador, selecionar »Satélite (Modo Operador)« e confirmar com  $\sum_{k=1}^{\infty}$
- 10 Premir » $\leftarrow$  « para voltar ao menu anterior.
- 11 Usar »V« ou »Λ« para selecionar »Procura Manual de Canais« e confirmar com »«.
	- Deverá ser exibido o menu Análise Automática de Canais..
- 12 Selecionar »Outro« com »V« ou »Λ« e premir »« para confirmar.

## Procura automática de canais

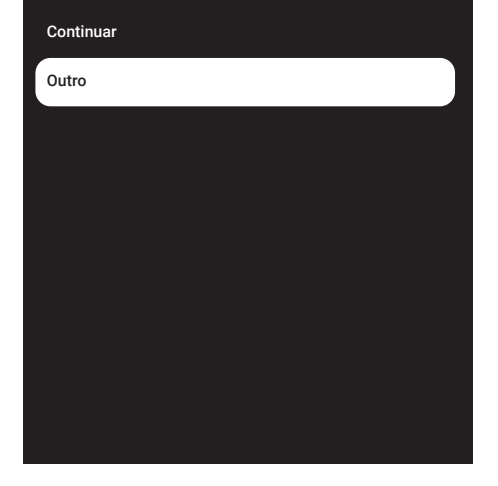

13 Selecionar »Único« com »V« ou »Λ« e premir »« para confirmar.

### Procura automática de canais

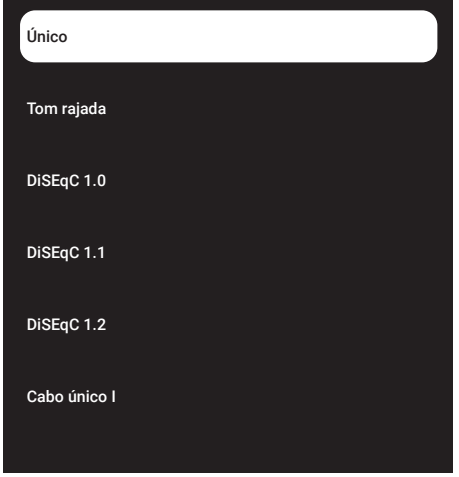

14 Confirmar o »Satélite Atual« com » · «

- 15 Confirmar »Seleção Satélite« premindo »«, <sup>e</sup> premir »V« ou »Λ« para selecionar o satélite que pretende analisar.
- 16 Selecionar »Modo de Procura« com »V« ou »Λ«. Premir »<«, »> para seleção de "Rede" ou "Total".
- 17 Selecionar »Tipo de Procura« com »<sup>V</sup>« ou »Λ«.

 Premir »<«, »>« para selecionar »Apenas Canais Gratuitos« apenas para canais gratuitos, »Apenas Canais Codificados« para canais codificados ou »Todos« para todos os canais satélite.

18 Premir »V« ou »Λ« para selecionar »Tipo de loja«.

Premir »<«, »> para selecionar "Todos" para procurar "Só Canais Digitais" para apenas os canais de TV e "Só Estações de Rádio" apenas para os canais de rádio.

- 19 Premir »  $\leftarrow$ « para voltar ao menu anterior.
- 20 Selecionar »Seguinte« com »<sup>V«</sup> ou »Λ« e premir »« para confirmar.
	- Será exibido o menu »Procura Automática« e será iniciada a procura de estações de TV irá iniciar-se.
	- Procurar pode levar vários minutos dependendo do número de canais de televisão recebidos.

Nota:

- Se alguma das frequências não estiver totalmente memorizada devido a alterações nos parâmetro do satélite realizadas pelo emissor, é recomendado definir o »Modo de Procura« como »Rede«.
- 21 Premir » $\leftarrow$ « para voltar ao menu anterior, premir » $\Box$  TV« topara voltar à transmissão TV ou premir » $\bigcap$ « para voltar ao menu Início.

### Procura manual para satélite único ligado a canais de televisão digitais

Se um determinado canal não puder ser encontrado com uma análise automática, pode analisar o mesmo manualmente através da função de análise manual. Deve inserir todos os parâmetros do canal corretamente. Pode obter a informação do transmissor-recetor atual a partir da página de teletexto, TV satélite, revistas ou Internet.

Importante:

- Se existir ligação direta por cabo a partir da sua antena de satélite para a TV, se não houver um comutador de antena de satélite comum, é necessário procurar o cabo único.
- **1** Premir » $\Box$  TV« para voltar ao modo TV..
- 2 Selecionar »Fonte« com »<sup>1</sup> « e confirmar  $com \times \bullet$
- 3 Selecionar »satélite« e confirmar com » · «.
- 4 Premir »)« e selecionar »Definições« com »>« e confirmar com »« .
- 5 Confirmar »Canais e Entradas« com » · «.
- 6 Selecionar » Canais« e confirmar com »«.
	- Será exibido o menu Canal.
- 7 Selecionar » Satélite« com »V« e confirmar com » \*
- 8 Confirmar »Modo Instalação de Canal« com »«.
- 9 Selecionar »Satélite (Padrão)« com »∨« ou »Λ« ou se estiver a usar um operador, selecionar »Satélite (Modo Operador)« e confirmar com » \*
- 10 Premir » $\leftarrow$ « para voltar ao menu anterior.
- 11 Usar »V« ou »Λ« para selecionar »Sintonização Manual do Satélite« e confirmar com o botão ».
- 12 Confirmar o »Satélite Atual« com » «. – Deverá ser exibido o menu Sintonização Manual do Satélite.

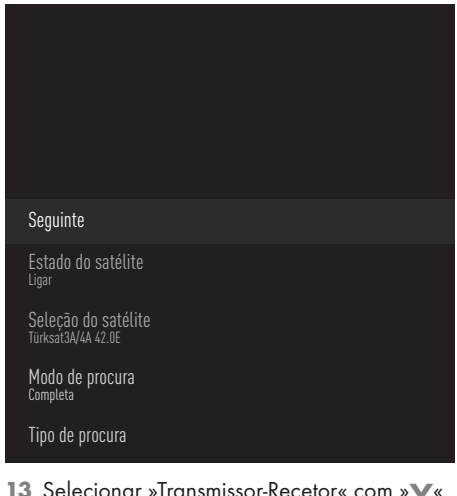

- e premir »« para confirmar.
	- Deverá ser exibido o menu do Transmissor-Recetor Detalhe do Satélite.

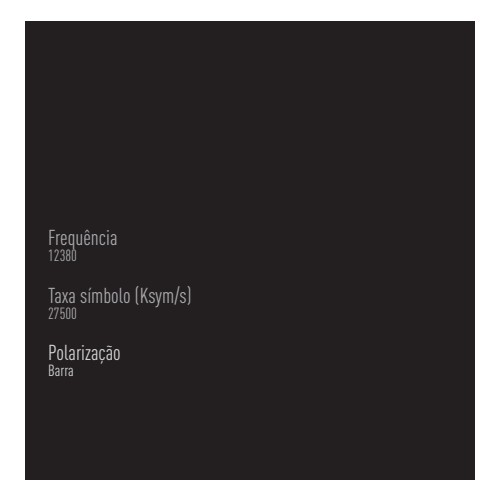

14 Premir » v« ou » A« para selecionar os itens necessários e premir »« para confirmar.

#### Frequência

Insira uma frequência de canal de 5 dígitos usando »1...0«.

#### Símbolo

Inserir uma taxa de símbolo de canal com »1...0« como um número de 5 dígitos.

#### Polarização

Selecionar a polarização do canal »Vertical«, »Horizontal«, »Esquerda« ou »Direita«.

- 15 Premir  $*\leq$  « para voltar ao menu anterior.
- 16 Selecionar »Seguinte« com »Λ« e premir
	- »« para confirmar.
	- Será exibido o menu »Procura Automática« e será iniciada a procura de estações de TV irá iniciar-se.
	- Procurar pode levar vários minutos dependendo do número de canais de televisão recebidos.
- 17 Premir  $*\leftarrow$  « para voltar ao menu anterior, premir » $\sqrt{N}$  TV« topara voltar à transmissão TV ou premir » $\bigcap$ « para voltar ao menu Início.

Definições da antena para canais de satélite digitais e procurar automaticamente canais com DiSEqC 1.0/1.1

Nota:

- As definições LNB descritas na secção seguinte exigem uma especialização significativa sobre os sistemas de satélite. Contactar alguém especializado sobre o assunto.
- 1 Premir » $\Box$  TV« para voltar ao modo TV..
- 2 Selecionar »Fonte« com »<sup>1</sup> « e confirmar  $com$  » $\bullet$  «
- 3 Selecionar »satélite« e confirmar com »«.
- 4 Premir »)« e selecionar »Definições« com »>« e confirmar com »« .
- 5 Confirmar »Canais e Entradas« com » · «.
- 6 Selecionar » Canais« e confirmar com »«.
	- Será exibido o menu Canal.
- 7 Confirmar o »Satélite« com »«.
- 8 Confirmar »Modo Instalação de Canal« com »«.
- 9 Selecionar »Satélite (Padrão)« com »V« ou »Λ« ou se estiver a usar um operador, selecionar »Satélite (Modo Operador)« e confirmar com » «.
- 10 Premir  $*\leq$  « para voltar ao menu anterior.
- 11 Usar »V« ou »Λ« para selecionar »Canais« e confirmar com o botão » · «.
- 12 Usar »V« ou »Λ« para selecionar »Procura Manual de Canais« e confirmar com »«.
	- Deverá ser exibido o menu Análise Automática de Canais..
- 13 Selecionar »Outro« com »V« ou »Λ« e premir »« para confirmar.

## Procura automática de canais

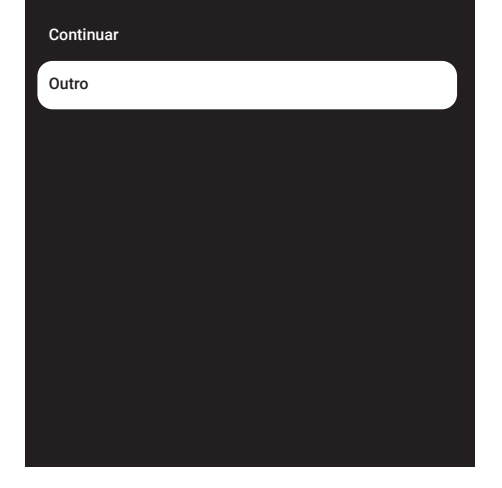

14 Selecionar »DiSEqC1.0« ou »DiSEqC1.1« de acordo com o tipo de antena atual e confirmar com »«.

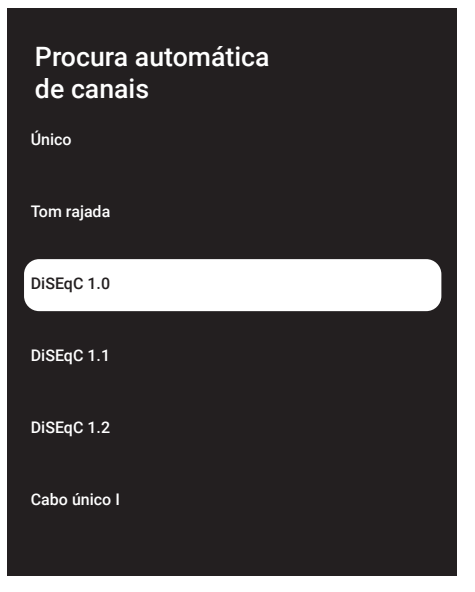

#### DiSEqC 1.0

- Usando um satélite ou comutador, as transmissões podem ser recebidas de até quatro satélites diferentes ao mesmo tempo.
- DiSEqC 1.1
- –Usando um satélite ou comutador, as transmissões podem ser recebidas de até dezasseis satélites diferentes ao mesmo tempo.
- 15 Dependendo da sua seleção de »DiSEqC1.0« ou »DiSEqC1.1«, deverão ser exibidos no menu 4 ou 16 satélites.

#### Nota:

- Exemplo de configuração explicado com 4 satélites através de »DiSEqC1.0«.
- 16 Selecionar um satélite a partir da »Busca Automática de Canais« com »V« ou »Λ« e confirmar com » «.
- 17 Selecionar os elementos necessários com »V« ou »Λ«.

Estado do Satélite Selecionar »Ativar« com »<« ou »>«.

Seleção do Satélite Premir »«, selecionar o satélite que pretende analisar com »V« ou »Λ« e confirmar com »«.

Modo de Procura Selecionar »Completo« ou »Rede« com »<« ou »>«.

Tipo de Procura

Premir »<«, »>« para selecionar »Apenas Canais Gratuitos« apenas para canais gratuitos, »Apenas Canais Codificados« para canais codificados ou »Todos« para todos os canais satélite.

#### Tipo de Loja

Premir »<«, »>« para selecionar »Apenas Canais Digitais« apenas para canais de televisão, »Apenas Estações de Rádio« para estações de rádio ou »Todos« para procurar ambos.

18 Usar » V« ou » A« para selecionar » Definições LNB« e confirmar com o »«.

19 Selecionar os elementos necessários com »V« ou »Λ«.

#### Alimentação LNB

»« Selecionar a alimentação LNB botão »V« ou »Λ« para selecionar "13/18V" ou "14/19V" e confirmar com » \*

#### Frequência LNB

premir »«, selecionar a frequência LNB com »**V**« ou »∧« e confirmar com » · «.

Porta DiSEqC Premir » «.

 – O menu da porta DiESqC é exibido.

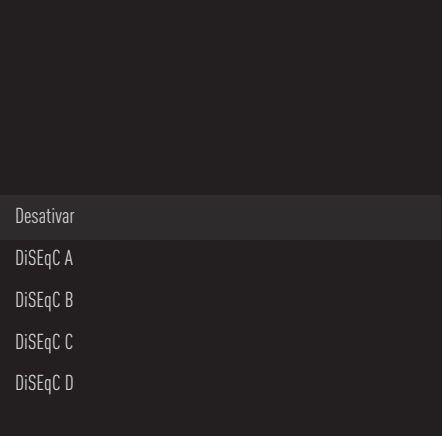

 Selecionar »DiSEqC A«, »DiSEqC B«, »DiSEqC C« ou »DiSEqC D« para selecionar o satélite correspondente às respetivas posições DiSEqC no sistema satélite.

#### Nota:

- Se »Tipo de antena«, »DiSEqC 1.1« for selecionado, escolher entre »Uncommit 1« e »Uncommit 16«.
- 20 Premir »  $\leftarrow$  « duas vezes para voltar à »Procura Automática do Canal«.

#### Nota:

Fazer as definições descritas nos passos 16 a 20 para outros 3 satélites que pretender procurar.

- 21 Depois de concluir as definições para os 4 satélites separadamente, selecionar o item »Seguinte« com »V« ou »Λ« a partir do menu »Procura Automática de Canal« e confirmar com »«.
	- Será exibido o menu »Procura Automática« e será iniciada a procura de estações de TV irá iniciar-se.
	- Procurar pode levar vários minutos dependendo do número de canais de televisão recebidos.
- 22 Premir  $*\leq$  « para voltar ao menu anterior, premir » $\Box$  TV« topara voltar à transmissão TV ou premir » $\eta$ « para voltar ao menu Início.

### Definições da antena para canais de satélite digitais e procurar automaticamente canais com Sistema SCR

### Notas:

- A sua TV suporta o sistema SCR. SCR (Single Channel Router- EN 50494).
- As definições LNB descritas na secção seguinte exigem uma especialização significativa sobre os sistemas de satélite. Contactar alguém especializado sobre o assunto.
- **1** Premir » $\Box$  TV« para voltar ao modo TV.
- 2 Selecionar »Fonte« com »<sup>12</sup>« e confirmar com »«.
- 3 Selecionar »satélite« e confirmar com » · «.
- Premir » C« e selecionar »Definições« com »>« e confirmar com »« .
- 5 Confirmar »Canais e Entradas« com » · «.
- 6 Selecionar » Canais« e confirmar com »«.
	- Será exibido o menu Canal.
- 7 Confirmar o »Satélite« com » · «.
- 8 Confirmar »Modo Instalação de Canal« com »«.
- 9 Selecionar »Satélite (Padrão)« com »V« ou »Λ« ou se estiver a usar um operador, selecionar »Satélite (Modo Operador)« e confirmar com »«.
- 10 Premir  $*\leq$  « para voltar ao menu anterior.
- 11 Usar »<sup>•</sup> v« ou »<sup>•</sup> ∗ para selecionar »Canais« e confirmar com o botão »«.
- 12 Usar »<sup>•</sup> « ou »<sup>•</sup> « para selecionar »Procura Manual de Canais« e confirmar com »«.
	- Deverá ser exibido o menu Análise Automática de Canais..
- 13 Selecionar »Outro« com » v« ou » A« e premir »« para confirmar.

## Procura automática de canais

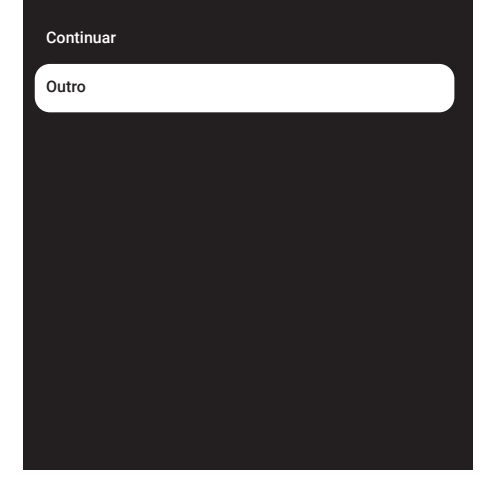

14 Selecionar »Cabo Único I« ou »Cabo Único II« de acordo com o tipo do router comutador múltiplo no seu sistema de antena, e confirmar com »«.

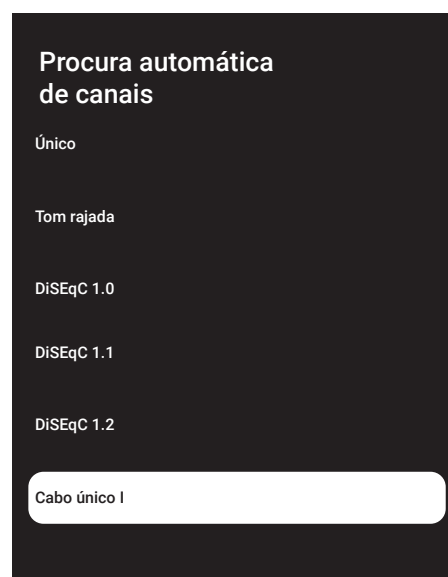

### Cabo Único I

– Usando um router de canal único, podem ser transmitidos com o mesmo cabo no máximo 8 dispositivos diferentes.

#### Cabo único II

- –Usando um router de canal único, podem ser transmitidos com o mesmo cabo no máximo 32 dispositivos diferentes.
- 15 Dependendo da sua seleção de »Cabo Único I« ou »Cabo Único II«, são exibidas no menu »Sintonizador» 8 ou 32 bandas do utilizador.

Nota:

- O exemplo da configuração é explicado para 8 dispositivos através do »Cabo Único I«
- 16 Selecionar os elementos necessários com »V« ou »Λ«.

Sintonizador Premir » « e com » v«, » A« selecionar entre »Banda 1 Utilizador« e »Banda 8 Utilizador« e confirmar com » ·

Frequência Banda premir »«, selecionar a frequência da banda com »V«, »Λ« e confirmar com »«.

Definida pelo utilizador A frequência de banda pode ser definida por si. Quando é selecionada "Definida pelo Utilizador" e "Frequência de banda", é exibido "Definido pelo utilizador" no menu de Cabo Único I.

 Inserir a frequência definida pelo utilizador com »1...0« e selecionar » v « no teclado no ecrã e confirmar com »«.

- 17 Usar »V« ou »Λ« para selecionar »Continuar« e confirmar com o botão »«.
	- Deverá ser exibido o menu Análise Automática de Canais.
- 18 Selecionar primeiro o satélite exibido no menu com »V« ou »Λ« e confirmar com »«.
- 19 Selecionar »Estado do satélite>« como »Ligado» com »<«, »>«.

- 20 Confirmar »Seleção Satélite« premindo »«, <sup>e</sup> premir »V« ou »Λ« para selecionar o satélite que pretende analisar.
- 21 Selecionar »Modo de Análise« com »V« ou »Λ« e selecionar »Completo« ou »Rede« com »<«, »>«.
- 22 Selecionar »Tipo de Procura« com »∨« ou »Λ«.

 Premir »<«, »>« para selecionar »Apenas Canais Gratuitos« apenas para canais gratuitos, »Apenas Canais Codificados« para canais codificados ou »Todos« para todos os canais satélite.

23 Premir » v« ou » A« para selecionar »Tipo de loja«.

Premir »<«, »> para selecionar "Todos" para procurar "Só Canais Digitais" para apenas os canais de TV e "Só Estações de Rádio" apenas para os canais de rádio.

- 24 Usar » v« ou » A« para selecionar » Definições LNB« e confirmar com o »«.
- 25 Usar »V« ou »Λ« para selecionar »Localização« e confirmar com o » · «. Premir »V« ou »Λ« para selecionar a localização correspondente ao satélite que pretende analisar e confirmar com » ·
- 26 Premir »  $\leftarrow$  « duas vezes para voltar à »Procura Automática do Canal«.

#### Nota:

- <sup>7</sup>Fazer as definições descritas nos passos 15 a 26 para cada satélite que pretender procurar..
- 27 Selecionar »Seguinte« com »V« ou »A« e premir »« para confirmar.
	- Será exibido o menu »Procura Automática« e será iniciada a procura de estações de TV irá iniciar-se.
	- Procurar pode levar vários minutos dependendo do número de canais de televisão recebidos.

Notas:

- <sup>7</sup>Usar o equipamento de configuração suportado/sugerido pelo seu Comutador **SCR**
- Outros utilizadores/recetores ligados ao sistema podem ser afetados se o número e a frequência da banda do utilizador forem alterados durante a instalação.
- <sup>7</sup>A banda do utilizador e a frequência da banda do utilizador são especificadas no comutador SCR usado e cada utilizador/recetor tem de selecionar uma banda e uma frequência do utilizador especificadas.
- Com o sistema de satélite SCR, a análise automática por vários utilizadores/recetores ao mesmo tempo podem provocar problemas.
- 28 Premir » $\leftarrow$  « para voltar ao menu anterior, premir » $\Box$  TV« topara voltar à transmissão TV ou premir »na para voltar ao menu Início.

## Definições para o satélite do motor (DiSEqC 1.2)

Nota:

As definições LNB descritas na secção seguinte exigem uma especialização significativa sobre os sistemas de satélite. Contactar alguém especializado sobre o assunto.

A sua TV suporta sistema de satélite motorizados DiSEqC 1.2 Com esta funcionalidade pode controlar o satélite na sua televisão.

Ajustar a posição da antena do satélite para cada satélite. Ao memorizar estas definições, a antena pode ser movida para uma localização previamente guardada quando necessário.

- 1 Premir » $\Box$  TV« para voltar ao modo TV..
- 2 Selecionar »Fonte« com » $\mathbf{\ddot{x}}$ « e confirmar com »«.
- 3 Selecionar »satélite« e confirmar com » «.
- 4 Premir »)« e selecionar »Definições« com »>« e confirmar com »« .
- 5 Confirmar »Canais e Entradas« com » ·
- 6 Selecionar » Canais« e confirmar com »«.
	- Será exibido o menu Canal.
- 7 Confirmar o »Satélite« com » ·
- 8 Confirmar »Modo Instalação de Canal« com »«.
- 9 Selecionar »Satélite (Padrão)« com » <sub>▼</sub> ou »Λ« ou se estiver a usar um operador, selecionar »Satélite (Modo Operador)« e confirmar com »«.
- 10 Premir » $\leftarrow$  « para voltar ao menu anterior.
- 11 Usar »<sup>•</sup> w« ou »<sup>•</sup> A« para selecionar »Canais« e confirmar com o botão » · «.
- 12 Usar »<sup>•</sup> w« ou »<sup>•</sup> A« para selecionar »Procura Manual de Canais« e confirmar com »«.
	- Deverá ser exibido o menu Análise Automática de Canais..

13 Selecionar »Outro« com »V« ou »Λ« e premir »« para confirmar.

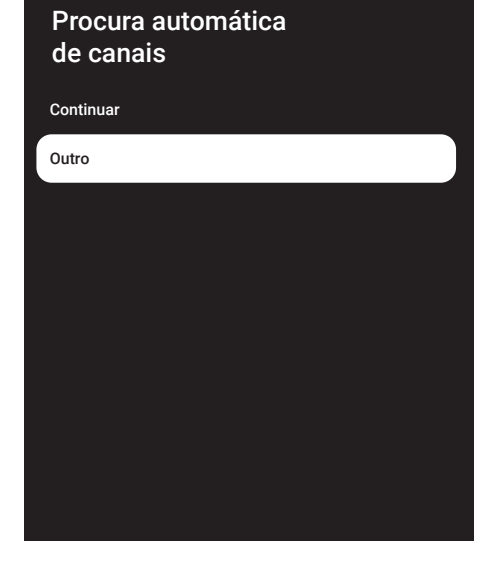

### 14 Usar »V« ou »Λ« para selecionar »Tipo DiSEqC 1.2« e confirmar com o » «.

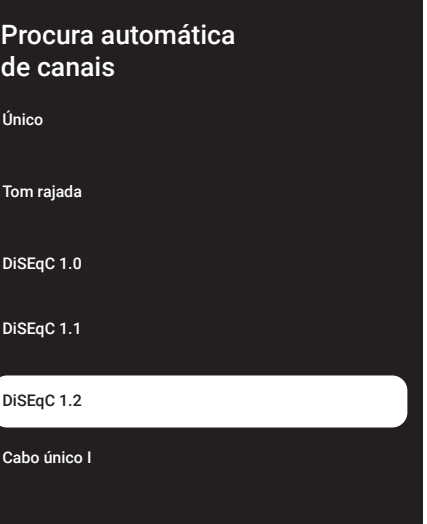

## 100PORTUGUÊS

- 15 Usar » v« ou » A« para selecionar » A Minha Longitude« e confirmar com o botão »«. Inserir uma longitude definida com »1...0«, selecionar o » l«no teclado do ecrã e confirmar com » «. Selecionar »Ok« e premir »« para confirmar.
- 16 Usar »V« ou »Λ« para selecionar »A Minha Latitude« e confirmar com o botão »«. Inserir uma longitude definida com »1...0«, selecionar o » al« no teclado do ecrã e confirmar com » «. Selecionar »Ok« e premir »« para confirmar.
- 17 Usar »V« ou »Λ« para selecionar »Continuar« e confirmar com o botão »«.
- 18 Premir »V« ou »Λ« para selecionar o satélite que pretende analisar e premir » · para confirmar.
- 19 Usar »V« ou »Λ« para selecionar » Definições LNB« e confirmar com o »«.
- 20 Usar »V« ou »Λ« para selecionar » Definições Motor« e confirmar com o »«.
	- Deverão ser exibidas as Definições do motor.

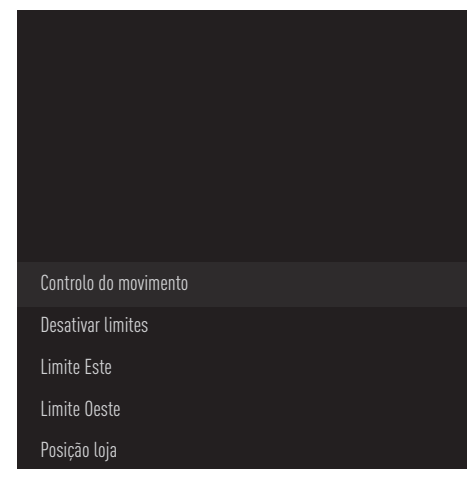

- 21 Usar »V« ou »Λ« para selecionar o »Controlo de Movimento« e confirmar com  $O \times \alpha$ .
- 22 Selecionar os elementos necessários com

#### »V« ou »Λ«.

Controlo de movimento Confirmar »Controlo de Movimento« com »«, selecionar »Contínuo«, »Passo« ou »Tempo Limite« ou »USALS« com »V« ou »Λ« <sup>e</sup> confirmar com »«.

- »Passo«: Move a antena na direção de oeste e este pelo tamanho do passo especificado.
- »Contínuo«: Move a antena constantemente na direção de oeste e este.

#### Tamanho do Passo

Confirmar »Tamanho do Passo« com » · Selecionar quantos passos a antena deve rodar com »1...0«. »Tamanho do Passo« fica ativo quando »Controlo do Movimento« é selecionado como »Passo«.

#### Tempo Limite

Confirmar »Tempo Limite« com »«. Selecionar o período de tempo limite no qual a antena deve rodar com os botões »1...0«. »Tempo Limite« fica ativo quando »Controlo do Movimento« é selecionado como »Tempo Limite«.

#### USALS

Selecionar »USALS« no menu »Controlo do Movimento«. Confirmar »Tempo Limite« com »«. Selecionar Ir para x.x. Ângulo e confirmar com  $\sum_{k=1}^{\infty}$ 

#### Mover para Este

Ajusta a antena para o satélite selecionado. Premir »« para mover a antena na direção »Este«.

#### Mover para Oeste

Ajusta a antena para o satélite selecionado. Premir »« para mover a antena na direção »Oeste«.

Parar Movimento Premir » • « para parar a antena.

#### Nota:

■Quando o Controlo de Movimento é selecionado como »USALS«, »Mover para Este«, »Mover para Oeste« e »Parar Movimento« não podem ser vistos no menu.

- 23 Premir » < « para voltar ao menu »Definições do Motor« menu.
- 24 Selecionar os elementos necessários com »V« ou »Λ«.

Desativar Limites

Remove o limite da rotação máxima da antena.

Limitar a direção Este

Define a posição limite em que a antena pode rodar para este no máximo e permite que a antena se movimente dentro dos limites especificados.

Limitar a direção OesteDefine a posição limite em que a antena pode rodar para oeste no máximo e permite que a antena se movimente dentro dos limites especificados.

- 25 Premir »  $\leftarrow$  « duas vezes para voltar à »Procura Automática do Canal«.
- 26 Selecionar »Modo de Procura« com »V« ou »Λ« e selecionar »Completo« ou »Rede« com »<«, »>«.
- 27 Selecionar »Tipo de Procura« com »V« ou »Λ«.

 Premir »<«, »>« para selecionar »Apenas Canais Gratuitos« apenas para canais gratuitos, »Apenas Canais Codificados« para canais codificados ou »Todos« para todos os canais satélite.

28 Premir » V« ou » Λ« para selecionar »Tipo de loja«.

Premir »<«, »> para selecionar "Todos" para procurar "Só Canais Digitais" para apenas os canais de TV e "Só Estações de Rádio" apenas para os canais de rádio.

29 Premir » < « para voltar à »Procura Automática do Canal«.

Nota:

<sup>7</sup>Fazer as definições descritas nos passos 17 a 27 para cada satélite que pretender procurar.

- 30 Selecionar »Seguinte« com » v« ou » Λ« e premir »« para confirmar.
	- Será exibido o menu »Procura Automática« e será iniciada a procura de estações de TV irá iniciar-se.
	- Procurar pode levar vários minutos dependendo do número de canais de televisão recebidos.
- 31 Premir  $*\leq$  « para voltar ao menu anterior, premir » $\sqrt{N^*}$  TV« topara voltar à transmissão TV ou premir »<sub>IT</sub> « para voltar ao menu Início.

102PORTUGUÊS

### Procurar canais adicionados recentemente com atualização do satélite

Com a funcionalidade de atualização do satélite, apenas os canais recentemente adicionados são encontrados no fim da lista de programas.

- 1 Premir » $\Box$  TV« para voltar ao modo TV..
- 2 Selecionar »Fonte« com » $\mathbf{\ddot{x}}$ « e confirmar com »«.
- 3 Selecionar »Satélite« e confirmar com » ·
- 4 Premir » $\clubsuit$ « e selecionar »Definicões« com »>« e confirmar com »«.
- 5 Confirmar »Canais e Entradas« com » · «.
- 6 Selecionar »Canais« e confirmar com »«. – Será exibido o menu Canal.
- 7 Selecionar » Satélite« com »V« e confirmar com »<sup>®</sup>«.
- 8 Confirmar »Modo Instalação de Canal« com »«.
- 9 Selecionar »Satélite (Padrão)« com »V« ou »Λ« ou se estiver a usar um operador, selecionar »Satélite (Modo Operador)« e confirmar com »«.
- 10 Premir  $*\leq$  « para voltar ao menu anterior.
- 11 Usar »<sup>•</sup> « ou »<sup>•</sup> « para selecionar »Atualização do Satélite« e confirmar com o » «.
- 12 Selecionar »Seguinte« e premir » « para confirmar.
	- Será exibido o menu »Procura Automática« e será iniciada a procura de estações de TV irá iniciar-se.
	- Procurar pode levar vários minutos dependendo do número de canais de televisão recebidos.
- 13 Premir  $*\leftarrow$  « para voltar ao menu anterior, premir » $\Box$  TV« topara voltar à transmissão TV ou premir »<sub>IT</sub> « para voltar ao menu Início.

### Procurar automaticamente canais de televisão digital ligada por cabo

- 1 Premir » $\Box$  TV« para voltar ao modo TV..
- 2 Selecionar »Fonte« com »<sup>1</sup> « e confirmar com »«.
- 3 Selecionar »cabo« e confirmar com »«.
- 4 Premir »)« e selecionar »Definições« com »>« e confirmar com »« .
- 5 Confirmar »Canais e Entradas« com »<sup>®</sup>«.
- 6 Selecionar »Canais« e confirmar com » · – Será exibido o menu Canal.
- 7 Selecionar »cabo« e confirmar com »<sup>®</sup>
- Usar »V« ou »A« para selecionar »LCN:« e confirmar com o »<sup>●</sup>«. Usar »▼« ou »∧« para selecionar »Ligar« ou »Desligar« e confirmar com  $\sum_{k=1}^{\infty}$
- **9** Premir  $*\infty$  « para voltar ao menu anterior.
- 10 Selecionar »Tipo de Análise de Canais« com »**V**« ou »Λ« e premir » · « para confirmar. Premir »<sup>•</sup> «, »<sup>•</sup> « para selecionar »Apenas Canais Gratuitos« apenas para canais gratuitos, »Apenas Canais Codificados« para canais codificados ou »Todos« para todos os canais satélite.e confirmar com »«.
- 11 Premir  $*\leq$  « para voltar ao menu anterior.
- 12 Usar »V« ou »Λ« selecionar »Tipo Canal de Loja« confirmar com » · Somente para canais TV, selecionar "Só Canais Digitais", somente para estações de rádio, selecionar "Só Estações de Rádio", para ambos, selecionar "Todos" com »V« ou »Λ« <sup>e</sup> confirmar com »« .

- 13 Premir » $\leftarrow$  « para voltar ao menu anterior.
- 14 Selecionar »Análise de Canais« com »V« ou »Λ« <sup>e</sup> premir »« para confirmar.

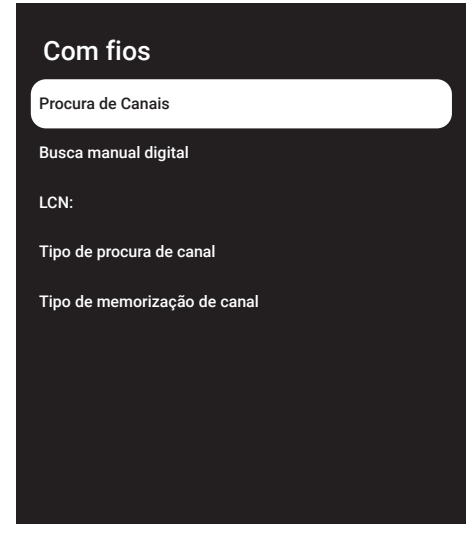

- 15 Selecionar »Modo Procura« com »V« e selecionar »Avançado«, »Rápido« ou »Completo« com »<«, »>«.
- 16 Selecionar »Frequência (KHz)« com »∨« e premir »« Insira a frequência com »1...0«, selecionar »« no teclado do ecrã e confirmar com » •
- 17 Selecionar »ID Rede« com »<sup>V</sup>« e premir »« Insira a frequência com »1...0«, selecionar »« no teclado do ecrã e confirmar  $com \times \bullet$ «.

Nota:

- <sup>7</sup>Quando o modo procurar é selecionado como »Completo«, »Frequência (KHz)« e »ID Rede« não são exibidos no menu.
- 18 Selecionar »Procurar« com »<sup>•</sup> « e premir »« para confirmar.
- 19 Será exibido o menu »Procura Automática« e será iniciada a procura de estações de TV irá iniciar-se.
	- Procurar pode levar vários minutos dependendo do número de canais de televisão recebidos.
- 20 Premir » $\leftarrow$  « para voltar ao menu anterior, premir » $\Box$  TV« topara voltar à transmissão TV ou premir » $\bigcap$ « para voltar ao menu Início.

### A procurar manualmente canais de televisão ligados por cabo

- Premir » $\Box$  TV« para voltar ao modo TV..
- Selecionar »Fonte« com »<sup>16</sup> « e confirmar  $com \vee u$
- 3 Selecionar »Cabo« e confirmar com »«.
- 4 Premir » $\blacklozenge$ « e selecionar »Definições« com »>« e confirmar com »« .
- 5 Confirmar »Canais e Entradas« com »«.
- 6 Selecionar » Canais« e confirmar com »«.
	- Será exibido o menu Canal.
- 7 Selecionar »cabo« e confirmar com » ·
- 8 Usar »V« ou »Λ« para selecionar »LCN:« e confirmar com o » \* . Usar . »V« ou »Λ« para selecionar »Ligar« ou »Desligar« e confirmar com »«.
- **9** Premir »  $\leftarrow$ « para voltar ao menu anterior.
- 10 Selecionar »Tipo de Análise de Canais« com »**V**« ou »Λ« e premir » · « para confirmar.

 Premir »V«, »Λ« para selecionar »Apenas Canais Gratuitos« apenas para canais gratuitos, »Apenas Canais Codificados« para canais codificados ou »Todos« para todos os canais satélite e confirmar com » ·

- 11 Premir »  $\leftarrow$ « para voltar ao menu anterior.
- 12 Usar »V« ou »Λ« selecionar »Tipo Canal de Loja« confirmar com » · Somente para canais TV, selecionar "Só Canais Digitais", somente para estações de rádio, selecionar "Só Estações de Rádio", para ambos, selecionar "Todos" com »V« ou »∧« e confirmar com » · «.
- 13 Premir » $\leftarrow$  « para voltar ao menu anterior.
- 14 Selecionar »Análise Manual Digital« com »V« ou »Λ« <sup>e</sup> premir »« para confirmar.

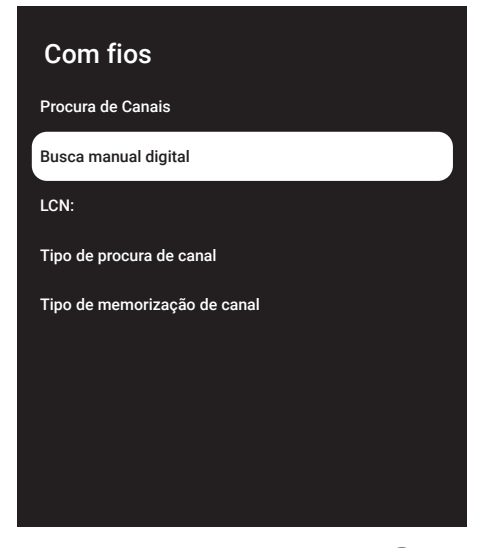

- 15 Selecionar » Frequência« e premir » · para confirmar.
- 16 Inserir a frequência dos canais com »1...0«, selecionar o »« no teclado no ecrã e confirmar com »«.
- 17 Selecionar »Procurar« com »<sup>V</sup>« e premir »« para confirmar.
- 18 Será exibido o menu »Procura Automática« e será iniciada a procura de estações de TV irá iniciar-se.
	- Procurar pode levar vários minutos dependendo do número de canais de televisão recebidos.

19 Premir » $\leftarrow$  « para voltar ao menu anterior, premir » $\Box$  TV« topara voltar à transmissão TV ou premir » n« para voltar ao menu Início.

### Configurar automaticamente estações de televisão digital ligada por antena

- Premir » $\Box$  TV« para voltar ao modo TV.
- 2 Selecionar »Fonte« com »<sup>16</sup> « e confirmar com »«.
- 3 Selecionar »antena« e confirmar com »«.
- 4 Premir »)« e selecionar »Definições« com »>« e confirmar com »« .
- 5 Confirmar »Canais e Entradas« com »<sup>®</sup>«.
- 6 Selecionar » Canais« e confirmar com »«.
	- Será exibido o menu Canal.
- 7 Selecionar »antena« e confirmar com »«.
- 8 Usar »V« ou »Λ« para selecionar »LCN:« e confirmar com o »«. Usar . »V« ou »Λ« para selecionar »Ligar« ou »Desligar« e confirmar com »«.
- **9** Premir  $*\in$  « para voltar ao menu anterior.
- 10 Selecionar »Tipo de Análise de Canais« com »**V**« ou »Λ« e premir » · « para confirmar. Premir »V«, »Λ« para selecionar »Apenas Canais Gratuitos« apenas para canais gratuitos, »Apenas Canais Codificados« para canais codificados ou »Todos« para todos os canais satélite.e confirmar com » · «.
- 11 Premir  $*\leq$  « para voltar ao menu anterior.

- 12 Usar »V« ou »Λ« selecionar »Tipo Canal de Loja« confirmar com »<sup>®</sup>«. Somente para canais TV, selecionar "Só Canais Digitais", somente para estações de rádio, selecionar "Só Estações de Rádio", para ambos, selecionar "Todos" com »V« ou »Λ« <sup>e</sup> confirmar com »« .
- 13 Premir  $*\leq$  « para voltar ao menu anterior.
- 14 Selecionar »Análise de Canais« com »V« ou »Λ« <sup>e</sup> premir »« para confirmar.

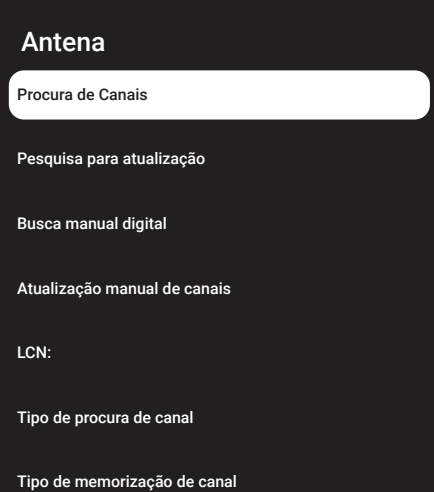

- 15 Será exibido o menu »Procura Automática« e será iniciada a procura de estações de TV irá iniciar-se.
	- Procurar pode levar vários minutos dependendo do número de canais de televisão recebidos.
- **16** Premir  $*\leftarrow$  « para voltar ao menu anterior, premir » $\Box$  TV« topara voltar à transmissão TV ou premir »<sub>n</sub> « para voltar ao menu Início.

## Atualizar canais de televisão digital ligada por antena

Com a funcionalidade de atualização da análise, apenas são encontrados os canais recentemente adicionados e guardados no fim da lista de programas.

- Premir » $\Box$  TV« para voltar ao modo TV..
- 2 Selecionar »Fonte« com »<sup>1</sup> « e confirmar  $com \times \blacksquare$
- 3 Selecionar »antena« e confirmar com » «.
- 4 Premir »)« e selecionar »Definições« com »>« e confirmar com »« .
- 5 Confirmar »Canais e Entradas« com » · «.
- 6 Selecionar » Canais« e confirmar com »«.
	- Será exibido o menu Canal.
- 7 Selecionar »antena« e confirmar com »«.
- 8 Selecionar »Atualizar Análise:« com »V« ou »Λ« <sup>e</sup> premir »« para confirmar.

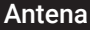

Procura de Canais

Pesquisa para atualização

Busca manual digital

Atualização manual de canais

LCN:

Tipo de procura de canal

Tipo de memorização de canal

- Será exibido o menu »Procura Automática« e será iniciada a procura de estações de TV irá iniciar-se.
	- Procurar pode levar vários minutos dependendo do número de canais de televisão recebidos.
- 10 Premir  $*\leq$  « para voltar ao menu anterior, premir » $\sqrt{ }$  TV« topara voltar à transmissão TV ou premir » $\bigcap$ « para voltar ao menu Início.

### Configurar manualmente estações de televisão digital ligada por antena

- **1** Premir » $\Box$  TV« para voltar ao modo TV..
- 2 Selecionar »Fonte« com » $\mathbf{\ddot{a}}$ « e confirmar com »«.
- 3 Selecionar »antena« e confirmar com » «.
- 4 Premir » $\clubsuit$ « e selecionar »Definições« com »>« e confirmar com »« .
- 5 Confirmar »Canais e Entradas« com »<sup>®</sup> «.
- 6 Selecionar » Canais« e confirmar com »«.
	- Será exibido o menu Canal.
- 7 Selecionar »antena« e confirmar com »«.
- 8 Selecionar »Análise Manual Digital« com »V« ou »Λ« <sup>e</sup> premir »« para confirmar.
	- Deverá ser exibido o menu Análise Digital Manual.

# Antena Procura de Canais Pesquisa para atualização Busca manual digital Atualização manual de canais LCN: Tipo de procura de canal Tipo de memorização de canal

- 9 Selecionar o canal RF que pretende analisar a partir de »Canal RF« com »<«, »>«.
- 10 Para iniciar a análise manual, premir » «...
	- A análise tem início e o número de canais digitais encontrados é exibido no menu.
	- Procurar pode levar vários minutos dependendo do número de canais de televisão recebidos.
- 11 Premir »  $\leftarrow$  « para voltar ao menu anterior, premir » $\Box$ « ou para voltar à transmissão de TV ou premir »△« para voltar ao menu Início.

## Configurar automaticamente estações de televisão digital ligada por antena

- Premir » $\Box$  TV« para voltar ao modo TV..
- Selecionar »Fonte« com » $\mathbf{Q}$ « e confirmar  $com \times \bullet$
- 3 Selecionar »ATV« e premir » « para confirmar.
- 4 Premir » C « e selecionar »Definições« com »>« e confirmar com »« .
- 5 Confirmar »Canais e Entradas« com » ·
- 6 Selecionar » Canais« e confirmar com »«.
	- Será exibido o menu Canal.
- 7 Selecionar »analógico« e confirmar com »«.
- 8 Selecionar »Análise de Canais« com »<sup>•</sup> ou »Λ« <sup>e</sup> premir »« para confirmar.

### Analógica:

Procura de Canais

Pesquisa para atualização

Busca manual analógica:

- 9 A análise tem início e o número de canais analógicos encontrados é exibido no menu.
	- Procurar pode levar vários minutos dependendo do número de canais de televisão recebidos.
- 10 Premir  $*\leftarrow$  « para voltar ao menu anterior, premir » $\Box$  TV« topara voltar à transmissão TV ou premir »na para voltar ao menu Início.

### Atualizar canais de televisão analógica ligada por antena

- 1 Premir » $\Box$  TV« para voltar ao modo TV..
- 2 Selecionar »Fonte« com »<sup>16</sup>« e confirmar com »«.
- 3 Selecionar »ATV« e premir » « para confirmar.
- 4 Premir » $\blacktriangleright$ « e selecionar »Definições« com »>« e confirmar com »« .
- 5 Confirmar »Canais e Entradas« com »<sup>®</sup>«.
- 6 Selecionar » Canais« e confirmar com »«.
	- Será exibido o menu Canal.
- 7 Selecionar »analógico« e confirmar com »«.
- 8 Selecionar »Atualizar Análise:« com »V« ou »Λ« <sup>e</sup> premir »« para confirmar.

108PORTUGUÊS
# DEFINIÇÕES DETALHADAS DO CANAL-

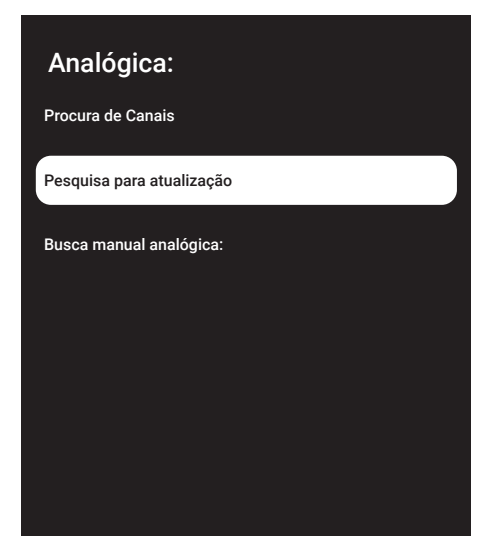

- 9 A análise tem início e o número de canais analógicos encontrados é exibido no menu.
	- Procurar pode levar vários minutos dependendo do número de canais de televisão recebidos.
- 10 Premir »  $\leftarrow$  « para voltar ao menu anterior, premir »H« ou para voltar <sup>à</sup> transmissão de TV ou premir »<mark>∧</mark>« para voltar ao menu Início.

### Configurar manualmente estações de televisão analógica ligada por antena

- Premir » $\Box$  TV« para voltar ao modo TV..
- 2 Selecionar »Fonte« com » $\mathbf{\ddot{x}}$ « e confirmar com »«.
- 3 Selecionar »ATV« e premir » « para confirmar.
- 4 Premir »)« e selecionar »Definições« com »>« e confirmar com »« .
- 5 Confirmar »Canais e Entradas« com » ·
- 6 Selecionar » Canais« e confirmar com »«.
	- Será exibido o menu Canal.
- 7 Selecionar »analógico« e confirmar com »«.

8 Selecionar »Procura Manual Analógica« com »V« ou »Λ« <sup>e</sup> premir »« para confirmar.

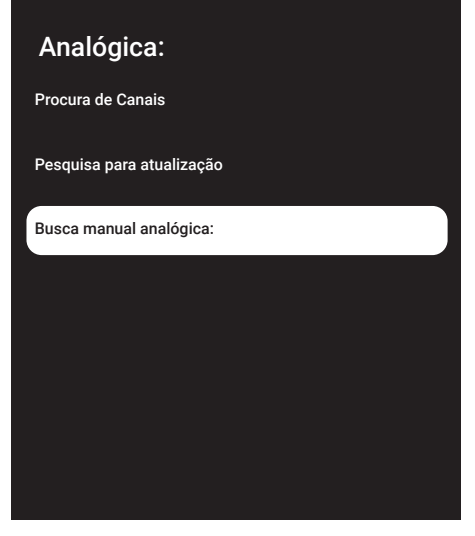

- 9 Selecionar »Iniciar Frequência (MHz)« com »« e inserir a frequência que pretende analisar com »1...0«, selecionar »« no teclado no ecrã e confirmar com »«.
- 10 Para procurar para cima a partir da Frequência que inseriu, selecionar »Procurar para Cima«; para procurar para baixo, selecionar »Procurar para Baixo« com »V« ou »Λ« <sup>e</sup> confirmar com »«.
- 11 A análise tem início e o número de canais analógicos encontrados é exibido no menu.
	- Procurar pode levar vários minutos dependendo do número de canais de televisão recebidos.
- 12 Premir »  $\leftarrow$  « para voltar ao menu anterior, premir»H« ou para voltar <sup>à</sup> transmissão de TV ou premir » $\bigcap$ « para voltar ao menu Início.

# **INFORMAÇÃO**

Especificações de Módulo de LAN sem fios (se for aplicável o módulo Wi-Fi)

Padrão IEEE802.11b/g/n

 Intervalo da frequência Potência de saída (Máxima)

 2400 MHz - 2483.5 MHz: <20dBm

Especificações de Módulo de LAN sem fios (se for aplicável o módulo Wi-Fi)

Padrão IEEE802.11a/n/ac

 Intervalo da frequência Potência de saída (Máxima)

 5150 MHz - 5250 MHz: <23dBm 5250 MHz - 5350 MHz: <23dBm 5725 MHz - 5850 MHz: <23dBm

Especificação do Módulo Bluetooth (se for aplicável o módulo Bluetooth)

 Intervalo da frequência Potência de saída (Máxima)

 2400 MHz - 2483.5 MHz: <20dBm

### Informação de assistência para distribuidores autorizados

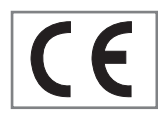

Este produto está em conformidade com as diretivas e regulamentos da União Europeia:

Diretiva de equipamento de

rádio 2014/53/UE

2009/125/EC: Diretiva e relevante para design ecológico para produtos que utilizam energia bem como as respetivas seguintes subdiretivas:

278/2009: Regulamento relativamente aos requisitos de design ecológico relativamente ao consumo de energia de fontes de alimentação externa não carregada e a eficiência ativa média (para modelos com adaptadores CA/CC);

642/2009: Regulamento relativamente aos requisitos de design ambientalmente consciente para TV:

801/2013 Regulamento alterado relativamente aos requisitos de design ecológico para televisões.

2010/30/EU: Diretivas relativamente à Classificação Energética de produtos relacionados com a energia bem como as respetivas seguintes subdiretivas:

1062/2010: Regulamento relativamente à classificação energética de televisões

2011/65/EU: Diretiva sobre limitações de uso de determinados materiais perigosos em equipamento elétrico, eletrónico de escritório e de uso doméstico.

Para obter uma cópia da declaração de conformidade (DoC):

Deve visitar http://www.grundig.com/download/doc. Pode aceder à declaração de conformidade inserindo o número do modelo da sua televisão indicado na página de rosto do manual de instruções no campo onde está escrito "Inserir o número do modelo".

#### **Licencas**

A disponibilidade do Assistente do Google: varia de região para região. Google, YouTube, Google TV, Chromecast built-in e outras marcas comerciais são marcas comerciais Google LLC.

Para patentes DTS, consultar http://patents.dts. com. Fabricado sob licença da DTS Licensing Limited ou os logotipos DTS Inc., DTS, DTS- HD, Virtual X e DTS-HD são marcas registadas ou marcas comerciais da DTS, Inc. nos Estados Unidos da América e em outros países. © 2021 DTS, Inc. TODOS OS DIREITOS RESERVADOS.

Dolby, Dolby Vision, Dolby Audio e o símbolo Double-D são marcas registadas de Dolby Laboratories Licensing Corporation. Fabricado sob a licença de Dolby Laboratories. Material confidencial não publicado. Copyright: © 1992-2022 Dolby Laboratories. Todos os direitos reservados.

## 110PORTUGUÊS

# **INFORMAÇÃ**

### Notas para receção WLAN

Notas para os clientes: A informação seguinte é apenas aplicável para dispositivos que sejam vendidos em países que tenham em vigor os regulamentos EU.

O sistema de TV sem fios pode apenas ser usado nos países referidos no quadro abaixo.

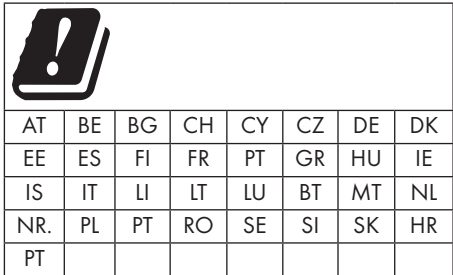

A banda de 5150-5350 MHz é restrita apenas para uso interno. (Para modelo Wi-Fi/Bluetooth integrado ou modelo Wi-Fi integrado).

Este dispositivo também pode ser utilizado em países fora da Europa.

#### Para clientes em Itália:

O uso público está sujeito à autorização por parte da operadora do serviço.

#### Para clientes na Noruega:

O uso de equipamento de rádio não é permitido numa área gráfica dentro de 20 km de diâmetro de Ny-Alesund, Svalbord.

#### Para clientes na Turquia:

A funcionalidade da WLAN (Wi-Fi) deste dispositivo pode apenas ser usada em interior. Na Turquia, o uso no exterior não é permitido. Assegurar que a função WLAN (Wi-Fi) está fechada quando em uso no exterior.

#### Para clientes na Rússia:

Aplicações de dispositivo de curto alcance com modulação FHSS.

#### Máximo 2.5 mW e.i.r.p.

Para recolher informação de telemetria para rastreamento automático e sistemas de cálculo da fonte, 100mW e.i.r.p o máximo permitido do valor de densidade do dispositivo de curto alcance para uso em aplicações exteriores sem qualquer limitação na altura da instalação. Para usos com outras finalidades, isto é aplicável à aplicação exterior na qual este valor não exceda 10m acima do solo.

A densidade do dispositivo de curto alcance para aplicações no interior é de 100mW e.i.r.p no máximo..

As aplicações de dispositivo de curto alcance com modulação de banda larga com DSSS e outro que não seja FHSS.

O valor de densidade média máxima para dispositivo de curto alcance com modulação de banda larga com DSSS e outro que não seja FHSS é de 2 mW/MHz ou 100mW e.i.r.p.

Para a única finalidade de compilação de telemetria dos dados para monitorização automática e sistemas de cálculo de fonte, o dispositivo de curto alcance máximo permitido a ser usado em aplicações exteriores é de 20 mW/MHz ou 100 mW e.i.r.p.

O valor de densidade máxima para uso no interior de dispositivos de curto alcance é 10mW/ MHz ou 100 mW e.i.r.p.

#### Para clientes na Ucrânia;

O valor de densidade média máxima para dispositivo de curto alcance para uso no interior, em conjunto com a antena interior com fator de amplificação de 6 dBi, é de 100 mW e.i.r.p.

# **INFORMAÇÃ**

### Eliminar a embalagem

Os materiais de embalagem são perigosos para as crianças. Manter todo o material de embalagem afastado do alcance das crianças. A embalagem do produto é fabricada a partir de materiais recicláveis. Eliminar através da ordenação de acordo com os regulamentos de resíduos. Não eliminar em conjunto com o lixo doméstico normal.

### Nota ambiental

Este produto foi feito com peças de elevada-qualidade e materiais que podem ser reutilizados e reciclagem.

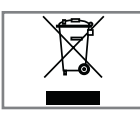

Portanto, não eliminar o produto em conjunto com o lixo doméstico normal no final da vida útil. Levá-lo para um ponto de recolha para reciclagem de dispo-

sitivos elétricos e eletrónicos. Isto é indicado pelo símbolo no produto, no manual de funcionamento e na embalagem.

Deve descobrir quais são os pontos de recolha operados localmente.

Ajuda a proteger o ambiente através da reciclagem de produtos usados.

#### Conformidade com <sup>o</sup> Regulamento WEEE <sup>e</sup> Eliminação de Produtos Usados

Este produto não contém substâncias perigosas e proibidas especificadas em "Regulamento para a Supervisão de Resíduos Elétricos e Equipamento Eletrónico" publicado pelo Ministério turco para o Ambiente e Planeamento Urbano.. Em conformidade a regulamentação REEE. Este produto foi feito com peças de elevada-qualidade e materiais que podem ser reutilizados e reciclagem. Portanto, não deve deitar fora o produto com o lixo doméstico e outros resíduos no fim da sua vida útil. Levá-lo para um ponto de recolha para reciclagem de dispositivos elétricos e eletrónicos. Contactar a autoridade local para pontos de recolha na sua região. Ajude a preservar a natureza e os recursos naturais através da reciclagem de produtos usados. Para a segurança das crianças, deve cortar o cabo de alimentação antes de o eliminar.

Conformidade PCB: "Não contém PCB (Bifenil Policlorado)"

### Resolução de problemas

Se as soluções abaixo indicadas não resultarem, deve consultar um distribuidor GRUNDIG autorizado. Deve ter em atenção que o mau funcionamento pode também ser provocado por dispositivos externos tal como gravadores de vídeo ou recetores satélite.

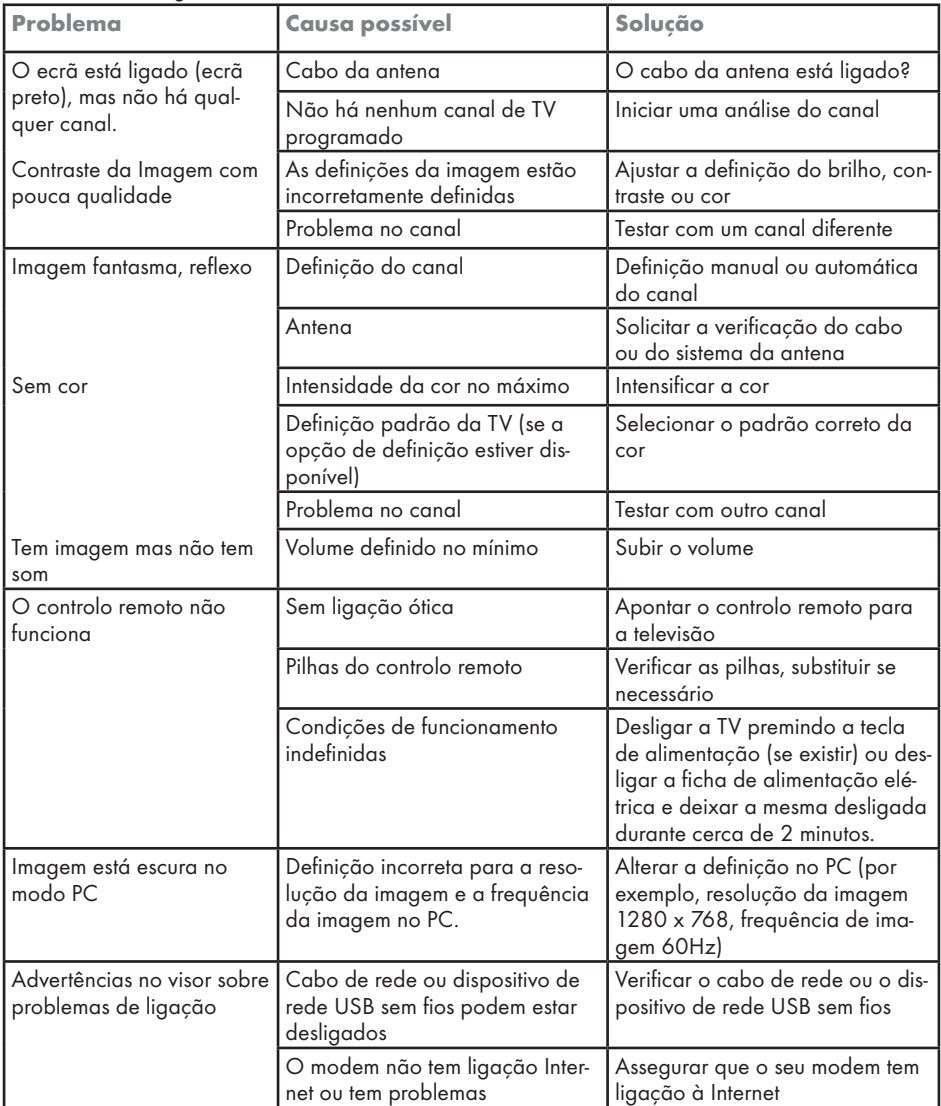

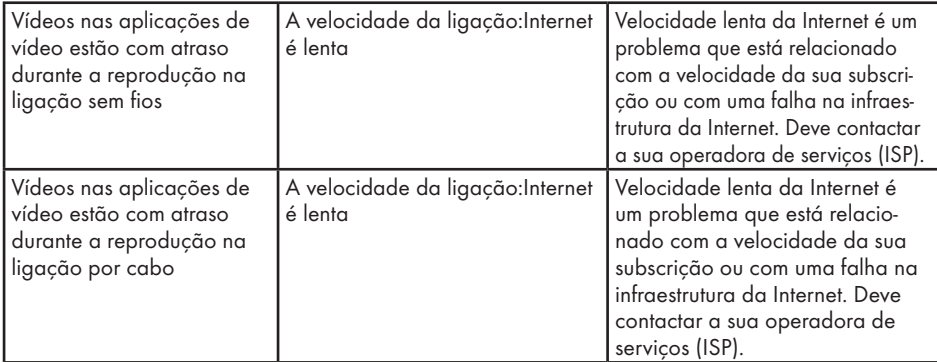

Explicação dos símbolos que podem estar presentes na parte posterior da televisão

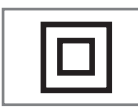

Isolamento duplo. Indica que este produto não requer ligação à terra.

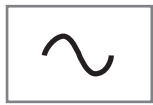

Corrente alterna. Indica que o produto funciona com tensão elétrica.

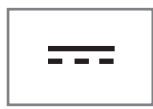

Corrente direta. Indica que este produto funciona apenas com adaptador CA/CC.

Nota:

Este é um produto de Classe A. Durante o funcionamento o dispositivo pode provocar interferências de rádio. Neste caso, o utilizador poderá ter de solucionar isto. Deve contactar o seu distribuidor especializado.

As funcionalidades descritas dependem do modelo da TV. Nem todas as funcionalidades estão disponíveis em todos os modelos.

#### ARC

Com o ARC (Audio Return Channel) o sinal de áudio do programa de televisão pode ser reproduzido através de um cabo HDMI.

#### Retroiluminação

A definição manual para a retroiluminação (somente ativa de a iluminação dinâmica for colocada em "DESLIGAR") Esta definição também afeta diretamente o consumo de energia.

#### Bloquear Redução do Ruído

Esta função pode apenas ser selecionada com fontes de receção digitais e predefinições AV. Reduz qualquer interferência de artefatos (blocos pixel) de programas digitais devido à compressão MPEG (tal como a partir de recetores DVB-T e taxas de transmissão inferiores ou leitores DVD).

#### Interface Comum

É uma interface usada nos recetores DVB. Canais misturados podem apenas ser visualizados com um módulo CA adequado para o sistema de codificação e o respetivo cartão inteligente.

#### HDMI CEC

Esta funcionalidade utiliza o protocolo CEC (Consumer Electronics Control).

O CEC permite que os dispositivos externos que estão ligados à tomada HDMI com o cabo HDMI sejam controlados através do controlo remoto.

#### DiSEqC

DiSEqC (Digital Satellite Equipment Control) é um sistema digital que assegura que os sistemas de satélite múltiplo LNB estão controlados.

DiSEqC é exigido quando ~precisam de ser controladas duas ou mais localizações de satélite.

#### Retroiluminação Dinâmica

Aqui o dispositivo ajusta de forma ótima a retroiluminação para o conteúdo da imagem através da regulação da retroiluminação dependendo do brilho médio da imagem. Se a imagem tiver predominantemente zonas escuras, o nível de preto exibido é melhorado por ajuste para baixo da retroiluminação (neste caso a exibição das zonas pretas é melhorada) e com material de imagem predominantemente brilhante a retroiluminação é maximizada de modo a exibir estas zonas mais brilhantes.

#### Sistema de nome do domínio

O sistema de nome do domínio (DNS) é um dos servicos mais importantes na Internet. A respetiva função principal é converter um endereço Internet no endereço IP correspondente.

#### DVB-C

DVB-C (Digital Video Broadcasting – Cabo) é um tipo de DVB usado para a transmissão de sinais de rádio e de televisão através de uma ligação por cabo.

#### DVB-S/S2

DVB-S/S2 (Digital Video Broadcasting – Satélite) transmite sinais DVB através do satélite.

#### DVB-T/T2

DVB- T/T2 (Digital Video Broadcasting – Terrestre) é um tipo de DVB usado para a transmissão de sinais de rádio e de televisão através de canais terrestres.

#### Contraste Dinâmico

Esta função ajusta de forma dinâmica e ótima o contraste para o conteúdo da imagem respetiva analisando as imagens e depois alterando a mesma dependendo de uma alteração no contraste. Isto no entanto aumenta no contraste, pode também reduzir os níveis de brilho visíveis na imagem.

#### Modo filme

Deteta e processa automaticamente longas-metragens para todos os canais fonte. Isto significa que obtém sempre uma imagem ótima.

Este funciona no modo 480i, 576i e 1080i na reprodução TV e para outras fontes de canais. O »Modo Filme« será ativado para os programas que não tenham um sinal de longa-metragem e podem ocorrer problemas insignificantes tal como imagens insignificantes, legendas incorretas ou linhas finas na imagem.

#### Versão do firmware

Firmware é o termo usado para o software que está integrado num chip programado (microcontrolador). É maioritariamente memorizado num dispositivo de memória, uma EPROM ou uma EEPROM. O firmware inclui funções para controlar o dispositivo.

#### Gamma

Esta definição estabelece qual o valor do brilho que deve ser exibido e para que valor de transmissão digital. A maioria das gravações são transmitidas com um valor gama de 2.2 (todos os PCs Windows e os PCs mais recentes com um sistema operativo MAC funcionam com o mesmo; os sistemas MAC mais antigos e as transmissões sem um perfil de cor na sua maioria operam com um valor gamma de 1.8).

#### **Gateway**

Uma gateway permite redes, que podem estar baseadas em protocolos completamente diferentes, para comunicarem umas com as outras. No campo doméstico, é usada uma combinação do router e do modem DSL como uma gateway Internet.

#### Versão do hardware

Hardware neste contexto significa o dispositivo. Isto inclui todos os componentes como o processador, monitor, etc.

#### **HbbTV**

HbbTV é um sucessor interativo de texto de vídeo, que tem conteúdo com um design moderno, imagens de alta resolução e sequências de vídeo bem como bibliotecas de multimédia.

Para uma funcionalidade completa do HbbTv, a TV tem de estar ligada à Internet.

#### HD/Total HD/UHD

A TV (Alta Definição (HD) é um nome geral para o padrão de televisão que aumentou a definição vertical, horizontal e no tempo.

HD Total é a caraterística dos dispositivos HDTV que pode transmitir ou gravar 1920x1080 pixeis de definição.

HD é 3840 x 2160 para UHD.

#### Endereço IP

Um endereço IP (endereço de protocolo Internet) é usado para identificar exclusivamente o endereço dos computadores e de outros dispositivos numa rede IP. A rede mais conhecida em que os endereços IP são usados é a Internet. Aqui, por exemplo, os servidores web são endereçados utilizando um endereço IP. O endereço IP pode ser fornecido automaticamente pelo router (endereço automático) ou pode ser inserido manualmente no router (endereço estático). Se for inserido manualmente, este endereço tem de ser inserido na TV.

#### JPEG

JPEG é a abreviatura de Joint Picture Experts Group. É o processo de comprimir dos dados da imagem.

#### LNB

O Bloco Redução do Ruído encontra-se no centro da antena parabólica.

Por exemplo: Implementa as frequências do satélite que estão entre 10.7–11.75 ou 11.8– 12.75 GHz em 950 a 2150 MH e assegura a transmissão por cabo com cabos coaxiais (e recentemente com cabos coaxiais) e a receção com recetores satélite.

#### MP3

Formato de ficheiro áudio comprimido.

#### NAS (network attached storage)

A abreviatura NAS é usada para os dispositivos que fornecem dados desde um disco rígido para uma rede.

#### Máscara de rede

A máscara de rede, por vezes também referida com a máscara de subrede, é uma máscara de bites que separa um endereço IP numa parte da rede e um dispositivo/parte do anfitrião. É usada me redes IP para tomar decisões de roteamento.

#### Nome da rede (SSID)

O nome da rede (SSDI - identificador do conjunto do serviço) é o termo usado para a identificação de uma rede sem fios que está baseada em IEEE.802.11. Todas as LAN sem fios têm uma SSID configurável que identifica exclusivamente a rede sem fios. A sequência dos carateres do nome da rede pode ser até 64 carateres em comprimento. É configurada no canal base (ponto de acesso) de uma LAN sem fios e definida em todos os clientes que a acedam.

#### Redução do Ruído

Reduz as zonas "snow" ao exibir a imagem um pouco mais nítida e criando uma ligeira desfocagem. Portanto, deve ser usado o menos possível com bom material de imagem.

#### Nítida sem problemas

Melhora a imagem em geral através de uma matiz azul suave (dando o aspeto de uma maior nitidez) e melhora o nível de preto definindo este inteiramente em preto a partir de um nível específico da matiz preto. Isto reduz os valores de cinzento visíveis nas zonas escuras da imagem.

#### Endereço IP Especial

Os endereços IP privados pertencem à variedade de endereços IP particulares que não são encaminhados na Internet. Podem ser usado por qualquer pessoa para redes privadas, como as LANs. Muitas redes de computador requerem uma conetividade completa ao nível do IP, mas apenas acesso limitado à Internet. Se uma tal rede de computador tiver uma variedade de endereço IP privado, forma uma Intranet que não pode ser acedida a partir da Internet dado que os routers Internet ignoram as variedades de endereços privados. Uma gateway ou um router que estiver colocado nesta rede privada e que tenha um endereço público na Internet assim como um endereço IP privado, faz a ligação à Internet. Isto pode ser realizado por uma proxy ou usando NAT/PAT/máscara. Dado que a variedade de endereço pode apenas ser visualizado numa rede privada, a mesma variedade pode também ser usada em outras redes privadas. A natureza única de um endereço IP exigida pelo protocolo Internet é assegurada por esta visibilidade restrita.

#### Servidor Proxy

Uma proxy ou um servidor proxy é um programa de serviço para redes de computador que administra a transferência de dados. Torna a transferência de dados mais rápida e pode também aumentar a segurança implementando os mecanismos de controlo de acesso. A transferência é realizada entre os computadores ou programas nas redes de computador. Pelo lado do servidor, a proxy atua como um cliente, pelo lado do cliente, atua como um servidor.

#### Router

Um router é um componente de rede que liga várias redes de computador. O router analisa (com base de informação de 3 camadas) os pacotes de rede de um protocolo que recebe e envia a mesma para a rede de destino. Os routers convencionais funcionam na camada 3 da camada da aplicação. Um router tem uma inter-

face por cada rede ligada ao mesmo. Quando os dados são recebidos, o router determina o caminho correto para o destino e assim sendo a interface adequada através da qual os dados podem ser transferidos. Para isso usa um tabela de roteamento disponível localmente que especifica através de que ligação do router uma rede em particular pode ser alcançada.

#### SCR (Single Channel Router) Sistema de Cabo Único EN 50494.

Se o seu sistema de antena estiver equipado com um sistema de cabo único de comutador múltiplo, as televisões que estão ligadas a este sistema de antena podem receber programas de televisão independentemente uns dos outros.

#### DiSEqC 1.0

É usado quando mais do que um LNB é usado numa antena e/ou quando sinais diferentes de sinal são usados utilizando mais do que uma antena. DiSEqC1.0 pode suportar um máximo de 4 LNBs ou 4 Antenas.

#### DiSEqC 1.1

Para usar em sistemas em que são usados múltiplos LNBs ou antenas (diagonal, em cascata). DiSEqC1.1 pode suportar um máximo de 16 LNBs ou 16 antenas.

#### DiSEqC 1.2

Suporta sistemas motorizados de antena. Os motores da antena podem ser controlados manualmente na televisão.

#### Segurança (WEP/WPA)

WEP (wired equivalent privacy) é o algoritmo de codificação padrão para a WLAN. Controla tanto o acesso à rede como assegura a confidencialidade e a integridade dos dados. Este procedimento é considerado atualmente não seguro. Por esta razão, as instalações mais recentes de WLAN devem usar a codificação WPA mais segura.

#### Taxa de transmissão

É a quantidade de símbolos transmitidos numa unidade de tempo na tecnologia de transmissão digital.

#### Transmissor-Recetor

É um conjunto de vários transmissores numa frequência.

#### Cor Vibrante

Melhora o contraste da cor e a definição do contraste. Esta definição é maioritariamente forte para usar com as imagens normais e deve ser apenas usada quando necessário (reduzida ou desligada) caso contrário podem ser eliminadas nuances na imagem.

#### Wi-Fi

Transmissão sem fios da Internet e de Pacote Intranet.

### 118 PORTUGUÊS

# ÍNDICE-

Symbols (DiSEqC 1.2).....100 A Abrir o menu Início.....62 Acerca.....70 Acesso especial à aplicação.....65 Acessórios padrão.....9 Ações para poupar energia.....8 Agudos.....29 AJUDA.....113 Ajustar o volume......31 Ajuste automático da data e hora.....72 Ajuste manual da data e hora.....72 Alta definição – HD pronto.....84 Alterar o formato da imagem.....31 Alterar o idioma do áudio.....36 Alterar o nome do dispositivo.....71 Apagar lista de canais.....24 Apagar transmissões a partir do menu de ficheiros gravados.....53 Apagar um temporizador de gravação.....52 Aplicações.....63 Apoio HBBTV.....43 ARC.....115 Armazenamento Permanente.....44 Ativar e desativar a função diferimento.....49 Ativar o controlo do dispositivo HDMI CEC.....83 Atualização do sistema.....70 Atualizar canais de televisão digital ligada por antena.....106 Aumentar a exibição da imagem (Zoom).....58 Avanço/retrocesso da busca de imagem.....53

### B

Bloquear Redução do Ruído.....115 Bloquear uma fonte externa.....35 Bloquear um canal TV.....34 Busca automática para canais de televisão digitais ligados por satélite.....92 Busca automática para canais de televisão digitais ligados por satélite único.....92

#### C

Canal Predefinido.....38

Caraterísticas exclusivas da televisão.....7 CEC (Consumer Electronics Control).....83 Chromecast built-in™......67 Código BISS.....39 Com sinal digital de vídeo/áudio.....85 Configuração da rede.....87 Configuração da rede sem fios.....89 Configuração do disco de diferimento.....49 Configuração manual do disco.....49 Configurar automaticamente estações de televisão analógica e digital ligada por antena.....105 Configurar manualmente estações de televisão analógica ligada por antena.....108, 109 Configurar manualmente estações de televisão digital ligada por antena.....107 Conformidade com o Regulamento WEEE e Eliminação de Produtos Usados.....112 CONTEÚDO DA EMBALAGEM.....9 Contraste Dinâmico.....115 Controlo de acesso para o módulo CA e cartões inteligentes.....86 CONTROLOS REMOTOS E ACESSÓRIOS.....81 Cor Vibrante.....118 Criar uma lista de favoritos.....23 Critérios de interface.....5

### D

Dados da imagem.....54 Dados de áudio.....54 Definição do programa para gravação.....51 DEFINIÇÕES.....16 Definições da antena motorizada.....100 Definições da antena para canais de satélite digitais e procurar automaticamente canais com DiSEqC 1.0/1.1.....95 Definições da aplicação.....64 Definições da localização.....78 Definições da rede com fios.....88 Definições de acessibilidade.....69 Definições de Alimentação.....32 Definições de antena, sistema CSR e pesquisa de canais digitais a partir de um satélite automaticamente.....97 Definições de armazenamento.....74

# ÍNDICE--------------------------------------------------------------------------

Definições de áudio em ficheiros de vídeo e de áudio.....57 Definições de data e hora.....72 Definições de gravação USB.....48 Definições de imagem.....26 Definições de imagem em ficheiros de vídeo.....57 Definições de Som/Imagem.....26 Definições detalhadas do canal.....92 Definições de utilização e de diagnóstico.....78 Definições do Assistente Google.....79 Definições do Cookie.....44 Definições do idioma.....73 Definições do modo loja.....77 Definições do som.....28 Definições do teclado.....73 Definições Gboard.....74 Definições HBBTV.....43 Definições TKGS.....39 Definir a zona horária.....72 Definir o formato da hora.....72 Descoloração do móvel devido aos pés de borracha.....6 Descrição geral.....13 Desligamento automático.....76 Desligamento automático do temporizador.....33 Desligar o dispositivo externo a partir do modo em espera.....83 Detalhe do equalizador.....29 DiSEqC.....115 DiSEqC 1.0.....118 DiSEqC 1.1.....118 DiSEqC 1.2.....118 DTS DRC.....29 DVB-C.....115 DVB-S/S2.....115

#### E

Editar canais digitais.....22 Editar canal.....25 Editar permissões da aplicação.....65 Editar um temporizador de gravação.....52 Eliminar a embalagem.....112 Endereço IP.....116 Endereço IP especial.....117

Especificação do Módulo Bluetooth.....110 Especificações de Módulo de LAN sem fios.....110 Exibir ecrã do computador na TV.....68 Exibir ficheiros de música ou de vídeo a partir do computador para a TV.....68 Exibir o separador de navegação Chrome na sua TV através do PC.....68 Exibir um separador no navegador Chrome na TV.....68 Explicação dos símbolos que podem estar presentes na parte posterior da televisão.....114 F Forçar paragem de uma aplicação.....64

Formatar um dispositivo externo de dados.....48 Formato »4:3«.....32 Formato »Auto«.....32 Formato »Ecrã Inteiro«.....32 Formatos do ficheiro.....54 Formato »Sem escala«.....32 Formato »Super Ampliação«.....32 Função repetir.....57 Funcionamento com interface comum.....86 FUNCIONAMENTO DA TV - FUNÇÕES ADICIONAIS.....32 FUNCIONAMENTO DA TV - FUNÇÕES AVANÇADAS.....36 Funcionamento da TV - FUNÇÕES Básicas.....31 FUNCIONAMENTO DA USB.....54 Funções adicionais de reprodução.....57 Funções adicionais para índices de vídeo.....43 Funções básicas de reprodução.....56 Funções de ligação CEC da televisão.....83

#### G

Gamma.....116 Gateway.....116 Gerir Teclados.....74 GLOSSÁRIO....115 GRAVAÇÃO POR USB.....46 Gravador DVD.....85 Gravar programas.....50 Gravar um programa a partir da lista do canal...51 Graves.....28 GUIA ELETRÓNICO DE TV.....41

120 PORTUGUÊS

DVB-T/T2.....115

# ÍNDICE--------------------------------------------------------------------------

#### H

HbbTV.....116 HDMI CEC.....115 HD/Total HD/UHD.....116

#### I

ID do dispositivo.....44 Idioma áudio.....36 Idioma da Página de Descodificação.....38 Idioma de legendas digitais.....37 Idioma de teletexto digital.....38 Ignorar canal.....25 Imagem desativada.....33 INFORMAÇÃO.....110 Informação ambiental.....6 Informação de assistência para distribuidores autorizados.....110 Informação do sinal.....40 INFORMAÇÃO GERAL.....7 Informação sobre a gravação e a reprodução de programas de televisão.....46 Iniciar sessão com uma conta Google.....59 Iniciar uma aplicação instalada.....63 Inserir as pilhas no controlo remoto.....12 Inserir o módulo CA.....86 Instalação com suporte.....11 Instalação e Segurança.....5 Instalação ou suspensão.....11 Instalar aplicações a partir da Google Play Store.....63 Interface Comum.....115 Interferência eletromagnética.....6

#### J

JPEG.....116

### L

Legenda analógica.....37 Legendas.....37, 69 Legendas Digitais.....37 Leitor DVD.....85 Lesões provocadas por queda da TV.....6 Licenças.....110 Ligação a rede com fios.....87 Ligação a rede sem fios.....89 Ligação automática.....88 Ligação automática através da inserção da palavra-passe da rede.....90, 91 Ligação automática do temporizador.....76 Ligação de rede.....87 Ligação de rede manual sem fios.....91 Ligação manual.....88 Ligação/Preparação.....10 Ligações da televisão.....13 Ligar a antena e cabos de dispositivos externos.....10 Ligar aleatório em ficheiros de áudio.....57 Ligar a TV a partir do modo em espera.....14 Ligar a TV a uma rede "oculta".....90 Ligar a TV com o Chromecast.....67 Ligar diretamente à subpágina.....45 Ligar dispositivo externo de dados.....47, 55 Ligar e desligar.....31 Ligar o dispositivo externo a partir do modo em espera.....83 Ligar um amplificador digital multi-canal/recetor AV 8.5 Ligar um dispositivo externo.....85 Limpar a cache da aplicação.....65 Limpar as predefinições da aplicação.....65 Limpar dados da aplicação.....64 Lista de Localização TKGS.....39 Lista Preferencial.....40 INB<sub>117</sub>

#### M

Máscara de rede.....117 Menu Leitor de Multimédia.....56 Modo de Funcionamento.....39 Modo de texto normal.....45 Modo Downmix.....29 Modo filme.........116 Modo HbbTV.....42 Modo imagem.....31 Modo Teletexto.....45 Mover canais.....24 Mover os canais na lista de favoritos.....23 Mover para a hora pretendida.....57 Mover para uma parte específica de um vídeo.....57 MP3.....117 Mudar a TV para em espera durante a gravação.....50

# **ÍNDICE**

Mudar a TV para o modo de suspensão e ligála a partir do modo de suspensão.....14 Mudar o código PIN.....35

#### N

NAS (network attached storage).....117 Nítida sem problemas.....117 Nome da rede (SSID).....117 Nota ambiental.....112 Notas para receção WLAN.....111 Notas sobre imagens paradas.....8 Notificações da aplicação.....65

#### O

Opções de ligação.....84 O que é a interface comum?.....86 O que é o HbbTV?.....42 ou uso do gravador de vídeo.....85

#### P

Para clientes em Itália.....111 Para clientes na Noruega.....111 Para clientes na Rússia.....111 Para clientes na Turquia.....111 Para clientes na Ucrânia.....111 "Pausar" diferimento e gravação contínua de programas.....50 Perigo de incêndio.....5 Possíveis restrições à utilização de um dispositivo externo de dados.....46 Preferências de visualização.....44 Preparar a montagem no suporte VESA.....11 Procura manual para os canais de televisão digitais ligados por satélite.....93 Procura manual para satélite único ligado a canais de televisão digitais.....93 Procurar automaticamente canais de televisão digital ligada por cabo.....103 Procurar canais digitais adicionados recentemente com atualização do satélite.....103 Procurar manualmente canais de televisão digital ligada por cabo.....104

#### R

Receber estações digitais.....7 Rede com fios.....87

Rede sem fios.....89 Redução de ruído.....117 Reiniciar.....77 Remover dispositivo externo de dados.....55 Remover uma aplicação instalada.....64 Repor ID do dispositivo.....44 Repor predefinições para definições da imagem.....27 Reproduzir.....53 Reproduzir ficheiros de áudio com o ecrã desligado.....58 Requisitos técnicos.....90 Resolução de problemas.....113 Restrições do Programa.....34 Retroiluminação.....115 Retroiluminação Dinâmica.....115 Risco de acidente elétrico.....5 Rodar a visualização da imagem.....58 Router.....117

### S

SCR (Single Channel Router).....118 Segundo Idioma de Legendas Digitais.....37 Seguranca.....5 Segurança e restrições da aplicação.....66 Segurança (WEP/WPA).....118 Seleção do idioma de teletexto.....38 Seleção do modo sintonização.....22 Selecionar a fonte HDMI a partir da televisão.....83 Selecionar canais.....31 Selecionar fonte de sinal.....31 Selecionar o dispositivo externo de dados para Gravar/Diferimento.....48 Selecionar o idioma do menu.....83 Selecionar o modo TV.....31 Sem som.....31 Servidor Proxy.....117 Sistema de nome do domínio.....115 Sistema Hi-Fi.....85 Sistema SCR.....7 Sítios de rastreamento do bloco.....44 Som Ambiente.....29 Sons do Sistema.....77

T

122 PORTUGUÊS

# ÍNDICE--------------------------------------------------------------------------

Taxa de transmissão.....118 Teclado...14 Teclado atual.....73 Temporizador de Suspensão.....32 Termos.....59 Testar um dispositivo externo de dados.....49 Texto de alto contraste:.....70 Texto TOP ou modo de texto FLOF.....45 Tipo de Legendas.....38 Transmissor-Recetor.....118

### U

Usar a zona de armazenamento amovível como zona de armazenamento do dispositivo.....75 Usar HbbTV.....43 Usar o Chromecast num dispositivo móvel Android ou iOS.....67 USAR UM DISPOSITIVO EXTERNO.....83 Utilização prevista.....5

#### V

Versão do firmware.....116 Versão do hardware.....116 Ver um canal de TV bloqueado.....34 Vida útil mais curta devido a elevada temperatura de funcionamento.....6 Visualizar informação do estado.....71 Visualizar informação em todos os formatos de ficheiro.....57 Visualizar informação legal.....71 Visualizar outra informação.....71 Visualizar uma fonte externa bloqueada.....35 Volume automático.....29

#### W

Wi-Fi.....118

### Z

Zona de armazenamento amovível.....75 Zona de armazenamento interno.....74